# Oracle Warehouse Management Cloud

Implementation and Configuration Guide

**Release 24A** 

Oracle Warehouse Management Cloud Implementation and Configuration Guide

Release 24A

F88186-02

Copyright © 2024, Oracle and/or its affiliates.

Author: Oracle WMS Cloud Product Team

### Contents

| Get Help                                       | i  |
|------------------------------------------------|----|
|                                                |    |
| 2 Overview                                     | 3  |
| Overview                                       | 3  |
| Basic Guidelines                               | 3  |
| Copy and Update Warehouse Management Databases | 4  |
| 3 General Configuration                        | 7  |
| General Configuration                          | 7  |
| Facility Setup                                 | 7  |
| Company Setup                                  | 7  |
| Custom Menu Setup                              | 9  |
| Group Configuration                            | 11 |
| User Profiles                                  | 12 |
| Facility Parameters                            | 12 |
| Company Parameters                             | 13 |
| Sequence Counters                              | 13 |
| Barcode Types                                  | 14 |
| Literals                                       | 15 |
| Messages                                       | 16 |
| 4 Master Configuration                         | 17 |
| Master Configuration                           | 17 |
| Locations                                      | 17 |
| Items                                          | 19 |
| Vendors                                        | 26 |
| Ship To Company                                | 26 |
| Carriers                                       | 27 |
| Ship Vias                                      | 28 |
| Stores (Ship to Stores)                        | 29 |
| Routes                                         | 30 |

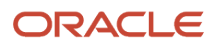

#### Assets

#### **5** Location Master

| Location Master                | 33 |
|--------------------------------|----|
| Reserve Locations              | 33 |
| Active Locations               | 34 |
| Task Zone Movements            | 36 |
| Additional Location Attributes | 36 |

30

33

39

57

#### **6** Receiving Operations

| RF Modules Setup                 | 39 |
|----------------------------------|----|
| Pre-Receiving Operations         | 39 |
| Receiving Operations Setup       | 43 |
| Sorting and Receiving Operations | 45 |
| Inbound Sorting Operations       | 47 |
| Receiving and Cross Dock         | 48 |
|                                  |    |

| 7 Putaway Operations       | 51 |
|----------------------------|----|
| RF Modules Setup           | 51 |
| Set Up Item Putaway Types  | 51 |
| Set Up Location Size Types | 52 |
| Set Up Putaway Priority    | 53 |
| Set Up Putaway Rules       | 54 |
| RF Putaway                 | 55 |
| Putaway Error Messages     | 56 |

#### 8 Inventory Control

| RF Modules Set Up     | 57 |
|-----------------------|----|
| Inventory Adjustment  | 58 |
| Container Split       | 58 |
| Lock Codes            | 59 |
| Create LPN            | 60 |
| Immediate Cycle Count | 61 |
| Delayed Cycle Count   | 62 |
| Cycle Count Tasks     | 64 |
| Cycle Count Triggers  | 66 |
|                       |    |

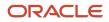

Inventory Management Modules

#### 9 Configuring UOM

**Replenishment Operations** 

| Configuring UOM                | 69 |
|--------------------------------|----|
| UOM Literals Button            | 73 |
| Company Specific Configuration | 75 |
| Facility Interface             | 78 |
| Package UOM                    | 81 |
| Input Interface                | 86 |
| Output Interface               | 93 |
| Label Designer                 | 99 |

67

69

107

| 10 | Replenishment          | 101 |
|----|------------------------|-----|
|    | RF Modules Setup       | 101 |
|    | Replenishment Template | 101 |

| 1 Waving        | 109 |
|-----------------|-----|
| Waving Overview | 109 |
| Wave Template   | 111 |

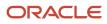

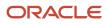

## Get Help

There are a number of ways to learn more about your product and interact with Oracle and other users.

#### Get Help in the Applications

Access the online help from the user drop-down menu in the Warehouse Management application.

#### Get Support

You can get support at My Oracle Support. For accessible support, visit Oracle Accessibility Learning and Support.

#### Get Training

Increase your knowledge of Oracle Cloud by taking courses at Oracle University.

#### Join Our Community

Use *Cloud Customer Connect* to get information from industry experts at Oracle and in the partner community. You can join forums to connect with other customers, post questions, and watch events.

#### Learn About Accessibility

For information about Oracle's commitment to accessibility, visit the Oracle Accessibility Program. (if videos) Videos included in this guide are provided as a media alternative for text-based topics also available in this guide.

#### Share Your Feedback

We welcome your feedback about Oracle Warehouse Managment. If you need clarification, or find an error, you can direct your questions via a service request to *My Oracle Support*.

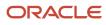

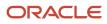

## **2** Overview

### Overview

These topics will serve as a guide to configure UI Modules for available Oracle® Fusion Cloud Warehouse Management functionalities needed for customer flows.

A summary of the specific functionality is provided in each section to help users decide on functionality that will be needed as well as what needs to be configured. The document follows a sequence based on the end-to-end flows (receiving to shipping), however configuration is not required to be done in this particular order. Any section can be configured at any time as long as prerequisites are met.

This guide will include some RF Transactions needed for specific flows but will not cover all RF Transactions.

### **Basic Guidelines**

#### Assumptions

- The customer will also use the RF Parameters document for additional RF Modules needed for the flow.
- The customer will have basic knowledge of Oracle Warehouse Management (WMS) Cloud.

#### **Basic Terminology**

- SuperUser: User created at the Parent Company Level. This user will have access and visibility over all companies in any facility he/she has access to.
- Child User: User created at a company level. This user will only have access to that specific company.

#### **Configuration Guidelines**

- Each topic has multiple tasks and multiple sub-tasks for configuration. A task will have a summary that will help clients determine if the particular configuration task is needed for the client flow.
- All task and sub-tasks are not required. Customers can decide what is needed for their specific flow. The summary and overview of a task should be used to determine if optional tasks are needed for the business flow.

#### Configuration

- When doing configuration for a specific client company, users need to make sure they are logged in under the correct client company level.
- Lock codes and Reason Codes are only configured at the 3PL Parent Company Level

#### Ul Menu

- Existing Menus can be leveraged for new users. Additional Modules can be added to a User's Existing Menu if new functionality is required.
- Some UI Modules/Screens mentioned in configuration will have to be added to a user's menu prior to configuration. Section 'Custom Menu Set Up' will go over adding screens to a menu.

#### RF Menu

- RF Transactions that will be used for operations will have to be added to users' RF Menu.
- They will first be added in the "Screen Configuration" UI Module and then added to respective menus.
- These RF modules can be added as the configuration is being done.
- When adding and configuring RF Transactions, users need to make sure that they are at the correct company level:
  - If an RF Transaction is available in a SuperUser Menu, this RF Transaction will be added and configured at the 3PL Parent Company level
  - If an RF Transaction is available in a ChildUser Menu, this RF Transaction will be added and configured at the Client Company Level

#### Users

Users created at the Parent Company level will be able to operate on any company using the RF. Users will be logged in to a facility and will not have to specify a company for operations.

Users created at the Child Company level will only be able to operate for the specific client company.

#### 3PL Parent Company vs. Client Company

- Wave templates configured at the 3PL Parent company level can be used for any client company. Wave Templates configured at the client company level can only be used for that client company.
- Configuration for wave templates made at the 3PL Parent Company level will not be visible at the client company level.

Recommendation: If wave templates will not be shared across different client companies, configuration should be done at the client company level.

### Copy and Update Warehouse Management Databases

Oracle Cloud WMS supports cloning WMS databases. However, the cloning activity is strictly restricted to environments owned by a particular customer.

The following options are supported:

- Product to Test (P2T) Copying the PROD environment to a non-Prod environment.
- Test-to-Test (T2T) For customers that have purchased multiple non-Prod environments, copying one non-Prod to another non-Prod.

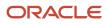

## • Test-to-Production (T2P) - Copying a non-Prod environment to Production. Though this option is available, it can only be requested before the WMS environment Go-Live and does require further approvals from customer management.

There are other rules and guidelines that governs database cloning procedure, so please carefully review MOS document *How Does Oracle Warehouse Management database copy and update process work across multiple environments?* (Doc ID 2519902.1) before submitting a Service Request (SR) via Oracle Cloud WMS Support.

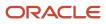

## **3** General Configuration

### General Configuration

These topics will walk you through General Configuration for Oracle WMS Cloud. Click on the topics in the left-pane for more details.

### Facility Setup

| Task Description     | WMS Module | Overview/Comments                                                                                                    | Task Details                                                                                                    |
|----------------------|------------|----------------------------------------------------------------------------------------------------|----------------------------------------------------------------------------------------------------|
| Facility Set Up      | Facilities | New facility is required to be<br>created if: -the company being<br>added is in a new/non-existing<br>Facility in Oracle WMS Cloud. | <ol> <li>In the Facilities UI, Create<br/>a Facility as a Distribution<br/>Center for new Distribution<br/>Centers (DCs.) Create a<br/>Facility as a Store for new<br/>Stores</li> <li>To add an existing company<br/>to that facility: access the<br/>link 'Companies in Facility'<br/>and add the company to the<br/>facility.</li> </ol> |
| Add Facility to user | Users      | A new created Facility needs to be added to the user profile                                                                        | <ol> <li>In the Users UI, under 'Eligible<br/>Facilities', the new DC can be<br/>added to the user's profile for<br/>access to the Facility</li> <li>Log out and log back in for<br/>the change to take effect.</li> </ol>                                                                                                    |

#### **Company Setup**

| Task Description            | WMS Module | Overview/Comments                                     | Task Details                                                                                                    |
|-----------------------------|------------|-------------------------------------------------------|----------------------------------------------------------------------------------------------------|
| Non-existing Company Set Up | Companies  | (Non-existing Company in New or<br>Existing Facility) | <ol> <li>Login under specific facility<br/>created</li> <li>Create new company in the<br/><b>Companies</b> UI.</li> <li>Note: The Company created<br/>will automatically added to the<br/>Facility under which the user is<br/>logged in.</li> </ol> |

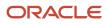

| Task Description                                                             | WMS Module | Overview/Comments                                                                             | Task Details                                                                                                    |
|------------------------------------------------------------------------------|------------|-----------------------------------------------------------------------------------------------|----------------------------------------------------------------------------------------------------|
|                                                                              |            |                                                                                               | In the Facilities UI, under<br>Companies, all companies in<br>the selected facility can be<br>viewed.                                                                                                    |
| Existing Company Set Up<br>(Existing Company in new or<br>existing Facility) | Facilities | Existing Companies do not need to be re-created but need to be added to the specific facility | <ol> <li>In the Facilities UI, select<br/>the specific Facility and add<br/>the existing company under<br/>'Companies in Facility'</li> </ol>                                                                                                    |
| Company Security Config                                                      | Companies  |                                                                                               | This option allows you to configure<br>Minimum / Maximum password<br>life, password length, password<br>history count, and maximum failed<br>login attempts.                                                                                                    |
| Decimal settings                                                             | Companies  |                                                                                               | This option allows you to update<br>your password and configure<br>max weight, volume, and weight<br>decimal precision from 0-25 value.                                                                                                    |
|                                                                              |            |                                                                                               | By default, the system displays<br>the password. After configuring<br>the decimal values for qty, weight,<br>volume, and dimension, you need<br>to enter the password and submit<br>for the changes to reflect.                                                                        |
|                                                                              |            |                                                                                               | Password:                                                                                                    |
|                                                                              |            |                                                                                               | <ul> <li>Max Quantity Decimal<br/>Precision: If value is set to<br/>zero, the system will not<br/>allow user to scan quantity<br/>in decimals though SKU is<br/>decimal tracking.</li> </ul>                                                                                           |
|                                                                              |            |                                                                                               | <ul> <li>Max weight volume<br/>Dimension decimal<br/>precision: System will<br/>display the weight, volume<br/>dimensions under the<br/>specified value.</li> </ul>                                                                                                    |
|                                                                              |            |                                                                                               | Submit button: Enabled only after scanning the password.                                                                                                    |
|                                                                              |            |                                                                                               | <ul> <li>When precision value set to Zero for the above fields, then system will consider these fields as non-decimal fields.</li> <li>When the decimal precision is set to False in the Item Master screen, the RF transaction does not allow user to perform transaction.</li> </ul> |

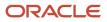

| Task Description            | WMS Module | Overview/Comments | Task Details                                                                                                    |
|-----------------------------|------------|-------------------|----------------------------------------------------------------------------------------------------|
| UOM Configuration           | Companies  |                   | This popup allows to configure<br>weight, volume and dimensions<br>UOM, which is appended with<br>weight, volume, dimension values<br>as specified for the company.                                                                                                    |
|                             |            |                   | <ul> <li>Display UOM code in UI<br/>flag is used to display UOM<br/>codes In UI, else UOM is not<br/>appended.</li> </ul>                                                                                                    |
|                             |            |                   | • <b>Display Units UOM in RF</b><br><b>flag</b> is used to display units<br>UOM in RF, else Units UOM<br>is not appended to quantity<br>Value.                                                                                                    |
|                             |            |                   | <b>Note:</b> If Units UOM is<br>displayed for the quantity<br>value even before UOM<br>implementation in RF,<br>to maintain backward<br>portability, we will continue to<br>show even after disabling the<br>flag.                                                                                                    |
|                             |            |                   | <ul> <li>Submit button is enabled<br/>only after scanning the<br/>password, else submit button<br/>is disabled.</li> </ul>                                                                                                    |
| Activate/Deactivate Company | Companies  |                   | Select the company and use this<br>option to Activate/Deactivate<br>a company. Click this Active/<br>deactivate company button, the<br>system displays the password<br>confirmation pop-up window.<br>If you submit to activate the<br>company, then the Activate<br>column value will display as<br>either True or False based on the<br>setting – (indicating to Activate or<br>Deactivate) the company. |

### **Custom Menu Setup**

Custom Menu Setup is required if new custom UI and RF menus are required for specific users/groups of users (i.e. Super User Menu, Inbound User Menu, Inventory Control Menu etc...)

#### Note:

- Existing Menus at the 3PL Parent Level can be used for users at the 3PL Parent Level (SuperUsers)
- Existing Menus for a specific existing client company can be used for users created at the specific client company level across different facilities
- For new companies: new users created at the new company level will require a new menu to be created if a custom menu is needed

All required screens/modules will need to be added in the **Screen Configuration** UI before they can get added to a menu. Required screens can be added as configuration is being done.

| Task Description          | WMS Module                                                                         | Overview/Comments                                                                                                    | Task Details                                                                                                    |
|---------------------------|------------------------------------------------------------------------------------|----------------------------------------------------------------------------------------------------|----------------------------------------------------------------------------------------------------|
| UI Modules/Screens Set Up | Screen Configuration                                                               | Login under Parent Company Level<br>to add screens at the 3PL Parent<br>level (for menus at Parent level)<br>Login under the specific Child<br>Company Level to add screens<br>at the Client Company level (for<br>menus at client company level) | <ol> <li>Login at the specific level<br/>required to add UI Modules.</li> <li>In the Screen Configuration<br/>UI, add all required Modules.</li> <li>Note: Some UI Modules may<br/>already be available to add to<br/>menus.</li> </ol>                                                                                                    |
| Ul Menu Set Up            | Menu Configuration                                                                 | Login under Parent Company Level<br>to add screens at the 3PL Parent<br>level<br>Login under the specific Child<br>Company Level to add screens at<br>the Client Company level                                                                    | <ol> <li>Login at the specific level<br/>required.</li> <li>In the Menu Configuration<br/>UI, create Menu with correct<br/>type = UI.</li> <li>Select the menu created<br/>and under the 'Details', add<br/>all required screens for the<br/>menu.</li> <li>Save all changes when done.</li> </ol>                                                                                     |
| RF Screens Setup          | Screen Configuration<br>See the <i>RF Parameters</i> Document<br>for more details. | Login under Parent Company Level<br>to add screens at the 3PL Parent<br>level<br>*Login under the specific Child<br>Company Level to add screens at<br>the Client Company level                                                                   | <ol> <li>Login at the specific<br/>level required to add RF<br/>Transactions.</li> <li>In the Screen Configuration<br/>UI, add all required RF<br/>Transactions.</li> <li>Note: Some RF Transactions<br/>may already be available to add<br/>to menus.</li> <li>Configure the RF Parameters<br/>for each RF Transaction<br/>correspondingly based on<br/>flow requirements.</li> </ol> |
| RF Menu Setup             | Menu Configuration                                                                 | Login under Parent Company Level<br>to add screens at the 3PL Parent<br>level                                                                                                    | <ol> <li>Login at the specific level required.</li> </ol>                                                                                                    |

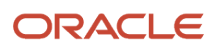

| Task Description | WMS Module | Overview/Comments                                                                             | Task Details                                                                                                    |
|------------------|------------|-----------------------------------------------------------------------------------------------|----------------------------------------------------------------------------------------------------|
|                  |            | Login under the specific Child<br>Company Level to add screens at<br>the Client Company level | <ol> <li>In the Menu Configuration<br/>UI, create Menu with correct<br/>type = RF.</li> <li>Select the Menu created and<br/>under the 'Details', add all<br/>required RF Transactions for<br/>the menu.</li> <li>Save all changes when done.</li> </ol> |

### **Group Configuration**

Group Configuration will be used to set up User Groups (i.e. Super User Menu, Inbound User Menu, etc...). A user group will have an assigned UI and/or RF Menu. One or more groups can be assigned to each user.

Each user will have a default group. A user's default group will determine the user's RF Menu as well as the user's default UI Menu. The user will be able to switch from different UI Menus.

#### Note:

- Existing groups at the 3PL Parent Level can be used for users at the 3PL Parent Level (SuperUsers.)
- Existing Groups for a specific existing client company can be used for users created at the client company level across different facilities
- For new companies: new users created at the new company level will require a new group to be created if custom menus are needed

| Task Description  | WMS Module          | Overview/Comments                                                                                                    | Task Details                                                                                                    |
|-------------------|---------------------|----------------------------------------------------------------------------------------------------|----------------------------------------------------------------------------------------------------|
| User Group Set Up | Group Configuration |                                                                                                    | <ol> <li>Login at the specific level<br/>required to add Groups.</li> <li>In the Group Configuration<br/>UI Module, create new group<br/>and select UI and RF Menus<br/>created for that group.</li> </ol>             |
| Group Permission  | Group Configuration | If the group will be used for user<br>roles such as 'Employee', 'Guards',<br>'Supervisors', Group permissions<br>can be added. This will allow<br>users to have specific additional<br>permissions. | <ol> <li>Select the group and under<br/>Permissions select all<br/>permissions needed for the<br/>specific group.</li> <li>Note: Permissions do not<br/>need to be added for user roles<br/>'Administrator'</li> </ol> |

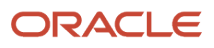

### **User Profiles**

| Task Description                                  | WMS Module | Overview/Comments                                                                                                    | Task Details                                                                                                    |
|---------------------------------------------------|------------|----------------------------------------------------------------------------------------------------|----------------------------------------------------------------------------------------------------|
| Add Profiles for new Users                        | Users      | Users created at the 3PL Parent<br>Company will have visibility across<br>all companies in the specific<br>facilities they have access to<br>Users created at the client<br>company level will only have<br>visibility and access to that client<br>company | <ol> <li>Create usernames for any<br/>new users for the warehouse<br/>or customer.</li> <li>When adding Facility to user<br/>profile: Select specific facility<br/>the user needs access to or<br/>default login facility.</li> <li>When adding a Company to a<br/>user profile:         <ul> <li>For SuperUsers, select the<br/>3PL Parent Company</li> <li>For customer users or users<br/>with limited access to a<br/>specific company, select the<br/>customer company.</li> </ul> </li> <li>When adding the role:         <ul> <li>Select Guard or Employee for<br/>users with read-only access.</li> </ul> </li> <li>For the default group: Select<br/>the appropriate group with<br/>the correct Menu to add to<br/>the user.</li> </ol> |
| Add Facility-Company to New and<br>Existing Users | Users      | New users will be created with a<br>default facility. Additional facilities<br>can be added to users.                                                                                                    | <ol> <li>Select the specific user<br/>and access the link 'Eligible<br/>Facilities.'</li> <li>Add the Facilities to the user<br/>selected.</li> <li>Note: For users created at the<br/>3PL Parent Company level: all<br/>companies in the added facility<br/>will be automatically added to<br/>the user.</li> </ol>                                                                                                    |

### **Facility Parameters**

Facility parameters are used to configure system functionalities for Facility level operations. The configuration for Facility parameters will apply to all companies within the specific facility being configured. Examples of facility level parameters: - Shipping Load Assignment - Auto Load and Ship Option etc...

See the *Facility Parameters* document for available facility parameters with their definition.

Parameter Values will mostly include: (Yes, No, Y, N, TRUE, FALSE)

### **Company Parameters**

Company parameters are used to configure system functionalities for Company level operations. The configuration for Company parameters will only apply to the specific client company being configured.

See the Company Parameters document for available company parameters with their definition.

Parameter Values will mostly include: (Yes, No, Y, N, TRUE, FALSE)

**Note:** For existing companies, if company parameters are already configured, the parameter values will be the same and are not required to be re-configured.

### Sequence Counters

Sequence Counters are used to set up the generation of values for the different identifiers/numbers used in an end-toend process flow. For example, sequence counters include: License Plate Numbers, shipment numbers, load numbers, and any other identifier number generated automatically by the system.

The counter code and counter description will specify the name of the identifier (ex: OBLPN - Outbound Container --> This counter will be used to set up the generation of outbound license plate numbers).

- The prefix values will be used in every generated number sequence as a prefix. (ex: OC for Outbound Containers)
- The start and end Number fields will specify the values for the start and end number of the sequence number (ex: 1 to 1000)
- The sequence length will specify the number of characters that will get generated after the prefix
- The increment will be the value by which the sequence number will increase.
- The 'Append Facility Code to Prefix' flag can be checked to append the facility code to the sequence counter prefix.

| Task Description                           | WMS Module       | Overview/Comments                                             | Task Details                                                                                                    |
|--------------------------------------------|------------------|---------------------------------------------------------------|----------------------------------------------------------------------------------------------------|
| Existing Sequence Counters                 | Sequence Counter |                                                               | <ol> <li>Login at the specific company<br/>level</li> <li>In the Sequence Counters UI<br/>Module, select each counter<br/>that will be used for the flow<br/>and edit each record to enter<br/>values for the fields.</li> <li>For the counter code<br/>Outbound Container a check<br/>digit method can be chosen<br/>to calculate the identifier<br/>number.</li> </ol> |
| Sequence Counters for Ship To<br>Companies | Sequence Counter | New sequence counters for<br>'Outbound Container' are created | 1. Login at the specific company level.                                                                                                    |

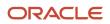

| Task Description           | WMS Module       | Overview/Comments                                                                                                    | Task Details                                                                                                    |
|----------------------------|------------------|----------------------------------------------------------------------------------------------------|----------------------------------------------------------------------------------------------------|
|                            |                  | for each new ship To company<br>created in the Ship To Company<br>Master.<br>The sequence counter set up for<br>a ship to company will be used to<br>generate outbound containers for<br>Outbound LPNs being shipped to<br>the ship to company.<br><b>Note:</b> Ship To companies must<br>be set up first to be able to set<br>up these sequence counters.<br>See Master Configuration. | <ol> <li>In the Sequence Counters<br/>UI Module, search for<br/>the counter - Outbound<br/>Container created for a ship<br/>to company and edit the<br/>sequence values.</li> <li>For the counter code<br/>Outbound Container a check<br/>digit method can be chosen<br/>to calculate the identifier<br/>number.</li> </ol>    |
| Sequence Counter by Stores | Sequence Counter | New sequence counters for<br>'Outbound Container' can be<br>created for stores (Ship To<br>Facilities). This will allow Outbound<br>LPNs to be created with prefixes<br>specific to a Store.<br>(i.e. Store 1 can have a specific<br>prefix or sequence range for<br>Outbound LPNs while Store 2 has<br>different prefix and range)                                                     | <ol> <li>Login at the specific company<br/>level.</li> <li>In the Sequence Counters<br/>UI Module, search for<br/>the counter - Outbound<br/>Container created for a ship<br/>to company and edit the<br/>sequence values.</li> <li>OR copy an existing record for<br/>Outbound Container to add<br/>a new counter.</li> </ol> |
|                            |                  | <b>Note:</b> Facilities must be set up first to be able to set up these sequence counters. See Master Configuration.                                                                                                    | <ol> <li>Enter the required values.</li> <li>Select the specific Ship<br/>To Facility for which the<br/>sequence counter is being<br/>edited.</li> <li>For counter code <b>Outbound</b><br/><b>Container</b>, a check digit<br/>method can be chosen<br/>to calculate the identifier</li> </ol>                                |

### Barcode Types

Barcode Types are used to set up acceptable barcode formats for barcodes scanned with RF during warehouse operations. The barcode types can be used if it is required to restrict the format of certain barcodes. Barcode types can be set up to restrict formats of LPNs, Batch Numbers, etc...

There can be multiple formats for the same barcode types.

A barcode type will specify:

- A prefix (not required)
- The length of the barcode. Note: A length of -1 will indicate any length.

The 'numeric\_flg' will specify if a barcode type will only include numeric values.

| Task Description     | WMS Module    | Overview/Comments | Task Details                                                                                                    |
|----------------------|---------------|-------------------|----------------------------------------------------------------------------------------------------|
| Barcode Types Set Up | Barcode Types |                   | <ol> <li>Login at the specific company<br/>level.</li> <li>In the Barcode Types UI<br/>Module, select the barcode<br/>types that will be used for the<br/>flow and edit each record to<br/>enter values for the prefix and<br/>the length.</li> <li>Copy and edit records to set<br/>up additional formats for the<br/>same barcode types.</li> </ol> |

### Literals

Literals are field names that are displayed in the UI on headers and the search/edit/create pop-up screen. These field names can be renamed appropriately specific to your business flow.

For example: In the item master, item parts (part\_b tp part\_f) can be used as item characteristics such as color, size, etc.. These fields can be renamed appropriately to reflect what they represent for you.

**Note:** You can also use the **Init Stage Interface** API to insert data into stage tables and run the interface to process Literals data. See the *Integration API Guide* for more details.

| Task Description | WMS Module | Overview/Comments                                                                                                    | Task Details                                                                                                    |
|------------------|------------|----------------------------------------------------------------------------------------------------|----------------------------------------------------------------------------------------------------|
| Literals Setup   | Literals   | <b>Note:</b> Changes made at the 3PL<br>Parent Company level will affect<br>all the client companies.<br>Changes made at the Company<br>level will be visible for that<br>company across facilities. | <ol> <li>Login at the specific company<br/>level.</li> <li>From the Literals UI, click on<br/>the Search Icon to look for a<br/>field name.</li> <li>In the Literal field enter the<br/>field name that needs to<br/>be changed (ex: part for all<br/>the item parts) and click on<br/>Search.</li> <li>Select the specific literal from<br/>the results and under the 'Edit<br/>Literal' section, enter the new<br/>field name in the field 'Text'.</li> <li>Click Save for the changes to<br/>take effect.</li> <li>Users will have to log out and<br/>log back in to see the changes<br/>in effect.</li> </ol> |

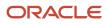

### Messages

Messages are WMS Messages that are displayed on RF Screen during operations. These messages include informational messages such as messages for Inventory being received or picked, as well as error messages that prevent some operations.

These messages can be modified and worded differently, and they can also be disabled if required.

| Task Description | WMS Module | Overview/Comments                                                                                                    | Task Details                                                                                                    |
|------------------|------------|----------------------------------------------------------------------------------------------------|----------------------------------------------------------------------------------------------------|
| Messages Setup   | Messages   | Note:<br>Changes made at the 3PL Parent<br>Company level will affect all the<br>client companies.<br>Changes made at the Client<br>Company level will be visible for<br>that company across facilities. | <ol> <li>Login at the specific company<br/>level.</li> <li>In the Messages UI, click on<br/>the Search Icon to look for a<br/>message.</li> <li>In the 'Text' field enter part of<br/>the message that needs to be<br/>changed and click 'Search'-<br/>OR display all messages with<br/>the 'Refresh' icon.</li> <li>Select the specific message<br/>from the results and under<br/>the 'Edit Message' Section,<br/>enter the new message.</li> <li>Under the Edit Facility<br/>Properties, check/uncheck<br/>the Enabled flag to disable/<br/>enable a message.</li> <li>Click Save for the changes.</li> </ol> |

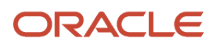

## **4** Master Configuration

### Master Configuration

Location Master can be configured before or after all other WMS Configuration. There are some prerequisites for the location master:

- 1. Location Size types which define a group/area of locations that will be used to putaway group of items of similar characteristics. The location size types can be automatically created with the location master or before uploading the location master. See section 'Putaway Operations' for more details on Location Size Types.
- 2. Replenishment zones which define a zone for a group of locations that will get replenished from the same reserve locations. See section 'Inventory Control' for more details on Replenishment zones.

Both location size types and replenishment zones do not need to be configured prior to the location master. If this information is available in the location master, these values will automatically get created in WMS. Rules can then be added afterwards in the other configuration sections.

### Locations

The following are definitions for each type of location that can be configured:

| Task Description                                                          | WMS Module      | Overview/Comments                                                                                                    | Task Details                                                                                                    |
|---------------------------------------------------------------------------|-----------------|----------------------------------------------------------------------------------------------------|----------------------------------------------------------------------------------------------------|
| Storage Locations Setup                                                   | Location Master | <ul> <li>Storage locations consist of<br/>Reserve and Active locations.</li> <li>Reserve Locations will be<br/>used to pick Full LPNs, Cases,<br/>Packs and Units, and will also<br/>be used for replenishment to<br/>active</li> <li>Active Locations will be used<br/>to only store and pick Units.<br/>There is no LPN traceability in<br/>Active.</li> </ul> | <ol> <li>In Location Master, add<br/>Reserve Locations with<br/>Location Type = R and Active<br/>Locations with Location type<br/>= A</li> <li>Enter Values for fields 'Area',<br/>'aisle', 'bay', 'level', and<br/>'barcode'.</li> </ol> |
| Dock Locations Set Up                                                     | Location Master | Dock Locations are used to check<br>in shipments and inbound loads<br>at dock. This will give visibility on<br>the locations of received LPNs.<br>Dock Locations are not required for<br>receiving                                                                                                    | <ol> <li>In Location Master, add Dock<br/>Locations with Location Type<br/>= D</li> <li>Enter required fields 'Area',<br/>'aisle', 'bay', 'level', and<br/>'barcode'.</li> </ol>                                                          |
| QC and VAS Location Set Up<br>(Quality Control & Value Added<br>Services) | Location Master | QC Locations must be set up for<br>QC operations. During receiving,<br>Inventory marked for QC will be<br>located to a QC Location. VAS<br>Locations must be set up for VAS                                                                                                    | <ol> <li>In Location Master, add QC<br/>Locations with Location Type</li> <li>Q and VAS Locations with<br/>Location type = V</li> </ol>                                                                                                   |

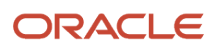

| Task Description                         | WMS Module      | Overview/Comments                                                                                                    | Task Details                                                                                                    |
|------------------------------------------|-----------------|----------------------------------------------------------------------------------------------------|----------------------------------------------------------------------------------------------------|
|                                          |                 | operations. During receiving,<br>Inventory marked for VAS will be<br>located to a VAS Location.                                                                                                    | <ol> <li>Enter required fields 'Area',<br/>'aisle', 'bay', 'level', and<br/>'barcode'.</li> </ol>                                                                                                    |
| Consolidation Locations Set Up           | Location Master | Consolidation Locations are used<br>for Distribution to Stores (Put-<br>To-Store Process) Consolidation<br>Locations will be assigned to stores<br>for distribution Consolidation<br>locations are not required unless<br>the distribution to store process<br>will be used                                                                   | <ol> <li>In Location Master, add<br/>Consolidation Locations with<br/>Location Type = C</li> <li>Enter required fields 'Area',<br/>'aisle', 'bay', 'level', and<br/>'barcode'.</li> </ol>                                                                    |
| Drop Locations Set Up                    | Location Master | Drop Locations are used as<br>intermediary locations. Users will<br>be able to drop inventory in specific<br>drop locations for inbound and<br>outbound flows. (i.e. this can be<br>used for zone picking and task<br>movement rules).                                                                                                    | <ol> <li>In Location Master, add<br/>Consolidation Locations with<br/>Location Type = P</li> <li>Enter required fields 'Area',<br/>'aisle', 'bay', 'level', and<br/>'barcode'.</li> </ol>                                                                    |
| Staging Location Set Up                  | Location Master | Staging locations are used<br>after packing to consolidate<br>inventory for outbound orders.<br>Staging rules can be set up to<br>consolidate inventory based on<br>the shipping load, the destination,<br>the order number, etc) Staging<br>locations will also be used to<br>unload outbound containers from<br>outbound loads when needed. | <ol> <li>In Location Master, add<br/>Consolidation Locations with<br/>Location Type = S</li> <li>Enter required fields 'Area',<br/>'aisle', 'bay', 'level', and<br/>'barcode'.</li> </ol>                                                                    |
| Pack and Hold Locations Set Up           | Location Master | Pack and Hold locations are<br>intermediate storage locations to<br>place cartons in status packed. This<br>is used to hold ready outbound<br>inventory before shipping. The<br>putaway sequence will be used<br>to direct user to the first empty<br>pack and hold location based on<br>sequence.                                            | <ol> <li>In Location Master, add Pack<br/>and Hold Locations with<br/>Location Type = H</li> <li>Enter required fields 'Area',<br/>'aisle', 'bay', 'level', and<br/>'barcode'.</li> <li>Enter a putaway sequence if<br/>needed.</li> </ol>                   |
| Shipping Locations Set Up                | Location Master | Shipping locations will be used to<br>ship individual cartons through<br>RF Ship functionality. The cartons<br>and orders will be updated to<br>status 'shipped' once the shipping<br>location is scanned. Cartons will<br>have to be in status 'packed'. The<br>use of loads and manifests is not<br>required for this functionality.        | <ol> <li>In Location Master, add<br/>Shipping Locations with<br/>Location Type = Y</li> <li>Enter required fields 'Area',<br/>'aisle', 'bay', 'level', and<br/>'barcode'.</li> </ol>                                                                         |
| Receiving and Packing Stations Set<br>Up | Location Master | Receiving stations are used receive<br>and sort items into totes. Packing<br>stations are used to pack items into<br>shipping cartons.                                                                                                    | <ol> <li>In Location Master, add<br/>Receiving Station Locations<br/>with Location Type = T and<br/>Packing Station Locations<br/>with Location type = K</li> <li>Enter Values for fields 'Area',<br/>'aisle', 'bay', 'level', and<br/>'barcode'.</li> </ol> |

#### Items

Item Master can be configured before or after all other WMS Configuration. There are some prerequisites for the item master such as Putaway Types and VAS Group Codes, but these can be configured with the item master.

Putaway types represent the groups of items with similar characteristics (i.e. item divisions.)

- 1. Putaway types can be configured with the item master. When the item master is uploaded, putaway types will be automatically created. For UI Manual entry, putaway types must be configured prior.
- 2. Putaway types can be created prior to uploading item master.

VAS Groups do not require to be set up for the item master.

All fields in item master are not required. Only the mandatory fields need to be set up. The additional informational fields can be left blank.

#### Item Master Setup

| Task Description         | WMS Module | Overview/Comments                                                                                                    | Task Details                                                                                                    |
|--------------------------|------------|----------------------------------------------------------------------------------------------------|----------------------------------------------------------------------------------------------------|
| Item Basic Identifiers   | Items      | Required fields: - Item Alternate<br>Code: Another code to identify<br>an item. This can be the same as<br>the item code Item Barcode:<br>UPC Barcode - This can also be<br>the same as the item barcode if<br>UPC Information is not available -<br>Style/Part_a: Item Code/Number<br>- Description Non-Required<br>Fields: Part_b to Part_f: Additional<br>Identifiers or attributes of an item.<br>Parts can be used to specify color,<br>size, etc Note: If these additional<br>Parts are used the item code will<br>be the concatenation of part_a and<br>these other parts | <ol> <li>In Item master, enter all item's<br/>basic attributes item code,<br/>description, parts</li> <li>Enter Additional Attributes<br/>in part_b to part_f fields if<br/>needed</li> </ol>                                 |
| Item Dimensions and Cost | Items      | Fields unit_cost, unit_length,<br>unit_width, unit_height, unit_<br>weight, unit_volume will specify<br>information for the unit/each UOM<br>level                                                                                                    | <ol> <li>In Item master, enter all item's<br/>additional attributes:         <ul> <li>unit_cost</li> <li>unit_length</li> <li>unit_width</li> <li>unit_height</li> <li>unit_weight</li> <li>unit_voume</li> </ul> </li> </ol> |

| Task Description                        | WMS Module | Overview/Comments                                                                                                    | Task Details                                                                                                    |
|-----------------------------------------|------------|----------------------------------------------------------------------------------------------------|----------------------------------------------------------------------------------------------------|
| Hazmat Flag Set Up                      | ltems      | The field 'Hazmat' is used to specify if an item hazardous                                                                                                    | <ol> <li>In item master, enter value<br/>'TRUE' or 'FALSE' or check/<br/>uncheck hazmat flag in<br/>UI to specify if an item is<br/>hazardous.</li> </ol>                                                                                                    |
| Informational Fields Set Up             | ltems      | Additional Informational Fields can<br>be set up: recv_type, catch_weight_<br>method, order_consolidation_attr<br>These fields can be used for any<br>informational purpose                                                                                                    | <ol> <li>In Item Master, add additional<br/>values for informational<br/>fields:         <ul> <li>recv_type</li> <li>catch_weight_method</li> <li>order_consolidation_attr</li> </ul> </li> </ol>                                                                                                    |
| OBLPN Type                              | ltems      | The OBLPN Type of an item can<br>be set up to specify the type/<br>size of the container that needs<br>to be used to pack an item. The<br>OBLPN Type set up for an item will<br>be set up in the 'OBLPN Type' UI<br>Screen to specify dimensions of<br>the container. These dimensions<br>will be used for the cubing<br>functionality. Note: The OBLPN<br>Type is not required to be set up<br>at the item level for the cubing<br>functionality. | <ol> <li>In Item Master, add OBLPN<br/>Type. In the UI, access the<br/>Item details.</li> <li>Click on edit to add the<br/>OBLPN Type, then click Save<br/>for the change.</li> </ol>                                                                                                    |
| Additional Information Fields Set<br>Up | Items      | Additional Informational Fields can<br>be set up: season_code, brand_<br>code, cust_attr_1, cust_attr_2,<br>retail_price, net_cost, currency_<br>code, external_style                                                                                                    | <ol> <li>In Item Master, add values for<br/>informational fields:         <ul> <li>season_code</li> <li>brand_code</li> <li>cust_attr_1</li> <li>cust_attr_2</li> <li>retail_price</li> <li>net_cost</li> <li>currency_code</li> <li>external_style</li> <li>**In the UI, some of these<br/>fields might be accessible in<br/>the 'Details' and not with the<br/>'Edit' option.</li> </ul> </li> </ol> |

| Task Description                               | WMS Module | Overview/Comments                                                                                                    | Task Details                                                                                                    |
|------------------------------------------------|------------|----------------------------------------------------------------------------------------------------|----------------------------------------------------------------------------------------------------|
| Item Standard Packs, Cases                     | Items      | Information for standard packs<br>and cases of an item can be set<br>up for: std_pack_qty, std_pack_<br>length, std_pack_width, std_pack_<br>height, std_pack_weight, std_pack_<br>volume, std_case_qty, max_case_<br>qty, std_case_length, std_case_<br>width, std_case_height, std_case_<br>weight, std_case_volume These<br>values are not required, but can<br>be used to receive and pick packs<br>and cases instead of units and Full<br>LPNs | <ol> <li>In Item Master Interface, add<br/>values for inner case and<br/>packs:         <ul> <li>std_pack_qty</li> <li>std_pack_length</li> <li>std_pack_width</li> <li>std_pack_height</li> <li>std_pack_weight</li> <li>std_pack_volume</li> <li>std_case_qty</li> <li>std_case_length</li> <li>std_case_width</li> <li>std_case_height</li> <li>std_case_width</li> <li>std_case_weight</li> <li>std_case_weight</li> <li>std_case_weight</li> <li>std_case_weight</li> <li>std_case_weight</li> <li>std_case_volume</li> </ul> </li> </ol> |
| Additional Dimensions                          | ltems      | Additional dimensions can be set<br>up for informational purposes with<br>fields: dimension_1 to dimension_3                                                                                                    | <ol> <li>In Item Master Interface, add<br/>values for fields:         <ul> <li>dimension_1 to dimension_3</li> </ul> </li> <li>In the UI, access the Item<br/>details and click Edit to add<br/>these values.</li> <li>Click Save.</li> </ol>                                                                                                    |
| Hierarchical Information                       | Items      | Item Hierarchical Fields can be set<br>up for informational purposes:<br>hierarchy1_code & hierarchy1_<br>description to 5 group_code &<br>group_description There can<br>only be one description for each<br>hierarchy code uploaded. (i.e. if<br>multiple items have the same<br>hierarchy code, the description of<br>this code will be the same). Only<br>Hierarchy descriptions are visible in<br>the UI                                       | <ol> <li>In Item Master Interface, add<br/>values for fields:         <ul> <li>hierarchy1_code</li> <li>hierarchy1_description</li> <li>group_code</li> <li>group_description</li> </ul> </li> </ol>                                                                                                    |
| VAS Group Code (Only if VAS Flow will be used) | ltems      | The VAS Groups define the<br>different groups of VAS Activities.<br>The VAS Group will have one or<br>more VAS Activities based on<br>group requirement. (i.e. VAS Group                                                                                                    | <ol> <li>In Item Master Interface, add<br/>values for VAS Group Code.</li> <li>In the UI, click Edit to add this<br/>value.</li> </ol>                                                                                                    |

| Task Description             | WMS Module | Overview/Comments                                                                                                    | Task Details                                                                                                    |
|------------------------------|------------|----------------------------------------------------------------------------------------------------|----------------------------------------------------------------------------------------------------|
|                              |            | 'Clothes-Flats' will have activities:<br>1.'Ironing', 2. 'Sensors', and 3. 'Price<br>Labels) See VAS Functionality<br>section in 'Receiving Operations'<br>section for more details                                                                                                    |                                                                                                    |
| Putaway Type                 | ltems      | Item Putaway Types are used<br>to group items with similar<br>characteristics for putaway. Items<br>with same putaway types will be<br>putaway in the same location area.<br>(i.e. The putaway type can be an<br>item's division, classification or<br>even an item's velocity).                                                                                                    | <ol> <li>In Item Master Interface, add<br/>values for Putaway Type</li> <li>To add this value in the UI,<br/>the putaway type needs to be<br/>created first.</li> </ol>                                                          |
| Item Short Description       | Items      | The item short description can<br>be used to specify an item's<br>description with a shorter length.<br>If the item short description is<br>specified, this description will be<br>displayed on the labels instead of<br>the item's description                                                                                                    | <ol> <li>In Item Master Interface, add<br/>values for:</li> <li>Short description</li> </ol>                                                                                                    |
| Additional Information       | ltems      | conveyable: TRUE/FALSE sortable:<br>TRUE/FALSE min_dispatch_<br>uom: informational velocity_code:<br>indicates low to high volume skus<br>regularity_code stackability_code:<br>indicates skus in heavier to ligther<br>order for sorting                                                                                                    | <ol> <li>In Item Master Interface, add<br/>values for:         <ul> <li>Conveyable</li> <li>sortable</li> <li>min_dispatch_uom</li> <li>velocity_code</li> <li>regularity_code</li> <li>stackability_code</li> </ul> </li> </ol> |
| Expiry and Lot/Batch Numbers | Items      | Following fields will be used to set<br>up expiry, lot/batch requirements:<br>product_life: this is specified in<br>number of days (i.e. 365 days)<br>percent_acceptable_product_life:<br>% of the number of days that is<br>acceptable for an expiry date from<br>today. req_batch_nbr_flg: flag to<br>require batch/lot number for an<br>item. When this flag is set to TRUE,<br>batch number will be prompted for<br>the item during receiving | <ol> <li>In Item Master Interface, add<br/>values for:         <ul> <li>product_life</li> <li>percent_acceptable_product_<br/>life</li> <li>req_batch_nbr_flg</li> </ul> </li> </ol>                                             |
| Standard Pallets             | ltems      | Fields: lpns_per_tier and tiers_per_<br>pallet are used to set up standard<br>quantities of lpns per pallet for an<br>item                                                                                                    | <ol> <li>n Item Master Interface, add<br/>values for:</li> <li>pns_per_tier and tiers_per_<br/>pallet</li> </ol>                                                                                                    |

| Task Description        | WMS Module | Overview/Comments                                                                                                    | Task Details                                                                                                    |
|-------------------------|------------|----------------------------------------------------------------------------------------------------|----------------------------------------------------------------------------------------------------|
| Serial Number Tracking  | Items      | <ul> <li>The serial_nbr_tracking field can be set up as follows: <ul> <li>0 = Not required (default)</li> <li>1 = Required. don't validate during receiving if already specified on shipment interface,</li> <li>2 = Required. Validate, and allow user to override = The receiving RF transaction will prompt for serial numbers are interfaced in the system.</li> <li>SERIAL_NUMBER_<br/>TRACKING_LEVEL' 0 = No Serial Number Tracking (default),</li> <li>1 = Packing Only (Tracks Serial Numbers from Packing stage only),</li> <li>2 = End to End. (Track Serial Numbers at all Stages in DC Operations. Like an End to End option)</li> </ul> </li> </ul> | <ol> <li>In Item Master Interface, add<br/>values for:         <ul> <li>serial_nbr_tracking as 0, 1 or 2</li> </ul> </li> </ol>                                                                                                   |
| Harmonized Tariff Codes | Items      | An Harmonized Tariff Code and<br>Description can be specified for<br>each item                                                                                                    | <ol> <li>In Item Master Interface, add<br/>values for:         <ul> <li>Harmonized Tariff Code</li> <li>Harmonized Tariff Description</li> </ul> </li> </ol>                                                                      |
| Additional Information  | Items      | full_oblpn_type: informational<br>case_oblpn_type: informational<br>pack_oblpn_type: informational<br>description 2: Item description<br># 2 – Can be used to specify<br>description in another language<br>description 3: Item description<br># 3 – Can be used to specify<br>description in another language<br>nmfc code                                                                                                    | <ol> <li>In Item Master Interface, add<br/>values for:         <ul> <li>full_oblpn_type</li> <li>case_oblpn_type</li> <li>pack_oblpn_type</li> <li>description 2</li> <li>description 3</li> <li>nmfc code</li> </ul> </li> </ol> |

#### Item Facility Setup

| Task Description     | WMS Module    | Overview/Comments                                                                                                    | Task Details                                                                                                    |
|----------------------|---------------|----------------------------------------------------------------------------------------------------|----------------------------------------------------------------------------------------------------|
| Item Facility Set Up | Item Facility | Item Facility will allow to set<br>up items to have different<br>characteristics across different<br>facilities for the same client<br>company. Characteristics are: | <ol> <li>In item facility master, enter<br/>all basic item attributes</li> <li>Enter the correct attributes<br/>for the specific facility</li> </ol> |

#### Item Barcode Setup

| Task Description    | WMS Module   | Overview/Comments                                                | Task Details                                                                                                    |
|---------------------|--------------|------------------------------------------------------------------|----------------------------------------------------------------------------------------------------|
| Item Barcode Set Up | Item Barcode | Item Barcode Set Up will allow an item to have multiple barcodes | <ol> <li>In 'Item Barcodes' Master,<br/>enter the main item barcode<br/>as the vendor barcode</li> <li>Add records for all other<br/>barcodes for that item<br/>entering the barcodes in 'Item<br/>Barcode'</li> </ol> |

#### Item Prepack Setup

| Task Description                           | WMS Module                  | Overview/Comments                                                                                                    | Task Details                                                                                                    |
|--------------------------------------------|-----------------------------|----------------------------------------------------------------------------------------------------|----------------------------------------------------------------------------------------------------|
| Individual Items Set Up                    | Item Master                 | Prepacks or Kits The prepack or<br>kit in WMS is defined as a Parent<br>Prepack Item which contains<br>one or more Individual Items<br>with specific ratios. Individual<br>Prepack Items (Child Items) must<br>be created before a prepack/kit<br>can be created. | <ol> <li>Set up Item Master by<br/>following sub tasks of Item<br/>Master Set Up above</li> </ol>                                |
| Parent Item Prepack Set Up - Host<br>Aware | Item Master & Item Pre-Pack | A parent item represents the identifier for prepacks (group/assortment of items) that can be considered as one comprehensive                                                                                                    | <ol> <li>Set up Item Master with all<br/>Prepack Items by following<br/>the sub-tasks of Item Master<br/>Set Up above</li> </ol> |

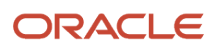

| Task Description                               | WMS Module   | Overview/Comments                                                                                                    | Task Details                                                                                                    |
|------------------------------------------------|--------------|----------------------------------------------------------------------------------------------------|----------------------------------------------------------------------------------------------------|
|                                                |              | item. Host aware Parent Items are<br>prepacks recognized by the client's<br>host system. For Parent Items to<br>be aware they have to be created<br>in the item master as items prior to<br>setting up prepacks.                                                                                                    | <ul> <li>Using the Item Prepack<br/>interface, enter:</li> <li>Parent Item Alternate Code<br/>in 'Parent_item_code' and/<br/>or Parent Item parts set up in<br/>Item Master</li> </ul>                                                                                                    |
| Parent Item Prepack Set Up - Non<br>Host Aware | Item Master  | A parent item represents the<br>identifier for prepacks (group/<br>assortment of items) that can be<br>considered as one comprehensive<br>item. Non Host aware Parent Items<br>are prepacks not recognized by the<br>client's host system. In this case,<br>communication with host system<br>will be done at the child item level<br>while WMS Operations can be<br>done at both the parent and child<br>level. Non Host aware Parent Items<br>do not need to be set up in the<br>Item Master prior to configuring<br>prepacks. | <ul> <li>Using the Prepack Interface:</li> <li>1. Create the Prepack Parent<br/>item by entering a parent item<br/>code in 'Prepack Code'</li> <li>Note: Parent_item_code and<br/>Parent parts fields do not need<br/>to be populated. This will create<br/>the Parent as a non-host aware<br/>item in the item master.</li> </ul>                                                                                                    |
| Prepack Child Items Set Up                     | Item Prepack | Prepacks Child Items represent the<br>individual items that compose the<br>package of items.                                                                                                    | <ol> <li>Using the Prepack Interface:         <ol> <li>Add the individual child items to the prepack parent item: - Enter the child item alternate code in 'child_item_code' field - OR Enter the child item parts in 'child_item_part_a' to 'part_f'</li> <li>Enter the number of units that are part of the prepack for the item</li> <li>Enter the total number of units for all items</li> <li>Enter a sequence number for each item</li> </ol> </li> </ol> |
| Prepack Additional Information                 | Item Prepack | Prepack information for the<br>following can be specified: pre_<br>pack_weight, pre_pack_volume,<br>pre_pack_length, pre_pack_width,<br>pre_pack_height, pre_pack_std_<br>case_qty, pre_pack_max_case_qty<br>Note: These fields are not required.                                                                                                    | Using the Prepack Interface:<br>1. Add values for fields:<br>pre_pack_weight<br>pre_pack_volume<br>pre_pack_length<br>pre_pack_width<br>pre_pack_height<br>pre_pack_std_case_qty<br>pre_pack_max_case_qty                                                                                                    |

#### **Interface Protected Fields**

Fields in the Item Master can be locked to prevent updates for future item master uploads. For example, if an item master is loaded, and the host will continue sending item master files with missing data - (i.e. Missing dimensions if dimensions were taken upon receiving and then uploaded) - some fields can be locked from updates. The values in these fields will not get updated or removed with item master uploads.

| Task Description              | WMS Module                 | Overview/Comments                                                  | Task Details                                                                                                    |
|-------------------------------|----------------------------|--------------------------------------------------------------------|----------------------------------------------------------------------------------------------------|
| Item Master Fields to Protect | Interface Protected Fields | Fields added for protection will not be populated via Item uploads | <ol> <li>Login at the correct company<br/>level</li> <li>In the 'Interface Protected<br/>Fields' UI Module, Select the<br/>interface type (i.e. Item Input)</li> <li>Select each field that need<br/>protection from the drop<br/>down in 'column name' and<br/>save</li> </ol> |

### Vendors

| Task Description | WMS Module | Overview/Comments                                                                                                    | Task Details  |
|------------------|------------|----------------------------------------------------------------------------------------------------|---------------|
| Vendors Set Up   | Vendors    | Vendors will be used to set up<br>Vendor Information for Purchase<br>Orders (POs) Vendors are not<br>required if the QC Functionality will<br>not be used | Company level |

### Ship To Company

| Task Description       | WMS Module      | Overview/Comments                                                                                                    | Task Details                                                                                                    |
|------------------------|-----------------|----------------------------------------------------------------------------------------------------|----------------------------------------------------------------------------------------------------|
| Ship To Company Set Up | Ship To Company | Ship To Company will be used to<br>set up custom documents (labels,<br>packing slips) based on the<br>company. The Ship To Companies<br>must be set up in this case. | <ol> <li>Login at the correct company<br/>level.</li> <li>Add ship To company codes<br/>and description.</li> <li>Add additional information if<br/>needed.</li> </ol> |

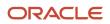

| Task Description                       | WMS Module        | Overview/Comments                                                                                                    | Task Details                                                                                                    |
|----------------------------------------|-------------------|----------------------------------------------------------------------------------------------------|----------------------------------------------------------------------------------------------------|
| Ship To Company Sequence<br>Counters   | Sequence Counters | New sequence counters for<br>'Outbound Container' are created<br>for each new ship To company<br>created in the Ship To Company<br>Master.                                                                                                    | <ol> <li>Login at specific company<br/>level.</li> <li>In the Sequence Counters<br/>UI Module, search for<br/>the counter - 'Outbound<br/>Container' created for a ship<br/>to company and edit the<br/>sequence values.</li> <li>For counter code 'Outbound<br/>Container' a check digit<br/>method can be chosen<br/>to calculate the identifier<br/>number.</li> </ol> |
| Barcode Types Validation<br>(Optional) | Barcode Types     | If New Sequence Counters for<br>'Outbound Container' were added<br>for Ship To Companies, the<br>sequence counter prefixes and<br>lengths have to be elligible barcode<br>formats in the 'Barcode Types' UI<br>Screen                                                                                                    | <ol> <li>Login at specific company<br/>level.</li> <li>In the <b>Barcode Types</b> UI<br/>Module, Select the barcode<br/>types OB Container and edit<br/>or create a new barcode type<br/>to add additional barcode<br/>formats.</li> </ol>                                                                                                    |
| Set Up Sequence Counter Use            | Company Parameter | <ul> <li>The company parameter 'USE_<br/>SEQ_CTR_BY_DEST_COMP' can be<br/>set as follow:</li> <li>1. Yes: The system will use the<br/>sequence counter for the<br/>Company specified in the<br/>"Destination Company" field<br/>in the Order Header. The<br/>default is yes.</li> <li>2. No: Will not use a company-<br/>specific sequence counter.</li> <li>Note: Only applies to OBLPNs<br/>from Full LPN allocations</li> </ul> | <ol> <li>Login at specific company<br/>level.</li> <li>In the <b>Company Parameter</b><br/>UI Module, select the barcode<br/>types OB Container and edit<br/>or create a new barcode type<br/>to add additional barcode<br/>formats.</li> </ol>                                                                                                    |

### Carriers

Carriers can be set up in the Carrier Master if needed:

- If LTL Loads need to specify carrier Information
- If the WMS Parcel functionality will be used

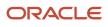

| Task Description       | WMS Module | Overview/Comments                                                                                                    | Task Details                                                                                                    |
|------------------------|------------|----------------------------------------------------------------------------------------------------|----------------------------------------------------------------------------------------------------|
| LTL Carriers Set Up    | Carriers   | LTL/TL Carriers can be set up for<br>non-Parcel Carriers. Note: Parcel<br>Carriers can also be set up as LTL/<br>TL if the WMS Parcel Functionality<br>will not be used.                                                                                                    | <ol> <li>Login at the client company<br/>level</li> <li>In 'Carrier' UI Screen, add<br/>non-Parcel Carriers</li> <li>Enter a carrier code and<br/>description and select carrier<br/>type as LTL/TL</li> </ol>                                                                       |
| Parcel Carriers Set Up | Carriers   | Parcel Carriers will be set up if<br>the WMS Parcel/Manifesting<br>functionality will be used either<br>through Web Services (FedEx,<br>UPS), or Ratelinx for more Carriers<br>Parcel Carriers can be created<br>either at the Carrier level or the<br>service level (i.e. One Carrier per<br>ship via) Carriers at the service<br>level will allow opening manifests<br>at the service level rather than the<br>Carrier level | <ol> <li>Login at the client company<br/>level</li> <li>In 'Carrier' UI Screen, add<br/>Parcel Carriers with type =<br/>Parcel</li> <li>Enter a carrier code and<br/>description</li> <li>Select a Standard Carrier</li> <li>Note: This must be specified for<br/>parcels</li> </ol> |

### Ship Vias

Ship Vias will be used to set up shipping service levels for Carriers. Each ship via will be linked to an existing corresponding carrier. Parcel Ship Vias will have to be linked to Carriers of type = Parcel if the WMS Parcel functionality will be used. Ship Vias can be specified on orders.

| Task Description | WMS Module | Overview/Comments | Task Details                                                                                                    |
|------------------|------------|-------------------|----------------------------------------------------------------------------------------------------|
| Ship Vias Set Up | Ship Vias  |                   | <ol> <li>In the 'Ship Via' UI, add all<br/>ship vias for services levels<br/>that will be used</li> <li>Enter a ship via code and<br/>name</li> <li>Select the corresponding<br/>Carrier to be linked to the ship<br/>via</li> <li>For all parcel services, a<br/>standard service type must be<br/>chosen</li> </ol> |

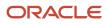

### Stores (Ship to Stores)

Store Master is used to set up all stores a client company will ship to. Setting up the store master will allow you to:

- Send orders to WMS with just the store number for the ship to information.
- Set up a default ship via for each store that needs to be used shipping if ship via is not provided on the order.
- Use the WMS Routing Functionality This will allow setting different routes with specific service levels with each route containing stores. Please see next section for more details on the routing functionality.

| Task Description                              | WMS Module        | Overview/Comments                                                                                                    | Task Details                                                                                                    |
|-----------------------------------------------|-------------------|----------------------------------------------------------------------------------------------------|----------------------------------------------------------------------------------------------------|
| Stores Set Up                                 | Facilities        | Stores will be set up as facilities<br>with type = Store                                                                                                    | <ol> <li>In the Facilities UI, add store<br/>master with type = store for<br/>each store</li> <li>Note: The Input Interface UI<br/>can be used to upload the store<br/>master template.</li> <li>When creating stores, a<br/>default ship via can be<br/>specified for each store if<br/>needed.</li> </ol>                                                                                                    |
| Stores Sequence Counters Set Up<br>(Optional) | Sequence Counters | New sequence counters for<br>'Outbound Container' can be<br>created for stores (Ship To<br>Facilities). This will allow Outbound<br>LPNs to be created with prefixes<br>specific to a Store. (i.e. Store 1 can<br>have a specific prefix or sequence<br>range for Outbound LPNs while<br>Store 2 has different prefix and<br>range)<br><b>Note:</b> Facilities must be set up<br>first to be able to set up these<br>sequence counters. See Master<br>Configuration. | <ol> <li>Login at the specific company<br/>level</li> <li>In the Sequence Counters<br/>UI, search for the counter -<br/>'Outbound Container' created<br/>for a ship to company and<br/>edit the sequence values. OR<br/>Copy an existing record for<br/>'Outbound Container' to add a<br/>new counter</li> <li>Enter the required values</li> <li>Select the specific Ship<br/>To Facility for which the<br/>sequence counter is being<br/>edited</li> <li>For counter code 'Outbound<br/>Container' you can choose<br/>a check digit method to<br/>calculate the identifier<br/>number.</li> </ol> |
| Barcode Types Validation<br>(Optional)        | Barcode Types     | If New Sequence Counters for<br>'Outbound Container' were added<br>for Stores (Ship To Facilities), the<br>sequence counter prefixes and<br>lengths have to be elligible barcode<br>formats in the 'Barcode Types' UI<br>Screen                                                                                                    | <ol> <li>Login at the specific company<br/>level</li> <li>In the <b>Barcode Types</b> UI<br/>Module, Select the barcode<br/>types OB Container and edit<br/>or create a new barcode type<br/>to add additional barcode<br/>formats</li> </ol>                                                                                                    |

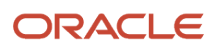

### Routes

Route Master is used to set up routes a client company will use for shipping to stores. Routes are used to group different stores on the same path/itinerary to allow for better planning for shipping to stores. This will allow you to:

- Assign ship vias to routes. All stores on a specific route will use the same ship via.
- Assign stores to outbound shipping loads based on routes. (i.e. An outbound load will be assigned for each route used)
- Enable/disable a route based on shipping rates and plans

| Task Description | WMS Module        | Overview/Comments | Task Details                                                                                                    |
|------------------|-------------------|-------------------|----------------------------------------------------------------------------------------------------|
| Routes Set Up    | Route Header View |                   | <ol> <li>In the Route Header View<br/>UI, create routes. The 'Input<br/>Interface' UI can be used<br/>to upload the route master<br/>template</li> <li>The route master will specify<br/>a ship via code for each route</li> <li>The route details will specify<br/>all stores that are on that<br/>specific route</li> </ol> |

### Assets

The asset management functionality is used to track totes or other types of assets/containers with unique ID. Assets can be linked to OBLPNs before shipping and the SHIPPED LOADS interface/file will be generated with this asset number. Assets can be considered as totes that can be received, used for picking and also shipped.

The Asset Master can specify all IDs for totes/containers that are used in a Warehouse. When the Asset functionality in 'ON', the system will only allow receiving, picking shipping of LPNs/Assets that are set up in the Asset Master. The LPNs scanned will be considered as assets.

Assets can be in the following statuses:

- "In Warehouse" is when the Asset is not in use but is in the warehouse.
- "In Use" is when the Asset is utilized for any transaction in the warehouse.
- "Shipped" is when the Asset is shipped out of the warehouse.
- "Cancelled" is when the user opts to cancel the Asset.

| Task Description       | WMS Module         | Overview/Comments                                                                                                    | Task Details                                                                                                    |
|------------------------|--------------------|----------------------------------------------------------------------------------------------------|----------------------------------------------------------------------------------------------------|
| Reusable Assets Set Up | Facility Parameter | Assets can be set up to be to be<br>reusable. (i.e. This can be used<br>to reuse LPNs, Containers, Totes,<br>etc) The facility parameter<br>REUSABLE_TOTES can be set up as<br>'Yes' to reuse assets. | <ol> <li>In the Facility Parameter<br/>UI Module, search for the<br/>REUSABLE_TOTES parameter.</li> <li>Edit the parameter and set<br/>the value to 'YES' or 'NO'.</li> </ol>                                                                                                    |
| Assets Set Up          | Assets             |                                                                                                    | <ol> <li>Use the Asset Interface file to<br/>upload all Asset identifiers.</li> <li>Login at the correct company<br/>level.</li> <li>In the Input Interface UI,<br/>select the module 'Asset' and<br/>upload the asset file.</li> <li>Select the file uploaded and<br/>run the interface to upload<br/>the asset master.</li> </ol> |

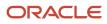

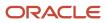

## **5** Location Master

## **Location Master**

For more details on Location Master configuration and setup, refer to the following topics:

## **Reserve Locations**

Reserve Locations are used to pick Full LPNs, Cases, Packs and Units, and will also be used for replenishment to active.

| Task Description                                                         | WMS Module      | Overview/Comments                                                                                                    | Task Details                                                                                                    |
|--------------------------------------------------------------------------|-----------------|----------------------------------------------------------------------------------------------------|----------------------------------------------------------------------------------------------------|
| Locations Basic Information                                              | Location Master | Mandatory                                                                                                    | <ol> <li>In Location Master, add<br/>Reserve Locations with<br/>Location Type = R.</li> <li>Enter Values for fields 'Area',<br/>'aisle', 'bay', 'level', and<br/>'barcode'.</li> <li>Additionally, a position and a<br/>bin can be specified.</li> <li>Enter dimensions Length,<br/>width, height.</li> </ol>                                                                                                 |
| Pick Sequence and Putaway<br>Sequence (Not Mandatory but<br>recommended) | Location Master | The pick sequence will be used for<br>picking tasks to follow a specific<br>order for picking instead of a<br>random order. The putaway<br>sequence will be used to putaway<br>inventory based on a location<br>sequence. The pick and putaway<br>sequence are not required but are<br>recommended. | <ol> <li>In Location Master, enter<br/>the pick sequence and the<br/>putaway sequence for each<br/>location.</li> <li>Note: For the system to follow<br/>the sequence, the values<br/>entered must have equal<br/>lengths. For example: if a pick<br/>sequence goes from 1 to 10,000<br/>then the pick sequence must be<br/>set up as follows: from 00001,<br/>00002,, 00010, 00100, to<br/>10000.</li> </ol> |
| Dedicated Company (Optional)                                             | Location Master | Dedicated Company will be used<br>to specify if the location will be<br>dedicated to a certain company                                                                                                    | 1. In Location Master, enter the<br>Dedicated Company for the<br>location.                                                                                                    |
| Location Size Types (Optional)                                           | Location Master | Location Size Types are used to<br>specify a group of locations that<br>will be used for specific Item's<br>Putaway Types. Location Size<br>Types can be configured previously<br>in UI or using the location master.                                                                               | <ol> <li>In Location Master, enter the<br/>location size type for each<br/>Reserve Location.</li> </ol>                                                                                                    |

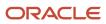

| Task Description               | WMS Module      | Overview/Comments                                                                                                    | Task Details                                                                                                    |
|--------------------------------|-----------------|----------------------------------------------------------------------------------------------------|----------------------------------------------------------------------------------------------------|
|                                |                 | Values in Location master will get<br>automatically created as Location<br>Size Types                                                                                                    |                                                                                                    |
| Replenishment Zones (Optional) | Location Master | Replenishment is allowed between<br>Reserve Locations. Replenishment<br>Zones are used to specify group of<br>locations that will be replenished<br>from specific allocation zones.                                        | <ol> <li>In Location Master, enter the<br/>location replenishment zone<br/>for each Reserve Location<br/>in the 'replenishment_zone'<br/>field.</li> </ol> |
| Min and Max Units (Optional)   | Location Master | Min and Max Units are used for<br>replenishment. A replenishment<br>trigger can be set for the minimum<br>quantity of units in a location.<br>Replenishment Allocation will be<br>done up to the max quantity of<br>units. | <ol> <li>In Location Master, enter the<br/>min and max units for each<br/>location. (Integer Values.)</li> </ol>                                           |

## **Active Locations**

Active Locations will be used to store and pick Units.

| Task Description                                                         | WMS Module      | Overview/Comments                                                                                                    | Task Details                                                                                                    |
|--------------------------------------------------------------------------|-----------------|----------------------------------------------------------------------------------------------------|----------------------------------------------------------------------------------------------------|
| Locations Basic Information                                              | Location Master | Mandatory                                                                                                    | <ol> <li>In Location Master, add<br/>Reserve Locations with<br/>Location Type = A</li> <li>Enter Values for fields 'Area',<br/>'aisle', 'bay', 'level', and<br/>'barcode'.</li> <li>Additionally, a position and a<br/>bin can be specified</li> <li>Enter dimensions Length,<br/>width, height</li> </ol>                                                                                          |
| Pick Sequence and Putaway<br>Sequence (Not Mandatory but<br>recommended) | Location Master | The pick sequence will be used for<br>picking tasks to follow a specific<br>order for picking instead of a<br>random order. The putaway<br>sequence will be used to putaway<br>inventory based on a location<br>sequence. The pick and putaway<br>sequence are not required but are<br>recommended. | <ol> <li>In Location Master, enter the<br/>pick sequence and putaway<br/>sequence for each location.</li> <li>Note: For the system to follow<br/>the sequence, the values<br/>entered must have equal<br/>lengths. For example: if a pick<br/>sequence goes from 1 to 10,000<br/>then the pick sequence must be<br/>set up as follow: from 00001,<br/>00002,, 00010, 00100, to<br/>10000</li> </ol> |

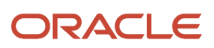

| Task Description                                                  | WMS Module      | Overview/Comments                                                                                                    | Task Details                                                                                                    |
|-------------------------------------------------------------------|-----------------|----------------------------------------------------------------------------------------------------|----------------------------------------------------------------------------------------------------|
| Replenishment Zones (Optional)                                    | Location Master | Replenishment Zones are used<br>to specify group of locations that<br>will be replenished from specific<br>allocation zones. Replenishment<br>zones can also be used for putaway<br>- Item Putaway type will be linked<br>to replenishment zones to allow<br>putaway to active locations.                                                                                                    | <ol> <li>In Location Master, enter the<br/>enter location replenishment<br/>zone for each Active Location<br/>in the 'replenishment_zone'<br/>field</li> </ol>                  |
| Min and Max Units (Optional)                                      | Location Master | Min and Max Units are used for<br>replenishment. A replenishment<br>trigger can be set for the minimum<br>quantity of units in a location.<br>Replenishment Allocation will be<br>done up to the max quantity of<br>units.                                                                                                    | <ol> <li>In Location Master, enter the<br/>min and max units for each<br/>location's Integer Values</li> </ol>                                                                  |
| Max LPNs, Min Volume and Max<br>Volume (Optional)                 | Location Master | Max LPNs, Min Volume, and Max<br>Volume are used for location<br>capacity. When this information<br>is provided, the putaway logic will<br>check location capacity.                                                                                                    | <ol> <li>In Location Master, enter<br/>values for Max LPNs, Min<br/>Volume, and Max Volume -<br/>Integer Values</li> </ol>                                                      |
| Allow Multi SKU (Optional)                                        | Location Master | Locations can be set up to allow either single SKUs or Multi SKUs.                                                                                                    | 1. In Location Master, enter a<br>TRUE/FALSE value for Allow<br>Multi SKU in a location                                                                                         |
| Zones: - Allocation Zones - Pick<br>Zones - Task Zones (Optional) | Location Master | Allocation Zones: 1) Used for<br>replenishment - Replenishment<br>locations can be replenished from<br>specific allocation zones 2) Used<br>as location attributes for picking<br>tasks rules Pick Zones: 1) Used<br>as location attributes for picking<br>tasks rules Task Zones: 1) Used to<br>identify location zones. This will be<br>used for task zone movements and<br>zone picking. This will allow setting<br>start zone and end zone during<br>picking. | <ol> <li>In Location Master, enter<br/>the allocation zone, pick<br/>zone, and Task zone for each<br/>location.</li> </ol>                                                      |
| Restrict Batch Number Flag                                        | Location Master | For batch/lot management,<br>locations can be set up to restrict<br>mixing different batch numbers                                                                                                    | <ol> <li>In Location Master, enter<br/>value TRUE to restrict mixing<br/>of batch, and FALSE to allow<br/>mixing of different batch</li> </ol>                                  |
| Restrict Inventory Attribute Flag                                 | Location Master | For Inventory attribute<br>management, locations can be<br>set up to restrict mixing inventory<br>attributes                                                                                                    | <ol> <li>In Location Master, enter<br/>value TRUE to restrict mixing<br/>of inventory attributes and<br/>FALSE to allow mixing of<br/>different inventory attributes</li> </ol> |
| Custom Fields 1-5                                                 | Location Master | Locations can be set up with                                                                                                    |                                                                                                    |

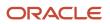

| Task Description            | WMS Module      | Overview/Comments                                                                                                    | Task Details                                                                                                    |
|-----------------------------|-----------------|----------------------------------------------------------------------------------------------------|----------------------------------------------------------------------------------------------------|
| Item Assignment to Location | Location Master | Locations can be set up to be<br>permanent picking locations for<br>items. Assigned locations can be<br>used for replenishment. | <ol> <li>In Location Master,<br/>to set up permanent<br/>locations: Set value for<br/>'item_assignment_type' = P -</li> <li>Enter Item alternate code or<br/>item parts for that location</li> <li>For dynamic locations:<br/>- Set the value for<br/>'item_assignment_type' = D</li> </ol> |

## Task Zone Movements

Task zones are used to group a set of locations for tasking and also to set up drop zones to be used with tasking. Task zones are used to be able to move inventory from one zone to the next. Task Zones can be used to set up Task Rules for different specific task movements from a specific "start zone" to a specific "end zone" using a specific sequence and equipment type.

| Task Description                                      | WMS Module      | Overview/Comments                                                                                                    | Task Details                                                                                         |
|-------------------------------------------------------|-----------------|----------------------------------------------------------------------------------------------------|----------------------------------------------------------------------------------------------------|
| Add Task Zones to Locations Drop,<br>Reserve & Active | Location Master | Task zones might have already<br>been set up in the 'Location<br>Master' section. Task zones will<br>be entered for Reserve, Active<br>and Drop locations for the tasking<br>functionality. | <ol> <li>In Location Master, enter the<br/>task zone code under the field<br/>'task zone'</li> </ol> |

## Additional Location Attributes

MHE Configuration treats all induction points as a drop location in WMS.

| Task Description      | WMS Module      | Overview/Comments                                                                                                    | Task Details                                                                                                    |
|-----------------------|-----------------|----------------------------------------------------------------------------------------------------|----------------------------------------------------------------------------------------------------|
| Drop Locations Set Up | Location Master | Drop Locations are used as<br>intermediary locations. Users will<br>be able to drop inventory in specific<br>drop locations after picking (i.e.<br>this can be used for zone picking). | <ol> <li>In Location Master, add<br/>Consolidation Locations with<br/>Location Type = P 2. Enter<br/>Values for fields 'Area', 'aisle',<br/>'bay', 'level', and 'barcode'.</li> </ol> |
| MHE Configuration     | Location Master | MHE System Code Defines which<br>MHE System is being used for that                                                                                                    | <ol> <li>In location Master, set<br/>up: - mhe_system_code -<br/>divert_lane</li> </ol>                                                                                               |

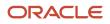

| Task Description | WMS Module | Overview/Comments               | Task Details |
|------------------|------------|---------------------------------|--------------|
|                  |            | specific location. MHE System   |              |
|                  |            | Codes must be pre-configured in |              |
|                  |            | 'MHE System' UI Module. Divert  |              |
|                  |            | Lane code defines which lane or |              |
|                  |            | zone to drop a tote/LPN while   |              |
|                  |            | using MHE System.               |              |

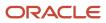

# **6** Receiving Operations

## **RF Modules Setup**

WMS RF Receiving can be set up to receive Inventory at the Shipment Level or at the Load Level. Receiving Inventory at the Load level will allow receiving multiple shipments on a load at a time and from the same dock. The WMS RF IB Sorting Transaction can be used to sort LPNs to facilitate putaway after receiving.

| Task Description                   | WMS Module                                                                                         | Overview/Comments                                                                      | Task Details                                                                                                    |
|------------------------------------|----------------------------------------------------------------------------------------------------|----------------------------------------------------------------------------------------|----------------------------------------------------------------------------------------------------|
| Set Up Receiving at Shipment Level | Screen Configuration<br>UI Module: RF Module:<br>rf.inbound.cwrfrecvlpnshpmt<br>(Receive Shipment) | <b>Note:</b> This may have already been configured in the 'Menu Configuration' Section | <ol> <li>In 'Screen Configuration'<br/>UI Module, add module:<br/>Receive LPN Shipment -<br/>rf.inbound.cwrfrecvlpnshpmt</li> </ol> |
| Set Up Receiving at Load Level     | Screen Configuration<br>UI Module: RF Module:<br>rf.inbound.cwrfrecvlpnload<br>(Receive Load)      | <b>Note:</b> This may have already been configured in the 'Menu Configuration' Section | <ol> <li>In 'Screen Configuration'<br/>UI Module, add module:<br/>Receive LPN Load -<br/>rf.inbound.cwrfrecvlpnload</li> </ol>      |
| Set Up RF 'Inbound Sorting'        | Screen Configuration<br>UI Module: RF Module:<br>rf.inbound.cwrfibsortlpn (RF IB<br>Sorting)       | <b>Note:</b> This may have already been configured in the 'Menu Configuration' Section | <ol> <li>In 'Screen Configuration'<br/>UI Module, add<br/>module: RF IB Sorting -<br/>rf.inbound.cwrfibsortlpn</li> </ol>           |

## **Pre-Receiving Operations**

### Quality Control (QC) Setup

The WMS QC functionality will allow marking for QC a number of LPNs per load on a Vendor.

**Note:** Vendors require Purchase Orders (POs) to be used. QC Rules are set up at the vendor levelLPNs rejected during QC will not be elligible for receiving.

| Task Description | WMS Module          | Overview/Comments                                                                                                    | Task Details                                                                                                    |
|------------------|---------------------|----------------------------------------------------------------------------------------------------|----------------------------------------------------------------------------------------------------|
| Vendor QC Set Up | Vendor QC UI Module | The vendor QC functionality will<br>allow setting specific vendors that<br>require QC Processes. LPNs will be<br>selected for QC during receiving. | <ol> <li>Login at the specific client<br/>company level</li> <li>In the 'Vendor QC' UI Module,<br/>add the vendor QC by<br/>searching or entering the<br/>specific vendor code</li> </ol> |

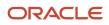

| Task Description              | WMS Module                                                                                                    | Overview/Comments                                                                                                    | Task Details                                                                                                    |
|-------------------------------|----------------------------------------------------------------------------------------------------|----------------------------------------------------------------------------------------------------|----------------------------------------------------------------------------------------------------|
|                               |                                                                                                    |                                                                                                    | <ol> <li>In 'Count or Percentage' field<br/>enter: - U for QC Count as<br/>Units - P for QC Count as a %<br/>of the shipment</li> <li>In the 'QC Per Load SKU'<br/>field enter the QC value for<br/>the Count specified. (i.e.<br/>Quantity of Units or Value of<br/>percentage)</li> </ol>                                                                                                    |
| Vendor Performance Report     | Screen Configuration UI Module:<br>Vendor Performance Report UI                                                                                     | The vendor performance report functionality record the QC data per vendor.                                                                                                    | This UI will show the Vendor<br>performance report only if there is<br>a PO attached and after ASN has<br>been verified.                                                                                                    |
| Vendor Performance Code       | Screen Configuration UI<br>Module:Vendor Performance Code<br>UI                                                                                     | The vendor performance<br>code UI lets you create Vendor<br>performance code and description                                                                                                    | <ol> <li>Login at specific client<br/>company level</li> <li>In the Vendor Performance<br/>UI Module, add the vendor<br/>performance code and<br/>description. This code is<br/>asked in QC RF transactions</li> </ol>                                                                                                    |
| Parameter Set Up for QC Check | Screen Configuration<br>UI Module: RF Modules:<br>rf.inbound.cwrfrecvlpnshpmt<br>(Receive Shipment)<br>rf.inbound.cwrfrecvlpnload<br>(Receive Load) | RF Transaction that will be used<br>for receiving will need to have the<br>parameter for QC set up. Note:<br>If QC is required for all received<br>inventory, then all RF Receiving<br>Transactions need to have the<br>QC Parameter set up properly. An<br>additional transaction can be set<br>up without the QC configuration<br>to allow the QC process to be<br>occasionally skipped. | <ol> <li>Login at specific company<br/>level (based on whether the<br/>RF Transaction is set up in<br/>a SuperUser or Child User<br/>menu)</li> <li>In the 'Screen Configuration'<br/>UI Module: Search for the<br/>Receiving Transactions that<br/>will be used in the user menu</li> <li>Select the Transaction record<br/>and in the details, set RF<br/>parameter 'qc-handling-<br/>mode' to either 'None', 'Mark<br/>for QC prompt QC locn',<br/>'Mark for QC do not prompt<br/>QC locn'</li> </ol> |
| QC Locations Set Up           | Location Master                                                                                                    | QC Locations must be set up for<br>QC operations. During receiving,<br>Inventory marked for QC will be<br>located to a QC Location.                                                                                                    | <ol> <li>In Location Master, add QC<br/>Locations with Location Type<br/>= Q</li> <li>Enter Values for fields 'Area',<br/>'aisle', 'bay', 'level', and<br/>'barcode'.</li> </ol>                                                                                                    |

### Value Added Services Setup

The WMS VAS Functionality will allow marking LPNs for VAS during the receiving process. The VAS Requirements can be set up as follows:

• SKU Level (All LPNs with the specific SKU will be marked for VAS during receiving)

- Vendor Level (LPNs with the specific SKU will be marked for VAS if their shipment is linked to a vendor set up for VAS). Note: Vendors require Purchase Orders (POs) to be used.
- 1. A WMS Activity will be set up for each VAS Activity required for inventory being received (i.e. Ironing, repacking, etc...)
- 2. The VAS Groups define the different groups of VAS Activities. The VAS Group will have one or more VAS Activities based on group requirement.

For example, VAS Group 'Clothes-Flats' will have activities: (such as 'Ironing', 'Scensors', and 'Price Labels)

VAS Groups will be set up either at the SKU or Vendor Level depending of the Group's requirements.

| Task Description                                                                    | WMS Module  | Overview/Comments                                                                                                    | Task Details                                                                                                    |
|-------------------------------------------------------------------------------------|-------------|----------------------------------------------------------------------------------------------------|----------------------------------------------------------------------------------------------------|
| Work Area Set Up                                                                    | Work Area   | Work Areas are required to be set<br>up to allow VAS activities                                                                                                    | In 'Work Areas' UI Module, add<br>work areas by entering a work are<br>code and name                                                                                                    |
| VAS Activities Set Up                                                               | Activities  | All different VAS Activities that<br>will be used in operations will<br>have to be set up The UOM (Unit<br>of measure) at which the VAS<br>Activities will be performed will be<br>specify. This can be (Units, Packs,<br>Cases, LPNs).                                                                                                 | <ol> <li>In 'Activities' UI Module,<br/>add Activities by entering<br/>an activity code and Name<br/>(description)</li> <li>Select Activity Type = VAS</li> <li>Select Work Area for this<br/>group of VAS Activities</li> <li>Select UOM at which VAS<br/>Activities will be performed</li> <li>Optional: Select History<br/>Activity for Fee/Charge<br/>information</li> </ol>                  |
| VAS Groups Assignment to Items<br>*Also see Master Configuration for<br>Item Master | Item Master | The VAS Group can be used for<br>each group of items requiring<br>similar VAS Activities. The VAS<br>Group will specify the list of VAS<br>Activities to be done for that group.<br>Once VAS Groups are identified,<br>they need to be configured and<br>assigned to items Note: This step<br>may have be done in Item Master<br>Set Up | In 'Item Master' add VAS Group<br>Code to items *This can be done<br>with the Item Interface Template or<br>also with a Manual UI Entry in the<br>'Items' UI Module                                                                                                    |
| Option 1. VAS Groups Set Up at<br>Vendor Level                                      | Company VAS | Option 1 - Vendor Level - VAS<br>Group Code linked to a Vendor.<br>This can be used for items<br>requiring VAS only for a specific<br>vendor or vendors Items with a<br>VAS Group set up at vendor level<br>will only be marked for VAS if the<br>shipment is linked to the specific<br>vendor                                          | <ol> <li>In 'Company VAS' UI Module,<br/>add VAS Group Code for one<br/>or more VAS Activities. In<br/>'Company' field, search or<br/>enter the vendor</li> <li>Enter a sequence number and<br/>select the first VAS Activity to<br/>be added to the group</li> <li>For additional VAS Activities<br/>in the same group, enter a<br/>new sequence and select the<br/>next VAS Activity</li> </ol> |

| Task Description                            | WMS Module      | Overview/Comments                                                                                                    | Task Details                                                                                                    |
|---------------------------------------------|-----------------|----------------------------------------------------------------------------------------------------|----------------------------------------------------------------------------------------------------|
|                                             |                 |                                                                                                    | 4. Repeat above steps if the VAS Group needs to be configured for other vendors                                                                                                    |
| Option 2. VAS Groups Set Up at<br>SKU Level | Company VAS     | Option 2 - SKU Level This can be<br>used for items always requiring<br>VAS regardless of vendors Items<br>with VAS Group set up at SKU Level<br>will always be marked for VAS<br>during receiving                                                        | <ol> <li>In 'Company VAS' UI Module,<br/>add VAS Group Code for one<br/>or more VAS Activities. In<br/>'Company' field, search or<br/>enter the Client Company.</li> <li>Enter a sequence number and<br/>select the first VAS Activity to<br/>be added to the group</li> <li>For additional VAS Activities<br/>in the same group, enter a<br/>new sequence and select the<br/>next VAS Activity</li> <li>Repeat above steps if the VAS<br/>Group needs to be configured<br/>for other vendors</li> </ol> |
| VAS Exception Set Up                        | Exception VAS   | VAS Requirements can be<br>overwritten with VAS Exceptions.<br>VAS Exceptions will be set up<br>for a specific Shipment Number<br>and Item. VAS Exceptions will<br>specify which activities need to<br>be for a specific (shipment, item)<br>combination | <ol> <li>In 'VAS Exception' UI Module,<br/>add exception by entering: -<br/>Inbound Shipment Number<br/>and Item Number</li> <li>Enter a sequence number</li> <li>Select the VAS Activity and<br/>specify in the 'VAS Reqd type'<br/>if the VAS Activity will be<br/>required.</li> </ol>                                                                                                    |
| VAS Locations Set Up                        | Location Master | VAS Locations must be set up for<br>VAS operations. During receiving,<br>Inventory marked for VAS will be<br>located to a VAS Location.                                                                                                    | <ol> <li>In Location Master, add QC<br/>Locations with Location Type<br/>= V</li> <li>Enter Values for fields 'Area',<br/>'aisle', 'bay', 'level', and<br/>'barcode'.</li> </ol>                                                                                                    |

### Item Fields Pre-Receiving Setup

Item fields can be required to be populated prior to receiving. When required item fields are set up, WMS will prevent receiving when the fields are not populated for the Item being received. Receiving will be allowed once the fields are updated/populated.

This is done at the facility level. This configuration applies to all companies within a facility.

| Task Description            | WMS Module           | Overview/Comments | Task Details                                                                                                    |
|-----------------------------|----------------------|-------------------|----------------------------------------------------------------------------------------------------|
| Set Up Required Item Fields | Required Item Fields |                   | In 'Required Item Fields' UI Module,<br>add the field names that are<br>required to be populated for<br>receiving inventory |

## **Receiving Operations Setup**

### Purchase Orders Requirements Setup

There is currently no configuration required to set up Purchase Orders.

- If Purchase Orders will be used for the flow, the Purchase Orders will have to be created prior to the Inbound shipments.
- Purchase Orders can be created through Interface Integration, Manual Interface Upload, or Manual UI Entry

#### Inbound Shipments Requirements Setup

Inbound shipments can be created with or without Purchase Orders.

• Inbound shipments can be created through Interface Integration, Manual Interface Upload, or Manual Entry

| Task Description      | WMS Module     | Overview/Comments                                                                                                    | Task Details                                                                                                    |
|-----------------------|----------------|----------------------------------------------------------------------------------------------------|----------------------------------------------------------------------------------------------------|
| Shipment Types Set Up | Shipment Types | Over receipt and under receipt<br>of inventory will be allowed on a<br>shipment based on the shipment<br>type specified on the shipment<br>header. Over receipt warning %:<br>% of received qty for which the<br>system needs to display a warning<br>message. The user will be able to<br>accept or reject receiving. Over<br>receipt error: % of received qty for<br>which the system will prevent the<br>user from over receiving Under<br>receipt warning: % of received<br>qty for which the system will<br>display a warning message when<br>the shipment is being verified.<br>The user will decided whether to<br>proceed with verification | <ol> <li>In the 'Shipment Types' UI<br/>Screen, enter a shipment type<br/>code and description</li> <li>Enter a % value for Over<br/>receipt warning, error and<br/>under receipt warning ex: If<br/>over receipt warning = 10%<br/>and shipped qty = 100, a<br/>warning will be displayed for<br/>any received qty &gt; 110</li> <li>Select a validation type PO<br/>vs ASN vs both to compare<br/>shipped vs. received qty</li> </ol> |

### Inbound Loads and Appointments

An Inbound Loads will be created for each Inbound Shipment. Inbound Loads can be used to ckeck in shipments at docks for receiving. Appointments can also be used to to schedule and manage receiving of shipments. This will also allow checking in loads to docks for receiving.

When shipments are checked in to docks, LPNs received will automatically be located at the dock location. This will give better visibility of LPNs in the WMS.

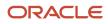

| Task Description                                                                      | WMS Module                                                       | Overview/Comments                                                                                                    | Task Details                                                                                                    |
|---------------------------------------------------------------------------------------|------------------------------------------------------------------|----------------------------------------------------------------------------------------------------|----------------------------------------------------------------------------------------------------|
| Dock and Dock Types Set Up*Also<br>see 'Locations' Section in Master<br>Configuration | <ol> <li>Locations</li> <li>Dock Types</li> <li>Docks</li> </ol> | Dock are required to be set up if<br>inbound loads will be checked in<br>at docks for receiving. 1. A dock<br>location must be set up 2. Dock<br>types (Inbound/Outbound) is<br>required 3. Dock doors will be set<br>up and linked to dock locations | <ol> <li>In 'Location Master' UI<br/>Module, add locations with<br/>type 'Dock'</li> <li>In 'Dock Types' UI Module,<br/>add dock type (i.e. Inbound<br/>and/or outbound)</li> <li>In 'Docks' UI Module add dock<br/>door numbers and link the<br/>dock doors to dock locations</li> </ol> |

### **RF** Receiving

RF Receiving can also be set up to specify the UOM at which inventory will be receive, as well as whether cases received will be palletized.

| Task Description                          | WMS Module                                                                                                    | Overview/Comments                                                                                                    | Task Details                                                                                                    |
|-------------------------------------------|----------------------------------------------------------------------------------------------------|----------------------------------------------------------------------------------------------------|----------------------------------------------------------------------------------------------------|
| Set Up UOM Receiving Level                | Screen Configuration<br>UI: RF Modules:<br>rf.inbound.cwrfrecvlpnshpmt<br>(Receive Shipment)<br>rf.inbound.cwrfrecvlpnload<br>(Receive Load) | Unit of Measures: - Units - Packs -<br>Cases Default = Units<br><b>Note:</b> Before scanning, the<br>default UOM of the SKU is Units.<br>For RF Receiving transaction,<br>after user scans the SKU with<br>Case/Pack UOM, the system<br>will pick the quantity with<br>conversion and continue to<br>persist with same logic until the<br>user changes SKU or ends the<br>particular LPN, and start a fresh<br>one. | <ol> <li>Login at specific company<br/>level</li> <li>In the 'Screen Configuration'<br/>UI Module: Search for the<br/>Receiving Transactions that<br/>will be used in the user menu</li> <li>Select the Transaction record<br/>and in the details, set RF<br/>parameter 'qty-uom' to the<br/>desired UOM</li> </ol>           |
| Set Up Pallet Receiving Flow              | Screen Configuration<br>UI: RF Modules:<br>rf.inbound.cwrfrecvlpnshpmt<br>(Receive Shipment)<br>rf.inbound.cwrfrecvlpnload<br>(Receive Load) | Available Options for Receiving<br>Pallets: - Palletize up front: LPNs<br>are palletized as receiving is being<br>done onto the same pallet<br>Palletize after receiving: Pallet<br>is prompted for each LPN after<br>receiving - LPN as Pallet: Full LPNs<br>will be received as pallets                                                                                                    | <ol> <li>Login at specific company<br/>level</li> <li>In the 'Screen Configuration'<br/>UI Module: Search for the<br/>Receiving Transactions that<br/>will be used in the user menu</li> <li>Select the Transaction record<br/>and in the details, set RF<br/>parameter 'pallet-handling' to<br/>the correct value</li> </ol> |
| Set Up Additional Receiving<br>Parameters | Screen Configuration<br>UI: RF Modules:<br>rf.inbound.cwrfrecvlpnshpmt<br>(Receive Shipment)                                                 | Refer to RF Parameter Document<br>- Receiving Tab Available Options<br>include: - Assume Single SKU per<br>LPN - Capture Inventory Attribute -<br>Capture batch, expiry, serial etc                                                                                                    |                                                                                                    |

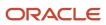

| Task Description | WMS Module                                   | Overview/Comments | Task Details |
|------------------|----------------------------------------------|-------------------|--------------|
|                  | rf.inbound.cwrfrecvlpnload<br>(Receive Load) |                   |              |

### **Shipment Verification**

Shipment Verification will be used in UI to generate a Receipt Confirmation File. Once receiving is done, inbound shipment can be verified in UI. Required fields for verification can be set up if needed. Users will not be able to verify shipments if any required values are missing on the shipment header.

(i.e. This can be used to restrict verifying shipments without specific reference numbers.)

| Task Description                                    | WMS Module                  | Overview/Comments                       | Task Details                                                                                                    |
|-----------------------------------------------------|-----------------------------|-----------------------------------------|----------------------------------------------------------------------------------------------------|
| Set Up required information for verifying shipments | Company Parameter UI Module | This is for the WMS standard interface. | <ol> <li>In 'Company Parameters' UI<br/>Screen, search for parameter:<br/>IBSHIPMENT_VERIFICATION_<br/>REQUIRED_FIELDS</li> <li>Enter Inbound Shipments<br/>Fields that require values<br/>to be populated before<br/>verification</li> </ol> |

## Sorting and Receiving Operations

### Sorting While Receiving

To support the Direct to Consumer business, the Sort and Receive option helps the Warehouse sorting inventory into respective Inbound LPNs based on configurable rules. The Sort and Receive option allows you to scan each unit of the ASN and determine how to sort the item based on Rules Configured.

With this functionality you first sort the Inventory and then receive the Inventory to different Totes/LPNs simultaneously. You are directed to sort inventory into a specific tote/LPN. You also get the opportunity to mark the item being received as Damaged.

This functionality is for SKU Level ASN (i.e. Blind Receiving - LPN numbers are not sent on the ASN.) Inventory will be directed to Totes/LPN with matching criteria. When there is no matching criteria, you can enter a new LPN/Tote.

| Task Description              | WMS Module      | Overview/Comments                                              | Task Details                                                                                                    |
|-------------------------------|-----------------|----------------------------------------------------------------|----------------------------------------------------------------------------------------------------|
| Receiving Station - Locations | Location Master | Receiving stations are used receive and sort items into totes. | <ol> <li>In Location Master, add<br/>Receiving Station Locations<br/>with Location Type = T</li> <li>Enter Values for fields 'Area',<br/>'aisle', 'bay', 'level', and<br/>'barcode'.</li> </ol> |

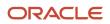

| Task Description                                                                         | WMS Module                                                                                           | Overview/Comments                                                                                                    | Task Details                                                                                                    |
|------------------------------------------------------------------------------------------|----------------------------------------------------------------------------------------------------|----------------------------------------------------------------------------------------------------|----------------------------------------------------------------------------------------------------|
| Set Up RF 'Sort and Receive'                                                             | Screen Configuration<br>UI Module: RF Module:<br>rf.inbound.cwrfsortandrecv (RF<br>Sort and Receive) | Note: This may have already<br>been configured in the 'Menu<br>Configuration' Section See RF<br>Parameter Guide for more details.<br>Parameters include: - scan-<br>shipment-load: This can be set to<br>scan the Load Nbr or the Shipment<br>Number during receiving                                                                                                    | <ol> <li>In 'Screen Configuration'<br/>UI Module, add/search<br/>module: RF Sort and Receive -<br/>rf.inbound.cwrfsortandrecv</li> <li>Select and edit parameter<br/>'scan-shipment-load' to: -<br/>scan shipment or - scan load<br/>The default is shipment</li> </ol> |
| Set Up Sort and Receive Rules<br>Break Rules for Tote/LPNs (Not<br>required for sorting) | Sort Receive Configuration<br>(SortReceiveHdrView) Link - Break<br>rules                             | Inventory will be sorted into totes/<br>LPNs. Sort Break Rules specify the<br>break values for closing the Totes.<br>Totes/LPNs will have capacity<br>in terms of weight/volume or<br>number of units. If associated<br>break criteria value is reached, user<br>will be prompted to end the tote.<br>Criteria: - weight - volume - total<br>qty - number of SKUs - number of<br>different LPN_cust_fields allowed | <ol> <li>In 'Sort and Receive' UI<br/>Module, access the link 'Break<br/>Rules'</li> <li>Add a new break rule, enter a<br/>name and description</li> <li>Select a criteria to break the<br/>container and enter the max<br/>value</li> </ol>                            |
| Set Up Sort and Receive Rules<br>Select Receiving station                                | Sort Receive Configuration<br>(SortReceiveHdrView)                                                   | For every Receiving Station, WMS<br>allows configuring a sort criteria for<br>sorting. If Sort & Receive Rules are<br>not configured, the sorting process<br>becomes user directed.                                                                                                    | <ol> <li>In 'Sort and Receive' UI<br/>Module</li> <li>Select a receiving station<br/>from drop down</li> </ol>                                                                                                    |
| Set Up Sort and Receive Rules<br>Select Sorting Criteria                                 | Sort Receive Configuration<br>(SortReceiveHdrView)                                                   | Two sorting criteria can be<br>specified. Only the first criteria is<br>required. The first criteria will be<br>used to find a match for sorting<br>inventory. If no match is found, the<br>second criteria will be used. Criteria<br>options are: -<br>• lpn_lock_code<br>• batch_number<br>• inv_attr_a - inv_attr_b -<br>inv_attr_c                                                                             | <ol> <li>In 'Sort and Receive' UI<br/>Module</li> <li>Select fist criteria and select<br/>second if needed</li> </ol>                                                                                                    |
| Set Up Sort and Receive Rules<br>Select Condition                                        | Sort Receive Configuration<br>(SortReceiveHdrView)                                                   | <ul> <li>The condition options: - NON</li> <li>EMPTY FIRST: Sorting will be done</li> <li>by matching value of criteria</li> <li>1. If there is no match, sorting will be done by matching value in criteria</li> <li>2. MATCH ALL: Sorting will be done by matching values of both criteria MATCH EITHER: Sorting will be done by matching values for either criteria.</li> </ul>                                 | <ol> <li>In 'Sort and Receive' UI<br/>Module</li> <li>Select option needed for<br/>condition</li> </ol>                                                                                                    |

| Task Description                                           | WMS Module                                         | Overview/Comments                                                                                                    | Task Details                                                                                                    |
|------------------------------------------------------------|----------------------------------------------------|----------------------------------------------------------------------------------------------------|----------------------------------------------------------------------------------------------------|
| Set Up Sort and Receive Rules<br>Select Close LPN Location | Sort Receive Configuration<br>(SortReceiveHdrView) | The close LPN Location will be<br>used to automatically locate the<br>LPN to a storage/reserve location<br>after sorting and receiving.<br>When the Close LPN Location is<br>populated, the LPN/Tote closed<br>will be updated to located status<br>with current location specified in<br>the field. | <ol> <li>In 'Sort and Receive' UI<br/>Module</li> <li>Select a reserve location in<br/>'Close LPN Location'</li> </ol>                                        |
| Set Up Assets                                              | Sort Receive Configuration<br>(SortReceiveHdrView) | The Sort & Receive Functionality<br>can be used with Reusable Totes/<br>Assets. The facility parameter<br>REUSABLE_TOTES can be set up as<br>'Yes' to reuse those assets.                                                                                                    | <ol> <li>In 'Facility Parameter' UI<br/>Module, search for parameter<br/>REUSABLE_TOTES</li> <li>Edit parameter and set value<br/>to 'YES' or 'NO'</li> </ol> |

## **Inbound Sorting Operations**

### Inbound Sorting After Receipt

The Inbound Sorting functionality will provide the ability to sort inventory received to facilitate putaway using a pallet with multiple SKUs going to different locations. Inventory will be sorted/grouped based on the specified sorting criteria for a sorting zone. Multiple sorting zones can be configured with different criteria.

Inbound sorting will first call the directed putaway logic to find the destination location of an LPN. Then the sorting process will be done based on the destination location. For each sorting zones pallets will be created based on the specified criteria.

For example: If a sorting zone's criteria is the destination area, then LPNs will be sorted by Pallets depending on their destination location area based on putaway.

| Task Description           | WMS Module      | Overview/Comments                                                                                                    | Task Details                                                                                                    |
|----------------------------|-----------------|----------------------------------------------------------------------------------------------------|----------------------------------------------------------------------------------------------------|
| Drop Locations             | Location Master | Drop Locations will be used for the<br>sorting process. Drop locations<br>are required and will be linked to<br>Sorting Zone.                                                                                                 | <ol> <li>In Location Master, add<br/>Consolidation Locations with<br/>Location Type = P</li> <li>Required fields are: 'Area',<br/>'aisle', 'bay', 'level', and<br/>'barcode'.</li> </ol>                 |
| Sorting Zones and Criteria | Inbound Sorting | The IB Sorting criteria by zone will<br>include: - aisle - alloc_zone - area<br>- location-size-type Sorting by<br>pallet can be done based any of<br>these criteria for LPNs destination<br>location based on putaway logic. | <ol> <li>Login at the specific client<br/>company level</li> <li>In the 'Inbound Sorting' UI<br/>Module, add a new sorting<br/>zone and select the sorting<br/>criteria for that sorting zone</li> </ol> |

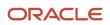

| Task Description                             | WMS Module                                                                                   | Overview/Comments                                                                       | Task Details                                                                                                    |
|----------------------------------------------|----------------------------------------------------------------------------------------------|-----------------------------------------------------------------------------------------|----------------------------------------------------------------------------------------------------|
| Drop Locations - Sorting Zone<br>Association | Inbound Sorting                                                                              | After creating the sorting zones,<br>drop locations will be linked to<br>sorting zones. | <ol> <li>Select the sorting - criteria<br/>record and access the details</li> <li>Add all drop locations<br/>associated to the sorting zone</li> </ol> |
| Set Up RF 'Inbound Sorting'                  | Screen Configuration<br>UI Module: RF Module:<br>rf.inbound.cwrfibsortlpn (RF IB<br>Sorting) | <b>Note:</b> This may have already been configured in the 'Menu Configuration' section. | In 'Screen Configuration' UI<br>Module, add module: RF IB Sorting<br>- rf.inbound.cwrfibsortlpn                                                        |

## **Receiving and Cross Dock**

### Cross Dock Functionality

The cross dock functionality will allow receiving and allocating the inventory to outbound orders during the receiving process. This will be done without having to locate the inventory to a location.

The cross dock functionality can work as follow for an LPN:

- 1. WMS will try to allocate the LPN to an order that specifies a matching PO, ASN and/or Required LPN.
- 2. If no orders have matching PO, ASN, or LPN number, WMS will try to allocated the LPN to any order with the same SKU with equal or greater quantity.

### Auto Create Xdock Orders

A cross dock or flowthrough order can be automatically created for a specific Inbound Shipment. Cross dock orders created from Inbound Shipments can only be created for facilities/stores defined in WMS.

If set up, when an Inbound shipment is populated with a cross dock facility, an outbound order will be created for the specific inbound shipment. Inventory received for that shipment can be easily allocated to the created order via cross dock or flowthrough.

| Task Description                                  | WMS Module                   | Overview/Comments                                                                                                    | Task Details                                                                                                    |
|---------------------------------------------------|------------------------------|----------------------------------------------------------------------------------------------------|----------------------------------------------------------------------------------------------------|
| Set Up Order Types                                | Order Types                  | Order Type Codes will be specified<br>on the order interface that will be<br>loaded to WMS as well as any order<br>created manually. | <ol> <li>Login at the specific client<br/>company level</li> <li>In 'Order Types' UI Module,<br/>add order types: Enter<br/>an order type code and a<br/>description</li> <li>Check the flowthrough flag</li> <li>Check the facility flag for<br/>facility orders</li> </ol> |
| Auto Create Xdock Orders for IB<br>Shipments/ASNs | Facility Parameter UI Module | The facility parameter<br>'AUTOCREATE_XDOCK_ORDER_                                                                                   | 1. In the 'Facility Parameter'<br>UI Module search for the                                                                                                    |

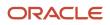

|  | TYPE' can be set up to have cross<br>dock orders created for an inbound<br>shipment that specifies a xdock<br>facility. The value of this parameter<br>will be the order type that will be<br>used to create the outbound order. | <ul><li>parameter. 'AUTOCREATE_<br/>XDOCK_ORDER_TYPE'</li><li>2. Edit and enter the value of the<br/>order type code.</li></ul> |
|--|----------------------------------------------------------------------------------------------------|----------------------------------------------------------------------------------------------------|
|--|----------------------------------------------------------------------------------------------------|----------------------------------------------------------------------------------------------------|

### Xdock Parameter

| Task Description                                                                     | WMS Module                   | Overview/Comments                                                                                                    | Task Details                                                                                                    |
|--------------------------------------------------------------------------------------|------------------------------|----------------------------------------------------------------------------------------------------|----------------------------------------------------------------------------------------------------|
| MultiSKU LPN Xdock                                                                   | Facility Parameter UI Module | The company parameter<br>'MULTISKU_LPN_XDOCK_ONE_ORE<br>can be set as follow: - Yes: A multi<br>sku LPN can only be allocated to<br>a single order - No: A multi SKU<br>LPN can be allocated to multiple<br>orders if the orders have the same<br>destination                                                                                                    | <ol> <li>In the 'Facility Parameter'<br/>UI Module search for the<br/>parameter 'MULTISKU_LPN_<br/>XDOCK_ONE_ORDER_ONLY'</li> <li>Edit and enter the Yes or No</li> </ol> |
| PO and ASN Check for Xdock                                                           | Facility Parameter UI Module | The company parameter<br>'XDOCK_ORD_SHP_PO_CHECKS'<br>can be set up with values: -<br>EXACT: PO and ASN Nbr on<br>an Order must match the<br>LPN's PO and ASN Numbers<br>EXACT_SHP_WILD_PO: ASN on<br>order must match the LPN's ASN<br>- EXACT_PO_WILD_SHP: PO on<br>ordeer must match the LPN's PO<br>- WILD_SHP_WILD_PO: The PO<br>and ASN on order do not meed to<br>match - ALL: A xodck order will be<br>found by following the sequence of<br>the above values. Note: This is true<br>If PO and ASN are not populated<br>on order detail | In the 'Facility Parameter' UI<br>Module search for the parameter<br>'XDOCK_ORD_SHP_PO_CHECKS' 2.<br>Edit and enter the value needed                                      |
| Checks if LPNs allocated need<br>to match order detail inventory<br>attribute fields | Company Parameter UI Module  | The company parameter<br>'XDOCK_ORD_INV_ATTR_CHECKS'<br>can be set up with values: - EXACT:<br>LPNs inventory will have to match<br>all the order detail inventory<br>attribute values for a successful<br>cross-dock allocationBlank:cross-<br>dock allocation logic will ignore<br>inventory attributes                                                                                                    | <ol> <li>In the 'Company Parameter'<br/>UI Module search for the<br/>parameter 'XDOCK_ORD_<br/>INV_ATTR_CHECKS'</li> <li>Edit and enter the value<br/>needed</li> </ol>   |

| Set Up RF 'Receiving' for Cross<br>Dock | Screen Configuration<br>UI Module: RF Modules:<br>rf.inbound.cwrfrecvlpnshpmt<br>(Receive Shipment) or<br>rf.inbound.cwrfrecvlpnload<br>(Receive Load) | <ul> <li>Note: This may have already<br/>been configured in the 'Menu<br/>Configuration' Section</li> <li>Set up the correct RF module that<br/>will be used for cross dock. The<br/>cross dock mode can be set as: <ul> <li>LPN Nbr Only: Cross dock will<br/>require orders to have the<br/>LPN or pallet specified on the<br/>order</li> <li>LPN Nbr, Single SKU: Cross<br/>will be done to orders<br/>specifying the LPN only for<br/>single SKU LPNs.</li> </ul> </li> <li>If no LPN is specified on the order,<br/>cross dock will be done to any<br/>order with matching inventory.</li> <li>LPN Nbr, single or multi SKU:<br/>Any order with matching<br/>inventory will be considered<br/>for cross dock.</li> </ul> | <ol> <li>In the 'Screen Configuration'<br/>UI Module, add/search<br/>module: Receive Shipment -<br/>rf.inbound.cwrfrecvlpnshpmt<br/>or Receive Load -<br/>rf.inbound.cwrfrecvlpnload</li> <li>Rename and add description<br/>for xdock if needed</li> <li>In the details edit the<br/>parameter 'xdock-mode' and<br/>set to the needed value</li> </ol> |
|-----------------------------------------|----------------------------------------------------------------------------------------------------|----------------------------------------------------------------------------------------------------|----------------------------------------------------------------------------------------------------|
|-----------------------------------------|----------------------------------------------------------------------------------------------------|----------------------------------------------------------------------------------------------------|----------------------------------------------------------------------------------------------------|

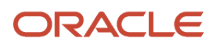

## 7 Putaway Operations

## **RF Modules Setup**

WMS RF Putaway can be set up as

- 1. System Directed Putaway or
  - The system will direct the user to the best putaway location based on the putaway rules.
- 2. User Suggested Putaway.
  - The user will be able to choose the putaway location.

Available RF Modules to be added to menus:

• rf.inbound.cwrfputaway (Putaway) - This transaction will be configured as Directed or Suggested Putaway

| Task Description        | WMS Module                                                                                                    | Overview/Comments                                                                            | Task Details                                                                                          |
|-------------------------|----------------------------------------------------------------------------------------------------|----------------------------------------------------------------------------------------------|----------------------------------------------------------------------------------------------------|
| Add Putaway Transaction | Screen Configuration<br>UI Module: RF Module:<br>rf.inbound.cwrfputaway (Putaway)<br>rf.inbound.cwrfputawayactive<br>(Putaway to Active) | <b>Note:</b> This may have already<br>been configured in the 'Menu<br>Configuration' Section | In the 'Screen Configuration' UI<br>Module, add module: Putaway -<br>rf.inbound.cwrfputaway (Putaway) |

## Set Up Item Putaway Types

| Task Description                         | WMS Module                             | Overview/Comments                                                                             | Task Details                                                                                                    |
|------------------------------------------|----------------------------------------|-----------------------------------------------------------------------------------------------|----------------------------------------------------------------------------------------------------|
| Set Up Item Putaway Types                | Putaway Types                          |                                                                                               | In the 'Putaway Types' UI Module,<br>set up all different Putaway Types<br>that will be used to classify items<br>for putaway. Enter a Putaway Type<br>and a description. |
| Add Item Putaway Types to Item<br>Master | ltem Master / ltem Master<br>Interface | <b>Note:</b> This may have already been configured in the 'Item Master Configuration' Section | Add Putaway Types to Item Master.<br>In Item Master, each item will have<br>a putaway type                                                                                |

## Set Up Location Size Types

**Note:** The following might have already been configured with the location master.

Location Size Types are used to specify a group of locations that will be used for specific Item's Putaway Types. (i.e. Group of locations separated by Item's Division, or even group of location by levels for specific Item velocity.) Both Reserve and Active locations can be set up for putaway. Active locations that have replenishment zones set up can be used for putaway priority.

- Reserve Locations will have 'Location Size Types'
- Active Locations will have 'Replenishment Zones

| Task Description                                                       | WMS Module          | Overview/Comments                                                                                        | Task Details                                                                                                    |
|------------------------------------------------------------------------|---------------------|----------------------------------------------------------------------------------------------------|----------------------------------------------------------------------------------------------------|
| Reserve Locations Set Up Location<br>Size Types for Putaway to Reserve | Location Size Types | Location Size Types = Group of<br>locations or location area used for<br>specific item's characteristics | In the <b>Location Size Types</b><br>UI Module, set up all different<br>Location size Types that will be<br>used to group locations by area for<br>putaway. Enter the location size<br>type code and a description.                        |
| Reserve Locations Add Location<br>Size Types to Locations              | Location Master     | Note: This may have been already<br>configured in the 'Location Master'<br>Section                       | Add <b>Location Size Types</b> to<br>Location Master. In Location<br>Master, each location will have a<br>putaway size type                                                                                                    |
| Active Set Up Replenishment zones<br>for Putaway to Reserve            | Replenishment Zones | Replenishment Zones are required<br>to be set up to allow putaway to<br>Active                           | In the <b>Replenishment Zones</b><br>UI Module, set up all different<br>Location size Types that will be<br>used to group locations by area for<br>putaway/replenishment in active<br>Enter a Replenishment zone code<br>and a description |
| Active Add Replenishment zones to Locations                            | Location Master     | <b>Note:</b> This may have been already configured in the 'Location Master' section.                     | Add <b>Replenishment Zones</b> to<br>Location Master. In Location<br>Master, each active location will<br>have a replenishment zone                                                                                                    |

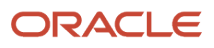

## Set Up Putaway Priority

The putaway priority will be used to link by sequence Item's putaway types to locations size types.

For Example:

- 1. Putaway Type A Location Size Type A
- 2. Putaway Type A Location Size Type B

In the above scenario, the system will first try to find an available location with Location Size Type A. A putaway method (location sequence or radial can be specified) for each putaway sequence priority.

- Location Sequence: Putaway logic is based off location putaway sequence
- Radial: Putaway Logic is based off items' assigned location. Putaway logic will build up inventory around the item's assigned location. A putaway search mode can also be specified for each putaway sequence priority within the location size type. (i.e. Empty location, least empty locations....)
- Consider FEFO Flag: Putaway will to a location will be restricted for inventory older or with same expiration date as the inventory currently in the location for the item being putaway.

| Task Description                                                              | WMS Module            | Overview/Comments                                                                                                    | Task Details                                                                                                    |
|-------------------------------------------------------------------------------|-----------------------|----------------------------------------------------------------------------------------------------|----------------------------------------------------------------------------------------------------|
| Set Up Putaway Priority for Reserve<br>Locations based on Putaway<br>Sequence | Putaway Priority View | Putaway Method Location<br>Sequence: Putaway logic will follow<br>location putaway sequence set up<br>in location master. This require<br>all locations to have a putaway<br>sequence.                                                                                                    | <ol> <li>In the 'Putaway Priotity<br/>View' UI Screen add putaway<br/>priority: Select a putaway<br/>type, enter a prioriy for the<br/>putaway sequence and<br/>choose location type =<br/>'Reserve'</li> <li>Select the 'location size type'<br/>to be linked to the putaway<br/>type for the prirority chosen</li> <li>Select Putaway Method =<br/>Location Sequence</li> <li>Select a Putaway Search<br/>Mode</li> <li>Check 'Consider FEFO Flag' if<br/>needed for flow</li> </ol> |
| Set Up Putaway Priority for Reserve<br>Locations by Radial method             | Putaway Priority View | Putaway Method Radial: Putaway<br>logic is to first find the item's<br>assigned/picking location within<br>location size type. Putaway logic<br>will use the picking location as a<br>pivot to build inventory around<br>the location by finding first empty<br>location within specified bay<br>"radius" and "increment" values. | <ol> <li>In the 'Putaway Priotity<br/>View' UI Screen add putaway<br/>priority: Select a putaway<br/>type, enter a prioriy for the<br/>putaway sequence and<br/>choose location type =<br/>'Reserve'</li> <li>Select the 'location size type'<br/>to be linked to the putaway<br/>type for the prirority chosen</li> <li>Select Putaway Method =<br/>Radial</li> <li>Enter a bay radius and a radial<br/>increment value</li> </ol>                                                    |

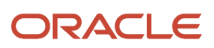

| Task Description                                                             | WMS Module            | Overview/Comments                                                                                                    | Task Details                                                                                                    |
|------------------------------------------------------------------------------|-----------------------|----------------------------------------------------------------------------------------------------|----------------------------------------------------------------------------------------------------|
|                                                                              |                       |                                                                                                    | <ol> <li>Select a Putaway Search<br/>Mode</li> <li>Check 'Consider FEFO Flag' if<br/>needed for</li> </ol>                                                                                                    |
| Set Up Putaway Priority for Active<br>Locations based on Putaway<br>Sequence | Putaway Priority View | Putaway Method Location<br>Sequence: Putaway logic will follow<br>location putaway sequence set up<br>in location master. This require<br>all locations to have a putaway<br>sequence.                                                                                                    | <ol> <li>In the 'Putaway Priotity<br/>View' UI Screen add putaway<br/>priority: Select a putaway<br/>type, enter a prioriy for the<br/>putaway sequence and<br/>choose location type = 'Active</li> <li>Select the 'Replenishment<br/>Zone' to be linked to the<br/>putaway type for the prirority<br/>chosen</li> <li>Select Putaway Method =<br/>Location Sequence</li> <li>Select a Putaway Search<br/>Mode 5.Check 'Consider FEFC<br/>Flag' if needed for flow</li> </ol>                                                         |
| Set Up Putaway Priority for Active<br>Locations by Radial method             | Putaway Priority View | Putaway Method Radial: Putaway<br>logic is to first find the item's<br>assigned/picking location within<br>location size type. Putaway logic<br>will use the picking location as a<br>pivot to build inventory around<br>the location by finding first empty<br>location within specified bay<br>"radius" and "increment" values. | <ol> <li>In the 'Putaway Priotity<br/>View' UI Screen add putaway<br/>priority: Select a putaway<br/>type, enter a prioriy for the<br/>putaway sequence and<br/>choose location type = 'Active</li> <li>Select the 'replenishment<br/>zone' to be linked to the<br/>putaway type for the prirority<br/>chosen</li> <li>Select Putaway Method =<br/>Radial</li> <li>Enter a bay radius and a radia<br/>increment value</li> <li>Select a Putaway Search<br/>Mode</li> <li>Check 'Consider FEFO Flag' if<br/>needed for flow</li> </ol> |

## Set Up Putaway Rules

Putaway Rules can be used to calculate an LPN's putaway type at receiving. The calculated putaway type (final putaway) will be used for the putaway logic. The final putaway type overwrittes the item's putaway type set up in item master.

Multiple Item Attributes can calculate the final putaway. For example:

If Item Velocity = A AND Item cost > 1000 THEN Final Putaway Type = PUTAWAY\_A)

Items attributes can be updated at any time. Final Putaway Type will be calculed for each LPN at receiving or during cartonizing process.

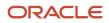

| Task Description     | WMS Module    | Overview/Comments                                                                    | Task Details                                                                                                    |
|----------------------|---------------|--------------------------------------------------------------------------------------|----------------------------------------------------------------------------------------------------|
| Set Up Putaway Rules | Putaway Rules | Final Putaway Types can be<br>calculated based on multiple<br>attributes for an item | <ol> <li>In the 'Putaway Rules' UI<br/>screen add new putaway rule:<br/>enter a priority, description<br/>and select the Putaway Type<br/>for which the rule is being<br/>created</li> <li>Select the record created and<br/>under 'Selection Criteria -<br/>Select an sql operator for the<br/>folder (i.e. Use AND if multiple<br/>conditions need to be true for<br/>this putaway type)</li> <li>Insert a Basic or Complex<br/>Operation.</li> </ol> |

## **RF** Putaway

If Putaway rules and priorities are set up, the RF Putaway transaction can be set up to let the system direct to the best available location based on configuration. If Putaway rules and priorities are not set up, the RF Putaway transaction can be set up to let the user choose the putaway location.

Two Putaway Transactions can be set up to allow both system directed and user suggested putaway.

| Task Description                        | WMS Module                                                                        | Overview/Comments                                                                   | Task Details                                                                                                    |
|-----------------------------------------|-----------------------------------------------------------------------------------|-------------------------------------------------------------------------------------|----------------------------------------------------------------------------------------------------|
| Set Up Suggested Putaway                | Screen Configuration<br>UI Module: RF Module:<br>rf.inbound.cwrfputaway (Putaway) | RF Transaction for 'Putaway' must<br>be added in UI Module 'Screen<br>Configuration | <ol> <li>Login at the specific company<br/>level</li> <li>In the 'Screen Configuration'<br/>UI Module: Search for the<br/>Putaway Transaction</li> <li>Edit the Transaction and<br/>rename appropriately i.e.<br/>'User suggested Putaway'</li> </ol>                                                                                                    |
| Set Up Directed Putaway                 | Screen Configuration<br>UI Module: RF Module:<br>rf.inbound.cwrfputaway (Putaway) | RF Transaction for 'Putaway' must<br>be added in UI Module 'Screen<br>Configuration | <ol> <li>Login at the specific company<br/>level</li> <li>In the 'Screen Configuration'<br/>UI Module: Search for the<br/>Putaway Transaction</li> <li>Select the transaction record<br/>and in the details, set RF<br/>parameter 'mode' to Directed<br/>Putaway LPN</li> <li>Edit the transaction and<br/>rename appropriately (i.e.<br/>System Directed Putaway)</li> </ol> |
| Set Up Additional Putaway<br>Parameters | Screen Configuration<br>UI Module: RF Module:<br>rf.inbound.cwrfputaway (Putaway) | Refer to RF Parameter Document -<br>Putaway Configuration for LPN vs.<br>Pallet     |                                                                                                    |

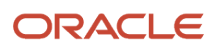

## Putaway Error Messages

During putaway error messages can be displayed to prevent users from putaway to wrong locations or locations that do not have a matching putaway type. These messages can be disabled and also set up to allow the user to proceed with putaway operations regardless of the putaway mismatch.

| Task Description                                             | WMS Module | Overview/Comments                                                                                                    | Task Details                                                                                                    |
|--------------------------------------------------------------|------------|----------------------------------------------------------------------------------------------------|----------------------------------------------------------------------------------------------------|
| Messages: LPN Putaway Type<br>Mismatch Putaway Type Mismatch | Messages   | <b>Note:</b> Changes made at the 3PL Parent Company level will affect all the client companies. Changes made at the Client Company level will be visible for that company across facilities. The Auto Reject Flag can be set to 'No' to allow the user to accept proceeding with the putaway mismatch The Auto Reject Flag can be set to 'Yes' to always prevent to proceed with putaway when there is a putaway type mismatch | <ol> <li>Login at the specific company<br/>level</li> <li>In the 'Messages' UI Module,<br/>click on the Search Icon to<br/>look for a message - In the<br/>'Text' field enter 'putaway'<br/>click 'Search'to display the<br/>message(s)</li> <li>Select the specific putaway<br/>message from the results<br/>and under the 'Edit Message'<br/>Section, enter the new<br/>message if required</li> <li>Under the 'Edit Facility<br/>Properties' check/uncheck<br/>the 'Enabled' flag to disable/<br/>enable the message</li> <li>Check/Uncheck the 'Auto<br/>Reject' flag to allow or prevent<br/>users to proceed with the<br/>operations 6. Click 'Save' for<br/>the changes</li> </ol> |

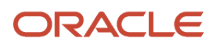

## 8 Inventory Control

## RF Modules Set Up

Inventory Control operations include: - Modifying Inbound LPNs, Adding Lock Codes, Cycle Count...

RF Transactions need to be added for these operations.

Note: These RF Transactions may have already been configured in the 'Menu Configuration' Section

When adding the RF Transactions, Login at the correct company level (i.e. 3PL Parent Level or Client Company Level to add them to the correct meu).

| Task Description       | WMS Module                                                                                               | Overview/Comments                                                                                           | Task Details                                                                                                    |
|------------------------|----------------------------------------------------------------------------------------------------|----------------------------------------------------------------------------------------------------|----------------------------------------------------------------------------------------------------|
| Modify IB LPN+C10:G18  | Screen Configuration<br>UI Module: RF Module:<br>rf.inbound.cwrfmodcase (Modify<br>IBLPN)                | The RF - Modify IB LPN is used<br>to modify the quantity and/or<br>Putaway type of an Inbound LPN           | In the 'Screen Configuration' UI<br>Module, add module: Modify<br>IBLPN - rf.inbound.cwrfmodcase                    |
| Split Container        | Screen Configuration UI Module:<br>RF Module: rf.inbound.cwrfsplitcntr<br>(Split Container)              | The RF - Split Container is used to split an Inbound LPN into a new or existing IB LPN.                     | In the 'Screen Configuration'<br>UI Module, add module: Split<br>Container - rf.inbound.cwrfsplitcntr               |
| Cycle Count            | Screen Configuration<br>UI Module: RF Module:<br>rf.inbound.cwrfcyclecountlocn<br>(Cycle Count Location) | The RF - Cycle Count Location<br>is used to cycle count locations<br>without the use of tasks               | In the 'Screen Configuration'<br>UI Module, add module:<br>Cycle Count Location -<br>rf.inbound.cwrfcyclecountlocn  |
| Cycle Count LPN        | Screen Configuration<br>UI Module: RF Module:<br>rf.inbound.cwrfcyclecountiblpn<br>(Cycle Count LPN      | The RF - Cycle Count LPN is used<br>to cycle count specifc LPNs without<br>having to cycle count a location | In the 'Screen Configuration'<br>UI Module, add module:<br>Cycle Count Location -<br>rf.inbound.cwrfcyclecountiblpn |
| Create LPN             | Screen Configuration<br>UI Module: RF Module:<br>rf.inbound.cwrfcreatelpn (Create<br>LPN)                | The RF- Create LPN is used to create new LPNs                                                               | In the 'Screen Configuration' UI<br>Module, add module: Create LPN -<br>rf.inbound.cwrfcreatelpn                    |
| Create LPN from Active | Screen Configuration<br>UI Module: RF Module:<br>rf.inbound.cwrfcreatelpnlocn<br>(Create LPN Location)   | The RF- Create LPN from Active is used to create a new LPN from active inventory                            | In the 'Screen Configuration'<br>UI Module, add module:<br>Create LPN Location -<br>rf.inbound.cwrfcreatelpnlocn    |
| Locate {LPN}/Pallet    | Screen Configuration<br>UI Module: RF Module:<br>rf.inbound.cwrflocatelpnpallet                          | The RF-Locate {LPN}/Pallet is used to locate a LPN or Pallet in the warehouse                               | In the 'Screen Configuration'<br>UI Module, add module:                                                             |

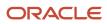

| Task Description | WMS Module                                                                                     | Overview/Comments                                                                      | Task Details                                                                                          |
|------------------|------------------------------------------------------------------------------------------------|----------------------------------------------------------------------------------------|----------------------------------------------------------------------------------------------------|
|                  |                                                                                                |                                                                                        | Locate {LPN}/Pallet-<br>rf.inbound.cwrflocatelpnpallet                                                |
| Palletize        | Screen Configuration<br>UI Module: RF Module:<br>rf.inbound.cwrfpalletizeplt                   | The RF- Palletize is used to palletize a set of LPNs                                   | In the 'Screen Configuration' UI<br>Module, add module: Palletize-<br>rf.inbound.cwrfpalletizepIt     |
| Execute Task     | Screen Configuration<br>UI Module: RF Module:<br>rf.outbound.cwrfexecutetask<br>(Execute Task) | The RF - Execute Task Function will<br>be used to execute created cycle<br>count tasks | In the 'Screen Configuration' UI<br>Module, add module: Execute Task<br>- rf.outbound.cwrfexecutetask |

## Inventory Adjustment

Inventory can be modified through:

- RF Transaction Modify LPN: This will allow modifying an LPN Quantity and/or Putaway Type
- Through the UI Screen 'Active Inventory'

Modifying Inventory will require the use of reason codes that will be specified for each modification on the reason why inventory was modified (i.e. cycle count, damages, QA, etc..)

Reason Codes will be generated in Inventory History along with the history activity for inventory adjustment.

| Task Description | WMS Module                                                                                | Overview/Comments                                                                                 | Task Details                                                                                                    |
|------------------|-------------------------------------------------------------------------------------------|---------------------------------------------------------------------------------------------------|----------------------------------------------------------------------------------------------------|
| Reason Codes     | Reason Codes                                                                              | <b>Note:</b> Reason Codes are<br>configured at the 3PL Parent<br>Level                            | <ol> <li>Login at the 3PL Parent Level</li> <li>In the 'Reason Code' UI<br/>Screen, add a code and<br/>description for each Inventory<br/>Reason Codes</li> <li>Enter the reason code type as<br/>'Any'</li> </ol> |
| Modify IB LPN    | Screen Configuration<br>UI Module: RF Module:<br>rf.inbound.cwrfmodcase (Modify<br>IBLPN) | The RF - Modify IB LPN is used<br>to modify the quantity and/or<br>Putaway type of an Inbound LPN | In the 'Screen Configuration' UI<br>Module, add module: Modify<br>IBLPN - rf.inbound.cwrfmodcase                                                                                                    |

## **Container Split**

The RF - Split Container is used to split an Inbound LPN into a new or existing IB LPN.

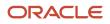

#### Two IB LPNs can be combined using the RF - Split transaction (i.e. A container can be fully split into another container).

| Task Description            | WMS Module                                                                                  | Overview/Comments                                                                                                    | Task Details                                                                                                    |
|-----------------------------|---------------------------------------------------------------------------------------------|----------------------------------------------------------------------------------------------------|----------------------------------------------------------------------------------------------------|
| Quantity Entry Limit Set Up | Company Parameters                                                                          | When entering a quantity while<br>creating an LPN, there can be<br>warning and error messages set<br>up for quantity limits. Company<br>Parameters can be set up: QTY_<br>ENTRY_ERROR_LIMIT: This will<br>prevent a user from proceeding<br>with operations when the quantity<br>is higher QTY_ENTRY_WARNING_<br>LIMIT: This will display a warning<br>message, and a user can accept or<br>reject proceeding | <ol> <li>Login at the correct company<br/>level</li> <li>In the 'Company Parameter'<br/>UI Module, search for<br/>parameters: QTY_ENTRY_<br/>ERROR_LIMIT QTY_ENTRY_<br/>WARNING_LIMIT:</li> <li>Set the quantity for each<br/>parameter</li> </ol> |
| Split Container             | Screen Configuration UI Module:<br>RF Module: rf.inbound.cwrfsplitcntr<br>(Split Container) | The RF - Split Container is used to split an Inbound LPN into a new or existing IB LPN.                                                                                                    | In the 'Screen Configuration'<br>UI Module, add module: Split<br>Container - rf.inbound.cwrfsplitcntr                                                                                                    |

## Lock Codes

Lock Codes can be used to add a lock attribute to inventory either at the LPN Level or at the Batch/Lot level. Lock codes can serve as attributes or as inventory locks to prevent allocation.

| Task Description                 | WMS Module | Overview/Comments                                                                                                    | Task Details                                                                                                    |
|----------------------------------|------------|----------------------------------------------------------------------------------------------------|----------------------------------------------------------------------------------------------------|
| Lock Codes Set Up                | Lock Codes | <b>Note:</b> Lock Codes are<br>configured at the 3PL Parent<br>Level                                                                     | <ol> <li>Login at the 3PL Parent Level.<br/>In the 'Lock Codes' UI Module,<br/>add lock codes.</li> <li>Enter a code and description</li> <li>Check the 'Allocatable' flag to<br/>allow inventory allocation for<br/>that lock code.</li> <li>Check the 'Unlock on locate<br/>to Reserve' flag to remove<br/>the lock code from inventory<br/>when inventory is moved/<br/>located to a reserve location.</li> <li>Enter 'Yes' in 'Treat as<br/>Attribute' Field to treat the<br/>lock as an attribute.</li> <li>Check the flag 'Allow multiple<br/>lock codes' to allow an LPN to<br/>have multiple lock codes for<br/>the lock codes eligible.</li> </ol> |
| Lock Locations Set Up (Optional) | Locations  | Lock codes can be added to<br>Inventory by locating/putting<br>away inventory to a location with a<br>lock code. The LPNs will inherit a | <ol> <li>Login at the 3PL Parent Level.</li> <li>In the 'Locations' UI Module,<br/>search or create locations that<br/>will serve as lock locations<br/>(with location type = Reserve<br/>or Dock).</li> </ol>                                                                                                    |

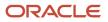

| Task Description | WMS Module | Overview/Comments                                                                                                    | Task Details                                                                                                    |
|------------------|------------|----------------------------------------------------------------------------------------------------|----------------------------------------------------------------------------------------------------|
|                  |            | location's lock code once located<br>to that location. Reserve locations<br>can be used to store inventory with<br>lock codes. Dock locations can also<br>be set up with a lock code to have<br>LPNs locked before putaway. | <ol> <li>In the 'lock code' field, select<br/>the specific lock code that<br/>needs to be added to the<br/>location.</li> <li>Save the changes.</li> </ol> |

## Create LPN

LPNs can be created in WMS without the need of inbound shipment receipts. LPNs can also be created from current Active Inventory. This is used to move Inventory from an Active Location to another for any reason such as Damaged inventory or any other reason.

Reason Codes must be set up in order to Create LPNs from Active Inventory.

| Task Description            | WMS Module                                                                                | Overview/Comments                                                                                                    | Task Details                                                                                                    |
|-----------------------------|-------------------------------------------------------------------------------------------|----------------------------------------------------------------------------------------------------|----------------------------------------------------------------------------------------------------|
| Reason Codes                | Reason Codes                                                                              | Note: Reason Codes are configured at the 3PL Parent Level                                                                                                    | <ol> <li>Login at the 3PL Parent Level</li> <li>In the 'Reason Code' UI<br/>screen, add a code and<br/>description for each Inventory<br/>Reason Codes</li> <li>Enter the reason code type as<br/>'Any</li> </ol>                                  |
| Quantity Entry Limit Set Up | Company Parameters                                                                        | When entering a quantity while<br>creating an LPN, there can be<br>warning and error messages set<br>up for quantity limits. Company<br>Parameters can be set up: QTY_<br>ENTRY_ERROR_LIMIT: This will<br>prevent a user from proceeding<br>with operations when the quantity<br>is higher QTY_ENTRY_WARNING_<br>LIMIT: This will display a warning<br>message, and a user can accept or<br>reject proceeding | <ol> <li>Login at the correct company<br/>level</li> <li>In the 'Company Parameter'<br/>UI Module, search for<br/>parameters: QTY_ENTRY_<br/>ERROR_LIMIT QTY_ENTRY_<br/>WARNING_LIMIT:</li> <li>Set the quantity for each<br/>parameter</li> </ol> |
| Create LPN                  | Screen Configuration<br>UI Module: RF Module:<br>rf.inbound.cwrfcreatelpn (Create<br>LPN) | Refer to the RF Configuration<br>Guide for more details on the<br>parameters                                                                                                    | In the 'Screen Configuration' UI<br>Module, add module: Create LPN -<br>rf.inbound.cwrfcreatelpn                                                                                                    |
| Create LPN from Active      | Screen Configuration<br>UI Module: RF Module:                                             | This RF Transaction will allow a<br>user to create an LPN from Active<br>Inventory. This allows the user to                                                                                                    | In the 'Screen Configuration'<br>UI Module, add module:                                                                                                    |

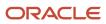

| Task Description | WMS Module                                            | Overview/Comments                                                                                                    | Task Details                                          |
|------------------|-------------------------------------------------------|----------------------------------------------------------------------------------------------------|-------------------------------------------------------|
|                  | rf.inbound.cwrfcreatelpnlocn<br>(Create LPN Location) | relocate the inventory from active<br>to a new reserve or active or also<br>lock the inventory for any particular<br>reason. | Create LPN Location -<br>rf.inbound.cwrfcreatelpnlocn |

## Immediate Cycle Count

The RF - Cycle Count Location is used to cycle count locations without the use of tasks. The location will be scanned with the cycle count RF Transaction to initiate the cycle count process. Inventory will then be scanned either at the LPN level or the SKU Content Level. Inventory adjustments will be made immediately.

- LPN Level cycle count For Reserve Locations Each LPN will be scanned. For Active, SKU Qty will be entered.
- By SKU Count For Reserve Locations a SKU Qty will be entered for each LPN scanned. For Active, SKU Qty will be entered.
- By SKU Scan For reserve and active locations, Each unit in the location will be scanned.

| Task Description        | WMS Module                                                                                               | Overview/Comments                                                                                                    | Task Details                                                                                                    |
|-------------------------|----------------------------------------------------------------------------------------------------|----------------------------------------------------------------------------------------------------|----------------------------------------------------------------------------------------------------|
| Cycle Count Reason Code | Reason Codes & Company<br>Parameters                                                                     | Note: Reason Codes are configured<br>at the 3PL Parent Level                                                                                                    | <ol> <li>At the 3PL Parent Level,<br/>in the 'Reason Codes' UI<br/>Module, create the reason<br/>code for cycle count if not yet<br/>configured (i.e. 'CC')</li> <li>Switch to the correct<br/>company level, and In<br/>'Company Parameters' UI<br/>Screen, search for parameter:<br/>CYCLE_COUNT_REASON_<br/>CODE 3. Edit the value and<br/>enter the reason code created<br/>for cycle count.</li> </ol>                 |
| Cycle Count Location RF | Screen Configuration<br>Ul Module: RF Module:<br>rf.inbound.cwrfcyclecountlocn<br>(Cycle Count Location) | The RF - Cycle Count Location<br>is used to cycle count locations<br>without the use of tasks Cycle<br>count can done at different content<br>level: - By LPN Count - By SKU<br>Count - By SKU Qty | <ol> <li>In the 'Screen Configuration'<br/>UI Module, add module:<br/>Cycle Count Location -<br/>rf.inbound.cwrfcyclecountlocn</li> <li>In the details, edit parameter<br/>'content-count' to select<br/>the level of cycle count: -<br/>No selection = LPN Level<br/>cycle count - By SKU Count<br/>= SKU Qty will be entered for<br/>each LPN - By SKU Scan =<br/>Each unit in a location will be<br/>scanned.</li> </ol> |
| Cycle Count LPN RF      | Screen Configuration<br>UI Module: RF Module:<br>rf.inbound.cwrfcyclecountiblpn<br>(Cycle Count LPN)     | The RF - Cycle Count LPN is<br>used to cycle count specific LPNs<br>without the use of tasks LPN Cycle                                                                                             | <ol> <li>In the 'Screen Configuration'<br/>UI Module, add module:<br/>Cycle Count Location -<br/>rf.inbound.cwrfcyclecountiblpn</li> </ol>                                                                                                    |

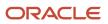

| Task Description | WMS Module | Overview/Comments                          | Task Details                                                                                                    |
|------------------|------------|--------------------------------------------|----------------------------------------------------------------------------------------------------|
|                  |            | count can done by: - SKU Qty -<br>SKU Scan | <ol> <li>In the details, edit parameter<br/>sku-scan-mode' to select<br/>the level of cycle count: -<br/>No selection = SKU Qty - By<br/>SKU Qty = SKU Qty will be<br/>entered for LPN - By SKU<br/>Scan = Each unit in a location<br/>will be scanned.</li> </ol> |

## **Delayed Cycle Count**

Delayed cycle count works as follows:

- Cycle count is done with the RF Cycle Count transactions
- Inventory Adjustment records are created in the UI Screen 'Cycle Count Adjustment'
- · Adjustment records with discrepancies can be approved, rejected or cancelled

**Note:** When a record is approved, inventory is adjusted accordingly. \*When a record is rejected, a cycle count task is created for recount, and no inventory adjustment is made.When a record is cancelled, cycle count is cancelled (i.e. no inventory adjustment is made, and no cycle count task is created).

| Task Description        | WMS Module                                    | Overview/Comments                                                                                                    | Task Details                                                                                                    |
|-------------------------|-----------------------------------------------|----------------------------------------------------------------------------------------------------|----------------------------------------------------------------------------------------------------|
| Cycle Count Reason Code | Reason Codes and Company<br>Parameters        | <b>Note:</b> Reason Codes are<br>configured at the 3PL Parent<br>Level                                                                                                    | <ol> <li>At the 3PL Parent Level, In<br/>'Reason Codes' UI Module,<br/>create the reason code<br/>for cycle count if not yet<br/>configured (i.e. 'CC')</li> <li>Switch to the correct<br/>company level, and in the<br/>'Company Parameters' UI<br/>screen, search for parameter:<br/>CYCLE_COUNT_REASON_<br/>CODE</li> <li>Edit the value and enter the<br/>reason code created for cycle<br/>count</li> </ol> |
| Cycle Count Adjustment  | Facility Parameters and Company<br>Parameters | The facility and company<br>parameters 'INVN_ADJ_<br>APPROVAL_REQUIRED' must be<br>set to 'YES' for a specific client<br>company. When this parameter is<br>set to yes, inventory adjustment<br>records are created after each<br>cycle count for approval before | <ol> <li>Login at the correct company<br/>level</li> <li>In the 'Company Parameters'<br/>UI module and 'Facility<br/>Parameters' UI Module,<br/>search for parameter: INVN_<br/>ADJ_APPROVAL_REQUIRED</li> <li>Edit the value and enter<br/>value 'YES' or 'NO' based on<br/>requirement</li> </ol>                                                                                                    |

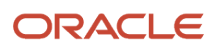

| Task Description                           | WMS Module                                                                                               | Overview/Comments                                                                                                    | Task Details                                                                                                    |
|--------------------------------------------|----------------------------------------------------------------------------------------------------|----------------------------------------------------------------------------------------------------|----------------------------------------------------------------------------------------------------|
|                                            |                                                                                                    | adjustments are made to inventory.<br>This allows the delayed cycle<br>count.                                                                                                    |                                                                                                    |
| Cycle Count Location RF - Content<br>Count | Screen Configuration<br>UI Module: RF Module:<br>rf.inbound.cwrfcyclecountlocn<br>(Cycle Count Location) | The RF - Cycle Count Location<br>is used to cycle count locations<br>without the use of tasks Cycle<br>count can done at different content<br>level: - By LPN Count - By SKU<br>Count - By SKU Qty                                                                                                    | <ol> <li>In the 'Screen Configuration'<br/>UI Module, add the module:<br/>Cycle Count Location -<br/>rf.inbound.cwrfcyclecountlocn</li> <li>In the details, edit parameter<br/>'content-count' to select<br/>the level of cycle count: -<br/>No selection = LPN Level<br/>cycle count - By SKU Count<br/>= SKU Qty will be entered for<br/>eacg LPN - By SKU Scan =<br/>Each unit in a location will be<br/>scanned.</li> </ol> |
| Cycle Count Location RF - Approval<br>Mode | Screen Configuration<br>Ul Module: RF Module:<br>rf.inbound.cwrfcyclecountlocn<br>(Cycle Count Location) | The Approval mode can be set on<br>the RF Transaction to either allow:<br>- Auto Approval of Adjustments:<br>Adjustement records are created,<br>and discrepancies are auto<br>approved if any after cycle count<br>is done. Adjsutments are made to<br>inventory Delayed Approval of<br>Adjustments: Adjustment records<br>are created, and adjustments<br>are not made until records are<br>approved by a user. Records can<br>also be rejected. | <ol> <li>In the 'Screen Configuration'<br/>UI Module, select module:<br/>Cycle Count Location -<br/>rf.inbound.cwrfcyclecountlocn</li> <li>In the details, edit parameter<br/>'auto-approve-mode': -<br/>No selection = Yes - Yes<br/>= Adjustments are auto<br/>approved and inventory is<br/>updated - No = Adjustments<br/>require approval for inventory<br/>updates.</li> </ol>                                            |
| Cycle Count LPN RF - Content<br>Count      | Screen Configuration<br>UI Module: RF Module:<br>rf.inbound.cwrfcyclecountiblpn<br>(Cycle Count LPN      | The RF - Cycle Count LPN is<br>used to cycle count specific LPNs<br>without the use of tasks LPN Cycle<br>count can done by: - SKU Qty -<br>SKU Scan                                                                                                    | <ol> <li>In the 'Screen Configuration'<br/>UI Module, add module:<br/>Cycle Count Location -<br/>rf.inbound.cwrfcyclecountiblpr</li> <li>In the details, edit parameter<br/>'sku-scan-mode' to select<br/>the level of cycle count: -<br/>No selection = SKU Qty - By<br/>SKU Qty = SKU Qty will be<br/>entered for LPN - By SKU<br/>Scan = Each unit in a location<br/>will be scanned.</li> </ol>                             |
| Cycle Count LPN RF - Approval<br>Mode      | Screen Configuration<br>UI Module: RF Module:<br>rf.inbound.cwrfcyclecountiblpn<br>(Cycle Count LPN      | The Approval mode can be set on<br>the RF Transaction to either allow:<br>- Auto Approval of Adjustments:<br>Adjustement records are created,<br>and discrepancies are auto<br>approved if any after cycle count<br>is done. Adjsutments are made to<br>inventory Delayed Approval of<br>Adjustments: Adjustment records<br>are created, and adjustments                                                                                           | <ol> <li>In the 'Screen Configuration'<br/>UI Module, select module:<br/>Cycle Count Location -<br/>rf.inbound.cwrfcyclecountlocn</li> <li>In the details, edit parameter<br/>'auto-approve-mode': -<br/>No selection = Yes - Yes<br/>= Adjustments are auto<br/>approved and inventory is<br/>updated - No = Adjustments<br/>require approval for inventory<br/>updates.</li> </ol>                                            |

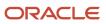

| Task Description | WMS Module | Overview/Comments                                                                      | Task Details |
|------------------|------------|----------------------------------------------------------------------------------------|--------------|
|                  |            | are not made until records are<br>approved by a user. Records can<br>also be rejected. |              |

## Cycle Count Tasks

Cycle count tasks can be created based on item and location attributes. A cycle count wave template can be run to create cycle count tasks based on the configured conditions.

Tasks will be executed for cycle counts which can be either immediate or delayed based on the above configuration for immediate or delayed cycle count.

**Note:** Configuration for cycle count must be done for immediate or delayed cycle count.

### Cycle Count Adjustment Records for Approval

Cycle Count Adjustment records can be allowed for approval or rejection after cycle count tasks are executed. Cycle count adjustements are created after cycle count and require approval before any update to inventory.

| Task Description       | WMS Module                                    | Overview/Comments                                                                                                    | Task Details                                                                                                    |
|------------------------|-----------------------------------------------|----------------------------------------------------------------------------------------------------|----------------------------------------------------------------------------------------------------|
| Cycle Count Adjustment | Facility Parameters and Company<br>Parameters | The facility and company<br>parameters 'INVN_ADJ_<br>APPROVAL_REQUIRED' must be<br>set to 'YES' for a specific client<br>company. When this parameter is<br>set to yes, inventory adjustment<br>records are created after each<br>cycle count for approval before<br>adjustments are made to inventory.<br>This allows the delayed cycle<br>count. | <ol> <li>Login at the correct company<br/>level</li> <li>In the 'Company Parameters'<br/>UI Module and 'Facility<br/>Parameters' UI Module,<br/>search for parameter: INVN_<br/>ADJ_APPROVAL_REQUIRED</li> <li>Edit the value and enter<br/>value 'YES' or 'NO' based on<br/>requirement</li> </ol> |

### Cycle Count Task Type Setup (Optional)

Cycle Count Task types represent the types or methods of cycle count (i.e. Cycle count at the LPN level or the location contents level.) Cycle Count Task types are listed/defined in the UI Module 'Task Types'. Cycle Count Task types are linked to the 'Cycle Count' RF Module which can be configured for delayed cycle count approval.

Cycle Count Task Types are as follows:

- CC LOCATION: Task type for cycle count done by LPN Scan by default

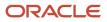

- - CC Location DTL: Task type for cycle count done at the location content level by default

| The RF module in a task type details can be configured for approval mode. The auto approval mode must be configured |
|----------------------------------------------------------------------------------------------------|
| accordingly to allow delayed cycle counts.                                                                          |

| Task Description                           | WMS Module                                                                                               | Overview/Comments                                                                                                    | Task Details                                                                                                    |
|--------------------------------------------|----------------------------------------------------------------------------------------------------|----------------------------------------------------------------------------------------------------|----------------------------------------------------------------------------------------------------|
| Cycle Count Location RF - Approval<br>Mode | Screen Configuration<br>UI Module: RF Module:<br>rf.inbound.cwrfcyclecountlocn<br>(Cycle Count Location) | The Approval mode can be set on<br>the RF Transaction to either allow:<br>- Auto Approval of Adjustments:<br>Adjustement records are created,<br>and discrepancies are auto<br>approved if any after cycle count<br>is done. Adjsutments are made to<br>inventory Delayed Approval of<br>Adjustments: Adjustment records<br>are created, and adjustments<br>are not made until records are<br>approved by a user. Records can<br>also be rejected. | <ol> <li>In 'Screen Configuration'<br/>Ul Module, add module:<br/>Cycle Count Location -<br/>rf.inbound.cwrfcyclecountlocnl<br/>or select module if it already<br/>exists. Rename module if<br/>needed.</li> <li>In the details, edit parameter<br/>'auto-approve-mode': -<br/>No selection = Yes - Yes<br/>= Adjustments are auto<br/>approved and inventory is<br/>updated - No = Adjustments<br/>require approval for inventory<br/>updates</li> </ol>                                     |
| Cycle Count Task Type Set Up               | Task Types                                                                                               | The cycle count RF Module<br>configured with approval mode<br>can be linked to the task types that<br>will be used for cycle count tasks.<br>These task types will then be used<br>to create tasks with the required<br>configuration.                                                                                                    | <ol> <li>In 'Task Type' UI Module,<br/>access the details of the task<br/>type being configured (CC_<br/>Location or CC_Location_<br/>DTL)</li> <li>Select the RF Module and<br/>click on edit to select the<br/>previously configured Cycle<br/>count RF Module</li> <li>In the drop down select<br/>the cycle count RF Module<br/>created. (The RF Module will<br/>show up with the specific<br/>name configured for the<br/>transaction in previous step)</li> <li>Save changes</li> </ol> |

### Cycle Count Task Template

The cycle count task template will specify the task types that need to be created for cycle count tasks based on specific criteria. When the cycle count template is run, cycle count tasks will be created for the configured conditions. The conditions can be set for item or location attributes (i.e. Cycle count tasks to be created for items with specific velocity or for locations in a specific area etc..)

| Task Description           | WMS Module    | Overview/Comments | Task Details                                                                                                    |
|----------------------------|---------------|-------------------|----------------------------------------------------------------------------------------------------|
| Create Cycle Task Template | Task Creation |                   | <ol> <li>Login at the correct company<br/>level. In 'Task Creation' UI<br/>Module create a new Cycle<br/>Count template by entering a<br/>template name or description<br/>then save the template</li> </ol> |

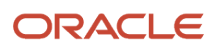

| Task Description            | WMS Module                                          | Overview/Comments                                                                                                    | Task Details                                                                                                    |
|-----------------------------|-----------------------------------------------------|----------------------------------------------------------------------------------------------------|----------------------------------------------------------------------------------------------------|
|                             |                                                     |                                                                                                    | <ol> <li>Access the details to add task rules</li> </ol>                                                                                                    |
| Select Task Types           | Task Creation - Details                             | Default Task Types: - CC<br>LOCATION: Task type for cycle<br>count done by LPN Scan by default<br>- CC Location DTL: Task type for<br>cycle count done at the location<br>content level by default                                                                                                    | <ol> <li>In 'Task Creation' UI Module,<br/>in task template details add<br/>task types that will be used</li> <li>Enter a sequence number for<br/>the order of task creation and<br/>select a task type from the<br/>task type drop down. Task<br/>types configured in above<br/>section will be visible in the<br/>drop down.</li> </ol>                                                                                                    |
| Set Up an Ordering Criteria | Task Creation - Details Link -<br>Ordering Criteria | The ordering criteria will specify<br>rules on how tasks are to be<br>created (i.e. the sequence in which<br>tasks will be created for cycle count<br>based on location criteria)                                                                                                    | <ol> <li>In the details, after adding<br/>task types in task template,<br/>select specific task type and<br/>access the 'Ordering Criteria'</li> <li>In 'Ordering Criteria' add a<br/>sequence number for the<br/>criteria</li> <li>Add criteria for task rules (the<br/>break by count is not allowed<br/>for cycle count)</li> </ol>                                                                                                    |
| Set Up a Selection Criteria | Task Creation - Details Link -<br>Ordering Criteria | The Selection Criteria is to specify<br>the criteria for which cycle count<br>tasks need to be created. This<br>can be used to specify: - Items<br>with specific criteria i.e. Item with<br>a specific velocity, specific item<br>attributes - Location with specific<br>criteria i.e. location with specific<br>area code, level etc | <ol> <li>In the details, after adding<br/>task types in task template,<br/>select specific task type and<br/>access the 'Selection Criteria'</li> <li>In 'Selection Criteria' select<br/>the sql operator for the<br/>folder (i.e. Use AND if one<br/>or multiple conditions need<br/>to be true - Use OR if one of<br/>multiple conditions need to<br/>be true for the task type)</li> <li>Click on 'Insert Basic<br/>Operation' to add condition(s)<br/>or click on 'Insert Complex<br/>Operation' to add a sub-folder<br/>of conditions</li> <li>After adding a condition, click<br/>on the appropriate folder to<br/>add more conditions or click<br/>Save to save to complete the<br/>setup</li> </ol> |

## Cycle Count Triggers

Cycle Count Triggers can be configured to trigger cycle count tasks to be create automatically. For example, this can be used to trigger the creation of a cycle count task after a short pick (i.e. Inventory is allocated, but is not physically present in location and the picker performs a short pick.)

#### Triggers include the following:

- Alternate Location for Putaway (i.e. User was directed to a specific location for putaway but location was full or not available for putway)
- Short Pick Full LPN (i.e. LPN allocated is not present in the location directed by system)
- Short Pick Partial LPN (i.e. Full Quantity allocated by system is not present in location)
- · Short Pick Active (i.e. Units allocated from active location are not present in location)
- De-allocate IBLPN from UI
- Set Location 'To be counted' flag from location screen (i.e. Location is manually set for cycle count)

| Task Description        | WMS Module                     | Overview/Comments                                                                                                    | Task Details                                                                                                    |
|-------------------------|--------------------------------|----------------------------------------------------------------------------------------------------|----------------------------------------------------------------------------------------------------|
| Add Cycle Count Trigger | Cycle Count Trigger Management | Cycle count triggers will be<br>displayed in the UI screen 'Cycle<br>Count Trigger Management'<br>Triggers needed will be copied<br>and created for the specific client<br>company                 | <ol> <li>Login at the specific client<br/>company level</li> <li>In 'Cycle Count Trigger<br/>Management' UI Module,<br/>copy trigger needed and click<br/>on the 'enabled' flag</li> </ol>                                                          |
| Select Task Type        | Cycle Count Trigger Management | Default Task Types: - CC<br>LOCATION: Task type for cycle<br>count done by LPN Scan by default<br>- CC Location DTL: Task type for<br>cycle count done at the location<br>content level by default | <ol> <li>In the 'Cycle Count Trigger<br/>Management' UI Module,<br/>select task type from drop<br/>down list</li> <li>The Default task type can be<br/>selected as well as created<br/>and configured task types in<br/>previous section</li> </ol> |

## **Inventory Management Modules**

The following UI modules can be added to a user's menu for inventory inquiry. There is no configuration required once these modules are added to a menu. A description of these modules is included below.

| Task Description  | WMS Module        | Overview/Comments                                                                                                    |
|-------------------|-------------------|----------------------------------------------------------------------------------------------------|
| Active Inventory  | Active Inventory  | The 'Active Inventory' UI Screen will show the<br>current inventory available by location (in active<br>locations). This will include the current quantity,<br>and the allocated quantity. The current quantity<br>will include the allocated quantity. |
| Reserve Inventory | Reserve Inventory | The 'Reserve Inventory' UI Screen will show<br>the current inventory available by location<br>(in reserve locations). This will include the<br>current quantity, and the allocated quantity.                                                            |

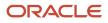

| Task Description        | WMS Module             | Overview/Comments                                                                                                    |
|-------------------------|------------------------|----------------------------------------------------------------------------------------------------|
|                         |                        | The current quantity will include the allocated quantity.                                                                                                    |
| Inventory Summary       | Inventory Summary      | <ul> <li>OBLPN Total = Total units currently packed.</li> <li>Active Total = Total units in active (this include available and allocated units) Active Allocated = Total units allocated in active - Active Available = Total units available for allocation (excludes allocated units) - IBLPN Total = Total units in IBLPNs in Received, Located or Allocated Status - Current Qty from IBLPNs - IBLPN Allocated = Total units allocated counted from IBLPNs in Allocated or Partly Allocated status - IBLPN Available = Total units available for allocation from IBLPNs not verified = Total units from IBLPNs not verified = Total units from IBLPNs not verified = Total units from IBLPNs not verified + IBLPN Available = Active Available + IBLPN Total - Four Wall Summary = Total Inventory + OBLPN Total</li> </ul> |
| Inventory History       | Inventory History      | The 'Inventory History' UI Screen will show<br>records for each inventory activity that occurs<br>in the end-to-end process. These records will<br>include LPNs, PO, Item #, Lock Codes, Reason<br>Codes etc                                                                                                    |
| Container Lock View     | Container Lock View    | The 'Container Lock View' UI Screen will all<br>current LPNs with an assigned lock code. This<br>screen can also be used to add/remove/update<br>lock codes on an LPN.                                                                                                    |
| Batch Management        | Batch Management       | The 'Batch Management' UI Module will show<br>all items with a current batch/lot number. This<br>screen can be used to add/update a lock code<br>or expiration date to a batch/lot. All LPNs with<br>the specific batch/lot number will be updated.                                                                                                    |
| Consolidation Inventory | Consolidation Location | The 'Consolidation' UI Module will show<br>inventory currently in a consolidation location.<br>This is used for put-to-store or distribution<br>flows.                                                                                                    |

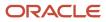

# **9** Configuring UOM

# **Configuring UOM**

WMS Cloud extends the capability to track units of measure beyond discrete units, packs, and cases. Inventory can now be tracked in user defined units of measure belonging to unit of measure classes.

## **UOM Class Screen**

Inventory Managers may receive different inventory from vendors in different metrics. In order to better track inventory, a new **UOM Class** UI has been added as a first step to start tracking inventory. This is helpful in scenarios where your vendors send you different metrics. The addition of UOM Class entity provides groupings for UOM's, so you may want to add UOMs that belong on a same Class. For example, you could have a length class, and the UOM under this class could be centemeters, meters, or feet. Or you could have a volume class, and the UOM under this class could be cubic meters, or cubic feet.

A new UI module UOMClassView is available, where Warehouse Management users can define UOM Class.=

| UOM | I Clas | ss |   |      |  |  |      |     |          |
|-----|--------|----|---|------|--|--|------|-----|----------|
| υ   | °,     |    |   | 1884 |  |  | 1.14 | F I | la Maria |
|     | -      |    | - |      |  |  |      |     |          |

| UOM class code | UOM class description  | Integer only flag | Predefined flag |  |
|----------------|------------------------|-------------------|-----------------|--|
| SYSTEM         | System-Count-UOM Class | No                | true            |  |

**Note:** The System Class code indicates UOM codes that already existed in Warehouse Management prior to 22B. System class codes are not editable and you can't add additional uom codes to this class code.

The following table provides descriptions for the fields included in the UOM Class UI:

| Fields         | Description                                                                                                    |
|----------------|----------------------------------------------------------------------------------------------------|
| UOM class_code | In the UOM Class UI, <b>UOM Class Code</b> allows you to define custom class codes specific to your business flow (like mass, volume, capacity, and so on.)                           |
|                | <b>Note:</b> the System class code is pre-populated and not editable. The System UOM Class encompasses Warehouse Management legacy UOMs like Packs, Units, Cases, Cubed, LPN, Pallet. |
|                | UOM Class is not specific to company. Customers with multiple companies in the same environment will see UOM Class configured.                                                        |

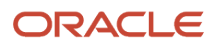

| Fields                | Description                                                                                                    |
|-----------------------|----------------------------------------------------------------------------------------------------|
| UOM_class_description | Description associated with the UOM Class code                                                                                             |
| Integer_only_flag     | Indicates whether the underlying UOM's associated with UOM support decimals or not. The field will not be editable for "System" UOM Class. |
| Predefined_flag       | For pre-seeded UOM's the predefined flag will be set to "true". UOM's with predefined flag will not be allowed to be edited or deleted.    |

## Pre-Defined UOM Flag

A **predefined\_flag** is now available in the **UOM** UI that prevents users from deleting the standard UOMs from the UOM UI screen even if they have the delete permission enabled.

- The predefined UOMs for the predefined\_flag are defaulted to "True" and cannot be edited.
- Users can edit only the UOM description of the UOMs with Predefined\_flg as true. Check that the predefined UOMs cannot be edited except for the description (uom\_name).
- The predefined UOMs cannot be deleted.
- Verify that users are able to add, edit, delete UOM literals of the predefined UOMs if they have the required permission.
- If a user defined UOM is used in the facility or company, the UOM class of that UOM cannot be changed to some other class.

## **UOM Configuration Screen**

The Unit of Measure (UOM)UI module (**UomView**) gives you the flexibility to configure other UOMs in addition to the existing supported system class UOMs (cubed, cases, packs, pallets, LPNs, and units.)

| UOM      |                 |                |          |                   |                 |                     |
|----------|-----------------|----------------|----------|-------------------|-----------------|---------------------|
| v °      | UOM Literals    | Derived UOM    |          |                   |                 |                     |
| UOM code | UOM description | UOM class code | Base UOM | Conversion Factor | Predefined flag | Is Package UOM Flag |
| CUBED    | Cubed           | SYSTEM         | false    | 1                 | true            | No                  |
| CASES    | Cases           | SYSTEM         | false    | 1                 | true            | Yes                 |
| PACKS    | Packs           | SYSTEM         | false    | 1                 | true            | Yes                 |
| PALLETS  | Pallets         | SYSTEM         | false    | 1                 | true            | No                  |
| LPNS     | LPNs            | SYSTEM         | false    | 1                 | true            | No                  |
| UNITS    | Units           | SYSTEM         | true     | 1                 | true            | No                  |

The **UOM** UI allows you to group and view additional UOMs that belong together in the same UOM Class.

In the following example, you can see all of the different UOM codes (measurement categories) that have been grouped as MASS:

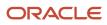

#### UOMs

Ð

<u></u>

UOM Literals Derived UOM

| UOM code | UOM description | UOM class code | Base UOM |
|----------|-----------------|----------------|----------|
| TON      | Short Ton       | MASS           | false    |
| LB       | Pound           | MASS           | false    |
| oz       | Ounce           | MASS           | false    |
| MTN      | Metric Ton      | MASS           | false    |
| KG       | Kilogram        | MASS           | false    |
| G        | Gram            | MASS           | false    |
| MG       | Milligram       | MASS           | true     |

#### The following table describes the fields in the **UOM**UI:

| Field                   | Description                                                                                                    |
|-------------------------|----------------------------------------------------------------------------------------------------|
| UOM Code                | You can define a UOM Code for each UOM. This will serve as an abbreviated name for the UOM that typically correlates to the UOM description.                |
| UOM Description         | UOM description describes the type of UOM.                                                                                                    |
| UOM Class Code          | Defines the UOM class associated with the added UOM.                                                                                                    |
| Base UOM                | This field should be Set to True for the base UOM and False for the other UOMs in the same UOM class.                                                       |
| Conversion Factor       | You can view the conversion factor of the UOMs with respect to the base UOM.                                                                                |
| Predefined Flag         | This flag is already automatically predefined and set to true for existing defined UOMs. It will be set to false for newly created user UOMs                |
| ls Package UOM Flag     | Set to Yes if the UOM is a package and No if the UOM is not a package.                                                                                      |
| Create/Modify User      | This field filters the records modified by user. It also supports partial search and you can search for multiple users by providing comma separated values. |
| Create/Modify Timestamp | This field filters the records created and modified within the provided range.                                                                              |

- Users should be able to view the system class UOMs by default upon launching the UOM configuration UI.
- System UOM Class encompasses our legacy UOMs like Packs, Units, Cases, Cubed, LPN, Pallet.

**Note:** The base UOM for the system class UOM is Units. The corresponding conversion factor for other UOMs is based on the system class UOM = 1.

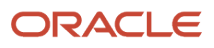

For example, where the UOM is 1 Millimeter, the corresponding conversion factor for Centimeter is 10.

## **UOM Description Character Limit**

To support integration with Inventory Management, the current UOM description character limit in Warehouse Management has been limited to 25 characters.

#### UOM

| € °      | UOM Literals        | Derived UOM    |          |                   |
|----------|---------------------|----------------|----------|-------------------|
| UOM code | UOM description (T) | UOM class code | Base UOM | Conversion Factor |
| MI       | Statute Mile        | DIMENSION      | false    | 1609344           |
| IN       | Inch                | DIMENSION      | false    | 25.4              |
| FT       | Foot                | DIMENSION      | false    | 304.8             |
| КМ       | Kilometer           | DIMENSION      | false    | 1000000           |
| м        | Meter               | DIMENSION      | false    | 1000              |
| СМ       | Centimeter          | DIMENSION      | false    | 10                |
| MM       | Millimeter          | DIMENSION      | true     | 1                 |

#### **Filter Options**

The UOM UI includes the following filter criteria:

- UOM Code- entry field
- UOM class- Dropdown
- UOM description

## Package UOM Flag in UOM UI

A Package UOM defines the way that a specific UOM is packaged (for example, Packs or Cases.)

From the UOM UI, you can configure a specific set of UOMs as a Package UOM using the **Is Package UOM Flag**. You can enable or disable the package UOM flag when you create or modify a UOM using the create/copy/edit pane.

**Note:** For system class UOMS, the package UOM flag should be enabled by default for Packs and Cases. The flag should not be editable for any UOM belonging to system class UOMs.

In order to perform CRUD operations, you must have the following assigned permissions:

- UOM/ Can create UOM
- UOM/ Can edit UOM (For the system class UOMs even if users have the edit permission enabled, they can only update the UOM names)

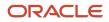

• UOM/ Can delete UOM

# **UOM Literals Button**

When translating UOM for different languages, the symbols displayed can vary from one language to another. To accommodate these variations, UOM attributes are now translated and you can now view UOMs per their selected default language. This will help with ease of use because you can make UI names specific to your language.

The following languages are supported:

| Language Code              |
|----------------------------|
| #### (traditional Chinese) |
| Francais (French)          |
| Deutsch (German)           |
| Italiano (Italian)         |
| ### (Japanese)             |
| ### (Korean)               |
| Polskie (Polish)           |
| Русский (Russian)          |
| ### (Thai)                 |
| Türkçe (Turkish)           |
| #### (simplified Chinese)  |
| Français-CA (French-CA)    |
| English                    |
| Português (Portuguese)     |
| Español (Spanish)          |
| Hrvatski (Croation)        |
| Čeština (Czech)            |
| Slovenčina (Slovak)        |
| Українська (Ukranian)      |
| Nederlands (Dutch)         |

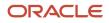

#### Language Code

Suomi (Finnish)

Norsk (Norwegian)

From the UOM UI, click the **UOM Literals** button to add a literal. The UOM Literals button includes the following details:

- The UOM literals button is available only when a UOM is selected
- The UOM Literals UI includes the following columns:
- UOM Code
- Language Code
- Translated UOM Code
- Translated UOM description
- Create User
- Mod User
- Create Timestamp
- Modify Timestamp

**Note:** From the **UOM Literals UI**, you candefine the language specific UOM codes, characters, and UOM code. This UI provides you the ability to define the UOM's specific to the language for particular UOM.

For example, let's say your UOM is "Cubed" and your Language Code is Español. You might want your Translated UOM code to be "Cub" and your Translated UOM description to be "Cubicado."

## **Derived UOM Button**

A **Derived UOM** button (accessible from the UOM UI) allows you to view the associated (preseeded) area and volume relative to the UOM dimension and volume.

From the UOM UI, you can click the **Derived UOM** button to view the derived area and volume for the selected unit of measure. The area and volume information is displayed based on the literals value defined against the respective UOM's.

To enable the Derived UOM button:

Assign the "UOM/ Can Create Derived UOM" Group Permission.

The following are the preseded UOM options available from the Derived UOM UI:

| Dimension UOM | Derived Volume UOM | Derived Area UOM  |
|---------------|--------------------|-------------------|
| Millimeter    | Cubic Millimeter   | Square Millimeter |
| Centimeter    | Cubic Centimeter   | Square Centimeter |
| Meter         | Cubic Meter        | Square Meter      |

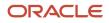

| Dimension UOM | Derived Volume UOM | Derived Area UOM |
|---------------|--------------------|------------------|
| Foot          | Cubic Foot         | Square Foot      |
| Inch          | Cubic Inch         | Square Inch      |
| Yard          | Cubic Yard         | Square Yard      |

**Note:** If the predefined flag is set to **Yes**, you cannot change or delete the seeded values for Derived Volume UOM and Derived Area UOM against the dimension UOMs.

# **Company Specific Configuration**

## Configure UOM at the Child Company Level

A new **UOM configuration** allows you to add the UOM for Weight, Volume, and Dimensions at the child company level. This will help you reconcile the warehouse inventories with different UOM from various suppliers with common UOM at the company level across warehouses.

When the inventory is received with different UOM other than the configured UOM at the company level, the respective values are stored in the UOM defined at the company level.

#### Note:

- Once all the selected facilities are set to WMS managed, you can modify Weight, Volume, and Dimension UOMs across multiple facilities at a single instance.
- On changing UOM value at the company level, the system does not update the respective UOM value across facilities.
- When you remove any UOM value for Weight/Volume/Dimension at the company level, the value for the respective UOM is removed from all the associated facilities that are WMS managed.

## **3PL UOM Configuration**

You now have the ability to define UOM at the facility and company level. When you are dealing with 3PL's the following will happen:

- Configuration that is set up at the parent company level will be copied to all of the child companies that are associated with the selected parent company.
- Child companies will not be able to change the Length, Width or Volume UOMs.
- The weight, volume, and dimension UOM at the facility level will be prepopulated with the values against the respective company, only if the facility is WMS managed.

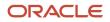

- When a child company is not populated with any of the UOMs then its associated facilities should be blank as well.
- You will be able to modify weight/volume dimension UOM for facilities of type Store, Distribution Center, and Site that are WMS managed.
- On changing UOM value at company level, the system does not update the respective UOM value across facilities.
- When you remove any UOM value for Weight/Volume/Dimension at the company level, the value for respective UOM is removed from all the associated facilities which are WMS managed.

## Configure Dimension, Weight, and Volume UOM in the Company UI

You now have the ability to set up a common UOM at the Company level. In scenarios where vendors send you inventory with different UOMs, having Company level common UOMs allows you to reconcile inventory across warehouses.

Now, when inventory is received in different UOMs, the inventory will be stored at the company level with common UOMs. When inventory is received with different UOMs at the company level, the respective values will be converted and then stored in the Company level UOM.

A new action button **'UOM Configuration'** is available in the Company UI to configure UOM at the Parent Company level.

**Note:** The UOM Configuration button is enabled by default for the **Administrator** role . If you are not an admin, then you must have set up the Permission in **'Company/Can update UOM configuration'**.

This action button is only available if the selected company is a Parent Company. Parent companies have the field set up with a \*. Once you configure UOM values for Weight/Volume/Dimension, the respective facilities associated with the parent company are pre-populated with same value.

| UOM Configuration                                     | ×             |
|-------------------------------------------------------|---------------|
| Password *                                            |               |
| Weight UOM                                            | -             |
| Volume UOM                                            | -             |
| Dimension UOM                                         | •             |
| Display UOM code in UI 🔽<br>Display Units UOM in RF 🗹 |               |
|                                                       | Submit Cancel |

This new action button allows you to configure weight/volume/dimension UOMs.

## Display UOM Code in UI and Units in the RF

You can also display the UOM Code in the UI and display units in the RF.

- <u>Weight</u> <u>UOM</u> will display the UOM Code configured for Weight class.
- **Volume UOM** will display the UOM Code configured for **Volume class**.
- **<u>Dimension UOM</u>** will display the UOM Code configured for **Dimension class**.

#### Display UOM Code in UI:

For Weight/Volume/Dimension quantity fields in the UI:

| Company level setting- Display UOM<br>Code | Expected Behavior                                        |
|--------------------------------------------|----------------------------------------------------------|
| If set as 'Yes'                            | UOM code is appended to the values in respective fields. |
| If set as 'No'                             | UOM code is not appended.                                |

The default value is set to 'Yes' and the UOM code will be appended to the values. The UOM code is picked from item facility primary UOM for the quantity fields and if the item facility is not available, it is picked from item primary UOM.

For Weight/Volume/Dimension quantity fields with multiple UOM in the UI:

| Company level setting- Display UOM<br>Code | Expected Behavior                                                                                                    |  |
|--------------------------------------------|----------------------------------------------------------------------------------------------------|--|
| lf set to 'Yes'                            | If the primary UOMs are same, the system appends the UOM code to the values in respective fields.<br>If the primary UOMs are different, the system displays the summed up value along with an asterix.<br><b>Example:</b> If the summed value is 1000, the value displayed is 1000*. |  |
| lf set to 'No'                             | UOM code is not appended.                                                                                                    |  |

For Weight/Volume/Dimension quantity fields in CSV file:

| Company level setting- Display UOM<br>Code | Expected Behavior                                                                                                    |  |
|--------------------------------------------|----------------------------------------------------------------------------------------------------|--|
| lf set to 'Yes'                            | UOM code is available as a separate column after each field in the exported file.<br><b>Example:</b> For ordered quantity and shipped quantity in the exported file, two column are available for UOM fields along with the quantity field. |  |
| lf set to 'No'                             | UOM column is now available in the exported file.                                                                                                    |  |

**Note:** Default values for UOM at the Company/Facility remains blank and once you configure values at company level, the system displays same values across all the associated facilities.

#### **Display Units UOM in RF:**

If this flag is enabled in the Company UI, then you can configure 'Units' to be displayed in the RF screens. The flag will also display quantity fields UOM. You can also disable the flag to exclude UOM information.

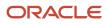

#### Note:

- If the UOM class is different for the item that you are scanning, the UOM associated with the item is displayed along with the quantity field.
- If the configuration is at the parent company level, all the child companies within the same parent company will have the same setting.
- If the selected company is a Parent company, the **UOM Configuration** action button is enabled and you can choose to display the UOM code in the RF screen by enabling the flag.

When new settings are carried over to the child companies associated with the parent company:

- Child companies are not allowed to change the value UOM values.
- If the **Display Units UOM in RF** box is disabled, all the child companies associated with the parent company will not display the UOM code.

The following group permission is required to access UOM Configuration:

company/can configure UOM configuration

# **Facility Interface**

## Define Primary UOM for Item Facility

The warehouse deals with different inventory received from various vendors/suppliers that have multiple UOMs such as Units, Packs, Cases, and LPNs. that are supported in the system.

You now are able to see the UOM in the UI or RF screen. This is useful for scenarios where you have some vendors that send you inventory in different UOMs.

A new column **Primary UOM** is available at the facility level which allows you to add the primary UOM for an item in the item facility interface file and allows you to represent the inventory for the item and compute the transactions is terms of the selected UOM.

Note: The primary UOM set at the item level is maintained across all the facilities.

The Primary UOM for item facility is available in the following file formats:

- psv
- xls
- xml

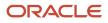

The system displays the following messages once the UOM configuration is complete:

- If you send an invalid UOM code which is not present in the UOM configuration, the system displays an error 'UOM code not found'.
- If you create a new item facility record but send a different Primary UOM code of any UOM class other than the selected primary UOM, the system displays an error 'Provided UOM does not match with the UOM class of item % for facility%.
- If you send a Primary UOM code other than that is present in the item facility record, the system displays an error 'Cannot change Primary UOM for item% in facility%'.
- If you try to delete a Primary UOM that is already in in Shipment, Purchase Order, or Work Order detail, the system displays an error 'Cannot delete Primary UOM for item% in facility%'.
- If you define the primary UOM for the item other than 'Units', the system displays an error 'Primary UOM cannot be set other than Units for System UOM class'.

## Configure UOM at the Facility Level

When you are a company with multiple facilities in different geographical locations, each facility may want to define different UOM for Weight/Volume/Dimension class. By allowing you to define UOM at the facility level, you have the flexibility to make transactions easily within your facility. A new action button in the Facility UI (**UOM Configuration**) allows you to configure UOM at the facility level.

**Note:** UOM values defined at the facility level takes precedence over company UOM.

The default for the **UOM Configuration** action button is enabled when the selected facility is associated with the company. You can select multiple facilities and define UOM across facilities in a single instance.

**Note:** If the selected facility is not associated with the company, then UOM Configuration action button is disabled.

| UOM Configuration |            |            | ×  |
|-------------------|------------|------------|----|
| Password *        |            |            |    |
| Weight UOM        | Ounce      |            | -  |
| Volume UOM        | Liter      |            | -  |
| Dimension UOM     | Centimeter |            | -  |
|                   | S          | ubmit Canc | el |

To enable the **UOM Configuration** button, assign the **Facility/UOM/ Configure UOM permission**.

**Note:** By default, this new permission is assigned to the Administrator role.

To configure values in the UOM Configuration for Weight/Volume/Dimension class:

- 1. Click UOM Configuration.
- **2.** A pop-up window appears where you can define the Weight, Volume, and Dimension class based on the UOM configured in the new UOM UI screen:
  - a. The weight UOM drop-down should display the UOM's Code configured for Weight class.
  - **b.** The volume UOM drop-down should display the UOM's Code configured for Volume class.

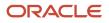

- c. The dimension UOM drop-down should display the UOM's Code configured for Dimension class.
- 3. Click Save to save the changes.

#### Note:

- If the respective UOM class is defined with value at company level, you cannot save blank value against any of the UOM class.
- When you save UOM class for the facility and the associated company is not configured for the respective UOM class, the system displays an error message 'Cannot save value for %UOM class% as respective UOM is not defined at company level'.
- Default value for Weight/Volume/ Dimension UOM fields are pre-populated from respective company setting and you can select value against each UOM class and save the value.

## Item Facility Primary UOM Drop-Down

When defining a primary UOM in item facility UI, you can now choose any UOM as the primary UOM for the itemfacility.

For example: If the **Item Primary UOM** is UNITS (system class), you can choose the following as the primary UOM in the facility UI for an item:

- Packs
- Cases
- LPN
- Pallets
- Cubed

**Note:** When you choose a UOM in the system class, there is a flag that can be used to restrict the selection of UOM.

#### Item UI:

When you add a Primary UOM for a new item, each UOM that you created is displayed in the UI drop-down. If you want to choose a primary UOM belonging to system class, you must choose 'UNITS'. If you choose any other UOM from system class other than 'UNITS', the system displays an error **"Primary UOM cannot be set other than Units for System UOM class"**.

#### Item Facility UI:

If the item primary UOM is set as 'UNITS', in item Facility Primary UOM, you must choose 'UNITS'. If you choose any other UOM from system class other than 'UNITS', the system displays an error 'Primary UOM cannot be set other than Units for System UOM class'.

## Maximum for Primary UOM in the Item Interface

The system will allow a maximum of one configuration of Primary UOM, if both Primary UOM and Item Facility Primary UOM are the same.

When the Facility UOM is different from the Primary UOM and you try to update the Case or Pack quantity, the system will display an error in the item interface "Pack/Case Qty configured for item XYZ. Item Facility UOM for QAEST01 and item primary UOM must be same".

| intqa.wms.ocs.oraclecloud.com says                                                                           |  |
|----------------------------------------------------------------------------------------------------|--|
| Pack/Case Qty configured for item AJTEST01. Item Facility uom for QATST01 and item primary UOM must be same. |  |
| ОК                                                                                                    |  |

When the Facility UOM is different from the Primary UOM and you delete or make the Facility UOM the same as the Primary UOM, the system allows you to update the Case/Pack quantity greater than zero.

Note: For the Item Input Interface file, you can upload following the same process as the Item UI.

## Maximum for Item Facility Primary UOM in the Item UI

In the Item UI, the system will restrict configuration of standard pack or standard case quantity with value greater than zero is the item Primary UOM is different than item Facility UOM. The system displays an error 'Item has facility specific primary UOM configured for facility , cannot save' upon saving the item.

| intqa.wms.ocs.oraclecloud.com says                                                   |
|--------------------------------------------------------------------------------------|
| Item has facility specific primary UOM configured for facility QATST01, cannot save. |
| Ŗĸ                                                                                   |

# Package UOM

## Define UOM at the Item Level

You now can define the Primary UOM for an Item in Item UI. By defining UOM at the item level, you can manage inventory in the warehouse better. When warehouses are dealing with various items, then having UOM for each items makes clear distinction about the properties of them.

You also now can configure UOM at the Pack and Case level. With support for UOM at the packs/case level, you can configure any UOM's which will help in floor operation for better understanding.

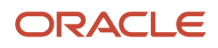

To help you manage UOM, the following three fields are now available in the Item UI:

- **Primary UOM** :Primary UOM field is displayed below the Barcode field in the Item UI.
- **Pack UOM**: Pack UOM is displayed below the Std Pack Qty field in the Item Detail UI.
- **Case UOM**: Case UOM is displayed below the Std Case Qty field in the Item Detail UI.

Three new filters have been introduced for the Item UI to filter items based on the UOM, each filters has all the UOM configured. On selecting specific UOM in the filter, the system displays items matching with the filter criteria.

## **UI Package UOM**

The following columns are available in the Item UI to define UOM:

- Primary UOM: Default value for primary UOM is set to Units.
- Pack UOM: Default value for Pack UOM is set as blank.
- Case UOM: Default value for Case UOM is set as blank.

The following column is available on the Item Facility entity to define the following UOM:

• Primary UOM: Default value for primary UOM is blank for item facility.

**Note:** By default, for existing items which were created, the Primary UOM is set as Units in the Item UI.

## Selecting Pack and Case UOM for an Item

When creating an item, you can choose UOMs that are configured as a **Package UOM** in the **UOM** UI screen and based on the **UOM class code**, the **Pack UOM** and **Case UOM** can be selected for an item. The system allows the UOMs that have '**is Package UOM Flag**' enabled for Pack UOM and Case UOM field. And, if the Primary UOM belongs to a nonsystem UOM class, then Pack UOM and Case UOM is fetched from Primary UOM class once **is Package UOM flag** enabled in the **UOM** screen.

- In the Pack UOM/Case UOM drop-down list, only the UOMs within the same class as the item Primary UOM is available for selection
- To configure Pack UOM/Case UOM, you have to provide values for Standard Pack Quantity and Standard Case Quantity, respectively
- Once the item is created, the default values are displayed as 'Packs' and 'Cases'
- For the **Item Input Interface** file, the validation has been introduced and you can upload following the same process as Item UI.

## Create Derived Volume and Area Dimension from Input Interface

You can derive the volume value and volume UOM based on the dimensions that were sent in the interface file. The system can now determine the volume UOM based on the dimensions from the input interface file.

You can support UOMs for dimension/volume and then the system can determine the volume based on the input from dimension UOM.

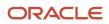

To create derived volume UOM and derived area UOM, Select the 'Derived UOM' action button. The following fields are available in the Create/Copy/Edit flow:

- Dimension UOM
- Derived Volume UOM
- Derived Area UOM

| UOMs     |                            |                |  |  |
|----------|----------------------------|----------------|--|--|
| € °      | ् UOM Literals Derived UOM |                |  |  |
| UOM code | UOM description            | UOM class code |  |  |
| SHEET    | Sheet                      | QUANTITY       |  |  |

The following preceded entries define the Derived Volume, Derived Area UOMs:

| Dimension UOM | Derived Volume UOM | Derived Area UOM  |
|---------------|--------------------|-------------------|
| Millimeter    | Cubic Millimeter   | Square Millimeter |
| Centimeter    | Cubic Centimeter   | Square Centimeter |
| Meter         | Cubic Meter        | Square Meter      |
| Foot          | Cubic Foot         | Square Foot       |
| Inch          | Cubic Inch         | Square Inch       |
| Yard          | Cubic Yard         | Square Yard       |

For the Predefined flag:

- Flag value is set as Yes for the seeded data.
- Flag value is set as No for user created derived Volume UOM and Area UOM.

**Note:** You are not allowed to change the flag value.

A child UI is available for you to configure the derived Volume UOM and Area UOM for dimension UOM class+.

The following permissions are required to control CRUD operations of derived UOM:

- UOM/ Can Create Derived UOM: On having "UOM/ Can Create Derived UOM" permission, you are allowed to create the derived Volume/ derived Area UOM against the dimension UOM.
- UOM/ Can Edit Derived UOM: On having "UOM/ Can Edit Derived UOM" permission, you are allowed to edit and save the derived Volume/ derived Area UOM against the dimension UOM.
- UOM/ Can Delete Derived UOM: On having "UOM/ Can Delete Derived UOM" permission, you are allowed to delete the derived Volume/ derived Area UOM against the dimension UOM.

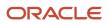

#### Note:

- By default, all three new permissions cannot be assigned to users (Except users with an administrator role).
- Users with group permissions enabled for their respective groups can perform the CRUD operations on derived UOM.

You can only select those dimension UOM for which the Derived Volume or Derived Area is not defined.

After selecting the dimension UOM:

- You can now select Volume description from the available volume UOMs in the derived volume UOM field.
- You can select area description from the available area UOMs in the derived Area UOM field.

**Note:** You cannot change or delete the seeded values for Derived Volume UOM and Derived Area UOM against the dimension UOM for which the predefined flag for the Dimension UOM is Yes.

## Define Primary UOM for Items in Item Interface

In order to better track inventory in the warehouse, you can define the Primary UOM for items through Item Interface and you can define the UOM against each item., Six fields are available on the Item Interface for (XML/PSV/XLS) formats:

- Primary UOM
- Pack UOM
- Case UOM
- Weight UOM
- Volume UOM
- Dimension UOM

#### Note:

- The conversion happens based on the Weight/Volume/Dimension UOMs set at the company level.
- Additionally, The Weight, volume and dimension UOMs is the same class as defined at the company UOM class.

## Sort Inventories Based on Primary UOM using Selection Criteria

**Item Primary UOM** and **Item Facility Primary UOM** selection criteriacolumns are available in multiple screens. These are useful for you to sort the inventories based on the primary UOM and you can represent the inventories handled within the warehouse with other UOM classes such as Quantity, Weight, Length, Volume, and Area.

The following screen contains the new selection criteria:

#### In the Putaway Type Calc Rule screen:

- 1. Select Final Putaway type.
- 2. Click Selection Criteria.
- 3. Click Insert Basic Operation and select Sql Operator from the drop-down list.
- 4. Select Item primary UOM or Item Facility Primary UOM from the Column Name drop-down list.
- 5. Provide the **Column Value** and click **Save**.

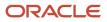

#### In the Task Creation Template screen:

- **1.** Select **Template Type**.
- 2. Click **Details** and select **Task Creation Template**.
- 3. Click Selection Criteria.
  - a. Click Insert Basic Operation and select Sql Operator from the drop-down list.
  - b. Select Item primary UOM or Item Facility Primary UOM from the Column Name drop-down list.
    - c. Provide the Column Value and click Save.
- 4. Click Ordering Criteria.
  - a. Click the Create (+) icon.
  - **b.** Enter Sequence number and select **Item primary UOM or Item Facility Primary UOM** from the **Order by Column** drop-down list.
  - c. Enter the Break by Count.
  - d. Click Save.

In the **Cubing Rule** screen:

- 1. Select **Cubing Rule** and click **Details**.
- 2. Once the cubing rule is selected, click **Selection**.
  - a. Click Insert Basic Operation and select Sql Operator from the drop-down list.
  - b. Select Item primary UOM or Item Facility Primary UOM from the Column Name drop-down list.
  - c. Provide the Column Value and click Save.
- 3. Click Ordering Criteria.
  - a. Click the + icon.
  - **b.** Enter the Sequence number and select **Item primary UOM or Item Facility Primary UOM** from the **Order by Column** drop-down list.
  - c. Enter the Break by Count.
  - d. Click Save.

#### In the **Wave Template** screen:

- 1. Select an existing or newly created **Template**.
- 2. Click Wave Template Search.
- 3. Select an order and click **Dynamic Wave Search**.
- 4. Select any existing or newly created order and click Selection Criteria.
  - a. Click Insert Basic Operation and select Sql Operator from the drop-down list.
  - **b.** Select **Item primary UOM or Item Facility Primary UOM** from the **Column Name** drop-down list.
  - c. Provide Column Value and click Save.

#### In the Outbound Audit Rule screen:

- 1. Select an existing or newly created Outbound Audit.
- **2.** Click **Selection Criteria**.
  - a. Click Insert Basic Operation and select Sql Operator from the drop-down list.
  - **b.** Select **Item primary UOM or Item Facility Primary UOM** from the **Column Name** drop-down list.
  - c. Provide Column Value and click Save.

#### In the OBLPN Putaway Type Determination screen:

- 1. Select an existing or newly created **OBLPN Putaway**.
- 2. Click Details and select any Final Putaway Type.

#### 3. Click Selection Criteria.

- a. Click Insert Basic Operation and select Sql Operator from the drop-down list.
- b. Select Item primary UOM or Item Facility Primary UOM from the Column Name drop-down option.
- c. Provide the Column Value and click Save.

In the **Inbound Sorting** screen:

- 1. Click the + icon.
- 2. Enter Sort Zone and select Item primary UOM or Item Facility Primary UOM from the Criteria 1 drop-down list. You can select Criteria 2 if needed.
- 3. Click Save.

In the **Sort Receive** screen:

- **1.** Click the + icon.
- 2. Select Receive Station from the drop-down list.
- **3.** Select **Item primary UOM or Item Facility Primary UOM** from the **Criteria 1** drop-down list. You can select **Criteria 2** if needed.
- **4.** Select **Condition** from the drop-down list.
- 5. Click Save.

You can configure the selection criteria values with different operators ( =, IN, NOT IN, etc.) and multiple rules can be configured for the selection criteria for a single rule.

# Input Interface

Now with UOM support in Input Interfaces. Vendors will have the ability to send different entities with different UOM's to the Warehouse Management. WMS converts the UOM sent by the vendor to the respective UOM tracked in the WMS. This change helps the floor users to track the WMS entities in their respective UOM.

New fields have been introduced for different entities to track the quantity/weight/volume/dimension

- uom\_code (This field will be used to specify the UOM sent for quantity)
- weight\_uom\_code
- volume\_uom\_code
- dimension\_uom\_code

| AQ          | AR               | AS       |
|-------------|------------------|----------|
|             |                  |          |
| invn_attr_o | erp_vendorsiteid | uom_code |
|             |                  |          |
|             |                  |          |

**Note:** The pre-existing field **uom**, available in some interfaces, will be deprecated in a future release. It's recommended that you start using the **uom\_code** field to send the uom for your quantity fields. Field **uom\_code takes precedence over pre-existing field uom.** 

The uom sent in the quantity fields should be within the same uom class as the item's primary uom. In case of
multiple details, then you can send different UOMs provided it matches with primary UOM class of respective
items.

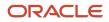

## Decimal Handling in Input Interface

- If Item & Item's Primary UOM class both are enabled for decimal handling, then system allows you to send & store the quantity value in decimal.
- If Item is not enabled for decimal handling & Items Primary UOM class is enabled for decimal handling, then system will not allow you to store decimal quantity.
- You can interface Quantity value in decimal, even though respective item's primary UOM class is not tracking in decimal. Reason, the converted value may be in integer based on the items primary UOM.
  - **Note:** The system stores the quantity value based on decimal precision defined at the company level.

## Defining UOM in the Interface File

1. For example, in the Purchase Order Detail interface file, enter the ord\_qty value and define the uom\_code in the respective columns.

| pre_pack_total_units | ord_qty | erp_vendorsiteid | uom_code |
|----------------------|---------|------------------|----------|
|                      | 20      |                  | мм       |
|                      | 30      |                  | ММ       |
|                      |         |                  |          |

**2.** Upload the interface file and Run Interface.

Note: You can download the latest templates of the interface files from the Download Template folder.

| Purchase Order 🔹 🔊 Upload Files 🕅 Run Interface 🛛 |                                                                             |              | n Interface Do | ownload Templat | tes     |         |             |
|---------------------------------------------------|-----------------------------------------------------------------------------|--------------|----------------|-----------------|---------|---------|-------------|
| Files                                             | iles Stage Record                                                           |              |                |                 |         |         |             |
| Ð                                                 | භ ් අපි Reprocess selected records Reprocess ALL failed Clear Stage Records |              |                |                 |         |         | age Records |
| File                                              | group                                                                       | Header group | PO Nbr         | Facility        | Company | Vendor  | Action Code |
| Pure                                              | haseOrd                                                                     | er_202205311 | JPO20191018_1  | QATST01         | QATSTPC | VENDJ01 | CREATE      |
| Purc                                              | haseOrd                                                                     | er_202205311 | JPO20191018_1  | QATST01         | QATSTPC | VENDJ01 | CREATE      |
| _Pu                                               | rchaseOr                                                                    | ALL01_20220  | REPO52722-01   | QATST01         | QATSTPC |         | CREATE      |
| _Pu                                               | rchaseOr                                                                    | ALL01_20220  | KRPO02         | QATST01         | QATSTPC |         | CREATE      |
| _Pu                                               | rchaseOr                                                                    | ALL01_20220  | PO270422001    | QATST01         | QATSTPC |         | CREATE      |

**3.** For pre-existing uom field, the supported UOM's are CASES, PACKS & UNITS which are limited to system class UOM and supports XML, XLS, PSV formats.

The newly supported UOM Fields are applicable for following input interface files:

- Purchase Order
- Inbound Shipment
- Order
- Item Prepack
- Work Order

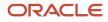

- Location
- Outbound load
- Planned OB load

#### How Quantity Value and UOM is Captured

Let's say you're interfacing a Purchase Order and UOM Class is enabled for decimal tracking in below example:

Based on the warehouse operations, it is recommended that the minimum UOM which is transacted should be configured as primary UOM for the Item/Item facility.

#### **Decimal Conversion**

| ltem | Item Decimal<br>Handling | PO Detail Qty | PO Detail UOM | Item Facility UOM | Converted Qty<br>Value | Allow PO Detail<br>Creation |
|------|--------------------------|---------------|---------------|-------------------|------------------------|-----------------------------|
| ITM1 | Yes                      | 2.5           | KG            | Grams             | 2500                   | Yes                         |
| ITM2 | Yes                      | 0.5           | Dozen         | Each              | 6                      | Yes                         |
| ITM3 | No                       | 2.2           | Liters        | Milliliters       | 2200                   | Yes                         |
| ITM4 | No                       | 0.8           | Milliliters   | Milliliters       | 0.8                    | No                          |
| ITM5 | No                       | 500           | Milliliters   | Liters            | 0.5                    | No                          |

- The PO is interfaced with 2.5 kilograms for ITM1 with decimal handling set to Yes.
- Based on the item facility UOM, the system converts 2.5 KG into decimal value of 2500 grams.
- Based on the converted value, the system creates the PO details.

During Purchase Order interface, order quantity value is captured in the new column ordered\_uom\_qty and its respective UOM value (units, cases, packs) is captured in the column ordered\_uom for the respective PO detail.

| O Create IB Shipment |              |                |              |                |            |           |                 |
|----------------------|--------------|----------------|--------------|----------------|------------|-----------|-----------------|
| Purchase Order       | Status       | Item Hierarchy | Std Case Qty | External Style | Item       | Is Parent | Ordered UOM Qty |
| POBEVPEP0            | In Receiving |                | 0 units      |                | BEV-FMCG-B | false     | 5 units         |

## UOM Conversion during PO Interface for Quantity UOM (ord\_qty)

Conversion, when UOM for the Item is defined with system UOM class (Units):

If you send Quantity UOM as Units during PO interface, then UOM conversion is not required. As Primary UOM for Item/Item facility for system class supports only Units as UOM.

Existing Behavior, where UOM as Packs & Cases:

When you send quantity UOM as Packs/Cases, then system converts the quantity value based on items Std Pack quantity/ Std Case quantity and store the value in terms of Item's facility Primary UOM.

Example:

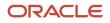

If you want to continue with existing Package UOM of Packs & Cases.

- For "ITEM1" Primary UOM on the Item is Grams, Std Pack Quantity is 10 with Pack UOM defined as **Packs**. During PO interface, if Qty value is 5 **Packs** for ITEM1, then value should be saved as 5x10= 50 **Grams**.
- For "ITEM1" Primary UOM on the Item is Grams, Std Case Quantity is 30 with Case UOM defined as **Case**. During PO interface, if Qty value is 10 **Cases** for ITEM1, then value should be saved as 10x30= 300 **Grams**.

#### Standard conversion, When UOM for the Item is user defined UOM

• Item facility primary UOM is not defined on the item:

If Quantity UOM value is different from respective item's Primary UOM, then system converts the value to respective item's primary UOM.

• Item facility primary UOM is defined on the item:

If Quantity UOM value is different from item facility Primary UOM, then system converts the value to respective item facility specific primary UOM.

#### Example,

• Consider a company **C1**, operating in Facility **F1** having item "ITEM1" whose Primary UOM on the Item is defined as **Grams**. Whereas, the facility primary UOM for ITEM1 is not defined with any value.

During PO interface for Company/Facility C1/F1, if Qty sent is 5 with quantity UOM of KG for ITEM1, then value should be saved as 5000 **Grams** (As per primary UOM defined on the Item).

 Consider a company C1, operating in Facility F5 having item "ITEM2" whose Primary UOM on the Item is defined as Grams. Whereas, the facility primary UOM for ITEM1 is defined as Pounds.

During PO interface for Company/Facility C1/F5, if Qty sent is 2 with quantity UOM of KG for ITEM1, then value should be saved as 4.41 **Pounds** (As per primary UOM defined on the Item Facility).

#### Pack UOM

When Quantity UOM on the PO detail is matching with the Pack UOM of respective item, then system considers Std Pack Quantity value for conversion. Convert the value into Items primary UOM then convert into item's facility primary UOM.

**Note:** Your first converting value into Item's primary UOM because Std Pack/Case Quantity is defined in terms of Item's Primary UOM.

#### Example:

Consider a company **C1**, operating in Facility **F1** having item "ITEMP1" whose Primary UOM on the Item & Item facility is defined as **Bottles**. Whereas Pack UOM for ITEMP1 is defined as **Box** and standard pack quantity is defined as **15**.

During PO interface for Company/Facility C1/F5, if Qty sent is 5 with quantity UOM of Box for ITEMP1, then value should be saved as 5\*15 = 75 Bottles.

#### Case UOM

When Quantity UOM on the PO detail is matching with the Case UOM of respective item, then system considers Std Case Quantity value for conversion. Convert the value into Items primary UOM then convert into item's facility primary UOM.

**Note:** Your first converting the value into Item's primary UOM because Std Case Quantity is defined in terms of Item's Primary UOM.

#### Example:

Consider a company C1, operating in Facility F1 having item "ITEMP5" whose Primary UOM on the Item liters & Item facility primary UOM is defined as Gallon. Whereas, Case UOM for ITEMP5 is defined as Jar and standard case quantity is defined as 12.

During PO interface for Company/Facility C1/F5, if Qty sent is 10 with quantity UOM of Jar for ITEMP5, then value derive as 10\*12 = 120 liters (As Per primary UOM of Item), but value needs to be converted into item facility specific primary UOM which is 120 liters = 31.7 Gallons, Value for ITEMP5 quantity value should be saved and displayed as 31.7 Gallons.

**Note:** You can define Pack UOM/Case UOM on an item only when the Std Pack Quantity /Std Case Quantity is defined on respective item. Also, Facility Primary UOM cannot be configured if the Case/Packs Quantity needs to be tracked in a Facility.

#### UOM Conversion when UOM value is not defined during PO interface:

#### Without Item Barcode: Item Barcode, uom & uom\_code values are not sent in the PO detail.

If Vendor Barcode (item\_barcode) is not defined, then ord\_qty value is considered w.r.t Item's Primary UOM.

#### Example :

Consider a company **C1**, operating in Facility **F1** having item "ITEMB1" whose Primary UOM on the Item is defined as KM. Whereas the facility primary UOM for ITEM1 is defined as Pounds.

• During PO interface for Company/Facility C1/F1, if Qty sent is 5 without any quantity UOM for ITEMB1, then given value is considered as 5 LBs.

#### With Item Barcode: Item Barcode value is sent but uom & uom\_code values are not sent in the PO detail.

If Vendor Barcode (item\_barcode) is defined then:

In this case, the system allows you to send quantity not as per standard Case/ Pack quantity. When an item is fulfilled by different vendors there are chances that from vendor-to-vendor packaging capacity varies and customers can use item barcode to get the exact value of quantity).

• System considers conversion factor from Quantity per UOM defined on the respective Item Barcode.

Example is w.r.t System Class: Item Barcode (ITEMABC) is defined with UOM of Packs & Quantity per UOM = 15.

If PO detail is sent with **"ord\_qty"= 5**, then order quantity for respective detail is **5x15 =75**. Prior to UOM, all the conversions with respect to item barcode were considered in terms of units. Hence during PO interface, if the item barcode is sent and the respective items primary UOM is not Units, then we need to have an error condition "Item Barcode %Item Barcode% is not supported for items primary UOM other than Units "

#### UOM Conversion during Shipment creation during PO Interface (Comp Param "CREATE\_ASN\_FOR\_EACH\_PO")

When system creates Shipment during PO interface, then shipped quantity for the shipment detail is equal to order quantity for respective item associated with the PO detail. During Shipment creation, shipment detail quantity is saved w.r.t Item Facility/ Item Primary UOM:

For example, ITEM1 with Facility Primary UOM as KG,

During PO interface, If **ITEM1** is defined with order quantity as **100 grams**, then system should store value as 0.1Kg for PO detail. For the Shipment created w.r.t ITEM1 system should store shipped quantity as 0.1 Kg and same value should be displayed in the shipment UI.

## Validations During the Interface

The system runs though following validations and displays respective error message when interfacing the input file with uom\_code field:

#### Validation During the Interface

| Validation                                                                                                    | Error Messages                                              |
|----------------------------------------------------------------------------------------------------|-------------------------------------------------------------|
| If given Quantity UOM value is not present<br>in the UOM configuration, then system<br>display error message                                                                                   | "%UOM code not found"                                       |
| If given Quantity UOM value is other than<br>(Units/ Cases/Packs) for system UOM<br>class, then system display error message                                                                   | "%UOM code not supported"                                   |
| If the Quantity UOMs class is not matching<br>with the Item's Primary UOM class, then<br>system displays error message                                                                         | "Primary UOM Class is not matching with UOM class of %Item" |
| If the Item is not enabled for decimal<br>tracking, but the converted quantity value<br>(Based on the Item Facility/ Item Primary<br>UOM) is in decimals then system displays<br>error message | "Item does not allow decimal quantities"                    |

## Handling UOM for Weight, Volume, and Dimension

#### **IB Shipment interface**

You can send UOM for Weight/Volume/Length/ Width/ Height for the LPN's present on the shipment. When Weight/ Volume of LPN's is known, receiving activity can be optimized by selecting proper equipment's based on capacity handling of equipment's.

You can define UOM for Weight/Volume/ Dimension fields for LPN's associated with the IB shipment interface by:

- Three new UOM fields on the IB Shipment Interface at IB shipment detail for (XML/PSV/XLS) formats:
   Weight UOM (weight\_uom\_code)
  - Volume UOM (volume\_uom\_code)
  - Dimension UOM (dimension\_uom\_code)

**IB Shipment Interface** 

#### • You can send UOM for following fields present on the IB shipment interface:

# Interface FieldsAssociated UOM Classlpn\_weightWeight UOMlpn\_volumeVolume UOMlpn\_lengthDimension UOMlpn\_widthDimension UOMlpn\_heightDimension UOM

#### Item Prepack

You can define UOM for Child Units, Weight/Volume/ Dimension fields for Item Prepack interface where that helps the floor users to see the converted value for child items based on respective facility UOM during Prepack processing during Work Order.

Following are the fields available on the Item Prepack interface:

#### Item Prepack Interface

| Interface Fields | Associated UOM Class |
|------------------|----------------------|
| child_units      | UOM (Quantity UOM)   |
| pre_pack_weight  | Weight UOM           |
| pre_pack_volume  | Volume UOM           |
| pre_pack_length  | Dimension UOM        |
| pre_pack_width   | Dimension UOM        |
| pre_pack_height  | Dimension UOM        |

#### Location

You can define the UOM against the Weight, Volume & Dimension related fields present in location interface. This helps he floor user to send in weight, volume and dimension related fields in any UOM, provided that the class for UOM's are same then system converts the value to respective company class UOM and stores the value.

#### Location Interface

| Interface Field | Associated Interface Field |
|-----------------|----------------------------|
| weight_uom_code | min_weight, max_weight     |

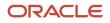

| Interface Field    | Associated Interface Field |
|--------------------|----------------------------|
| volume_uom_code    | min_volume, max_volume     |
| dimension_uom_code | length, width, height      |

#### Cycle Count Threshold UOM code in Location interface

You can send the UOM code in the "cc\_threshold\_uom\_code" field in XLS, XML format along with cc threshold value for calculating location threshold as a part of opportunistic cycle count.

**Note:** You still can send the UOM code in the existing UOM field along with cc threshold value for calculating location threshold as a part of opportunistic cycle count.

- GET support for the location entity API fetches the newly introduced field (cc\_threshold\_uom\_code).
- During location interface(**XLS, PSV**), user should be able to send UOM of LPNs/UNITS in cc\_threshold\_uom\_code field along with cc\_threshold\_value for active/reserve locations.

#### **Outbound Load and Planned OB Load**

You can send any user defined UOM for weight/volume related fields in planned OB loads interface, and therefore the system converts weight/volume related UOM fields to respective company weight/volume UOM and process the value

**Note:** These fields are also available in Planned OB Load interface.

You can send UOM for following fields present on the outbound load interface:

#### Outbound Load and Planned OB Load

| Interface Fields          | Associated UOM Class |
|---------------------------|----------------------|
| total_weight, stop_weight | Weight UOM           |
| total_volume, stop_volume | Volume UOM           |

# **Output Interface**

You can define the UOM for an item at Facility/Company level, so that irrespective of interfaced UOM they can transact the item in WMS as per UOM defined at company and facility level.

**Note:** Host system using this information doesn't need to depend on any other source to know the UOM information associated with the output file but can directly be consumed from output file.

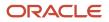

A new qty\_uom\_code field is added to export the value based on Primary UOM from respective item facility. If primary UOM on the item facility is not defined, then Primary UOM from respective item is populated.

#### **UOM Support in Output Interface**

New fields are added to the output interface files for Quantity/ Weight/ volume/ Dimensions values:

- weight\_uom\_code
- volume\_uom\_code
- dimension\_uom\_code

#### UOM in Output Interface

| Fields             | Behaviour                                                                                                    | Conversion for Reference Fields                                                                                                    |
|--------------------|----------------------------------------------------------------------------------------------------|----------------------------------------------------------------------------------------------------|
| weight_uom_code    | When facility param "OUTPUT_INTF_<br>FACILITY WT VOL DIM UOM" is set as                                                                          | When facility param "OUTPUT_INTF_<br>FACILITY WT VOL DIM UOM" is set as                                                                                             |
| volume_uom_code    | blank/no, respective company weight UOM                                                                                                    | blank/no, weight fields can be exported                                                                                                    |
| dimension_uom_code | is exported.<br>When facility param "OUTPUT_INTF_<br>FACILITY_WT_VOL_DIM_UOM" is set as<br>'Yes', respective facility weight UOM is<br>exported. | without conversion when facility param.<br>When facility param "OUTPUT_INTF_<br>FACILITY_WT_VOL_DIM_UOM" is set as<br>'Yes', weight fields should be converted from |
|                    |                                                                                                    | company weight UOM to facility weight<br>UOM and exported.                                                                                                    |

These new UOM fields are applicable for following output interface files:

- Wave Pick Information (WOA) Interface
- Order Outbound Load Export File (PLS)
- Shipped Load File (SLS) Interface
- Pallet Shipping Info File (PLI)
- OBLPN Shipping Info File (OLO)
- Inventory History (IHT) Interface
- TO\_MHE\_DISTRIBUTION\_INFO
- Standard Inventory Summary
- Customer Inventory Summary
- Shipment Verification (SVS) Interface
- Outbound Manifest File (SLS)
- Container Outbound Load Export File (LLS)
- TO\_MHE\_IBLPN\_INFO"

#### Order Outbound Load Export File (PLS) and Shipped Load File (SLS) Interface

When an Order is packed, you can generate the Order outbound load export file along with UOM in PLS file with underlying details similar to Shipped Load output interface file.

The fields exported with supporting UOM are qty, weight, volume, and dimension fields for Shipped Load and Order outbound load export.

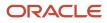

#### **UOM Supported Fields**

| Fields             | Level in Interface | Reference                                                                                 |
|--------------------|--------------------|-------------------------------------------------------------------------------------------|
| weight_uom_code    | Load/Stop          | total_weight, total_volume, ob_lpn_weight,<br>total_pallet_weight                         |
| volume_uom_code    | Load/Stop          | total_volume, ob_lpn_volume, total_pallet_<br>volume                                      |
| dimension_uom_code | Stop               | ob_lpn_length, ob_lpn_width, ob_lpn_height,<br>pallet_length, pallet_width, pallet_height |

#### Pallet Shipping Info File (PLI)

#### Pallet Shipping Info File

| Fields             | Level in Interface  | Reference                                                                                                    |
|--------------------|---------------------|----------------------------------------------------------------------------------------------------|
| weight_uom_code    | Pallet/OBLPN Header | total_pallet_weight, carton_weight, total_pallet_<br>weight                                                                              |
| volume_uom_code    | Pallet/OBLPN Header | total_pallet_volume, carton_volume, total_<br>pallet_volume                                                                              |
| dimension_uom_code | Pallet/OBLPN Header | pallet_length, pallet_width, pallet_height,<br>carton_length, carton_width, carton_height,<br>pallet_length, pallet_width, pallet_height |

#### **OBLPN Shipping Info File (OLO)**

#### **OBLPN Shipping Info File**

| Fields             | Level in Interface | Reference                                                                                 |
|--------------------|--------------------|-------------------------------------------------------------------------------------------|
| weight_uom_code    | OBLPN header       | carton_weight, total_pallet_weight                                                        |
| volume_uom_code    | OBLPN header       | carton_volume, total_pallet_volume                                                        |
| dimension_uom_code | OBLPN header       | carton_length, carton_width, carton_height,<br>pallet_length, pallet_width, pallet_height |

#### Inventory History (IHT) Interface

The field qty\_uom\_code is added to track following related fields:

- orig\_qty,
- adj\_qty,
- units\_shipped,
- units\_received,

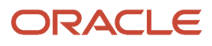

- qty\_shipped and
- qty\_received

#### TO\_MHE\_DISTRIBUTION\_INFO & TO\_MHE\_IBLPN\_INFO

Following are the new fields that UOM:

- 1. New field "uom\_code" in distro header and "alloc\_qty\_in\_uom\_code" in distro\_dtl.
- 2. When the alloc\_uom is Cases/Packs, this field provides the actual Case/Packs UOM of the inventory which is being dealt with:

#### **UOM Fields**

| Fields                 | Reference        | Behavior                                                                                                    |
|------------------------|------------------|----------------------------------------------------------------------------------------------------|
| alloc_qty_in_uom _code | alloc_qty_in_uom | <ul> <li>alloc_qty_in_uom_code: Provides the context to the alloc_qty_in_uom when the allocations are in Packs/Cases by associating the Case/Pack UOM to alloc_qty_in_uom</li> <li>o If allocation UOM is UNITS : Primary UOM code associated with the Item Facility/Item</li> <li>o If allocation UOM is CASES : UOM code associated with the Item Case UOM</li> <li>o If allocation UOM is PACKS : UOM code associated with the Item Case UOM</li> <li>o If allocation UOM is PACKS : UOM code associated with the Item Case UOM</li> <li>o If allocation UOM is PACKS : UOM code associated with the Item Case UOM</li> <li>o If allocation UOM is PACKS : UOM code associated with the Item Pack UOM</li> </ul> |

#### 3. Weight and Volume Conversion

#### Weight and Volume Conversion

| Field            | Without UOM                                                                                                    | Field           | With UOM                                                                                                    |
|------------------|----------------------------------------------------------------------------------------------------|-----------------|----------------------------------------------------------------------------------------------------|
| item_unit_weight | Case1: When Company and<br>Facility Weight UOM are the<br>same, process the unit_weight<br>same as in Item Master.<br>Case2: When Company and<br>Facility Weight UOM are<br>different, then we need to<br>convert the unit_weight specific<br>to Facility and then process<br>Example: Company Weight UOM<br>= KG ; Facility Weight UOM =<br>POUNDS ; Item Units Weight<br>= 10 Now when processing<br>weight information, we need to | weight_uom_code | Case1: When Company and<br>Facility Weight UOM are same,<br>Process the uom code from<br>either company or facility<br>Case2: When Company and<br>Facility Weight UOM are<br>different, then process the uom<br>code from Facility |

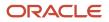

| Field            | Without UOM                                                                                                    | Field           | With UOM                                                                                                    |
|------------------|----------------------------------------------------------------------------------------------------|-----------------|----------------------------------------------------------------------------------------------------|
|                  | convert KG to Pounds 10 KG = 10<br>x 2.20462 = 22.0462 lbs                                                                                                    |                 |                                                                                                    |
| item_unit_volume | Case1: When Company and<br>Facility Volume UOM are the<br>same, process the unit_volume<br>same as in Item Master.<br>Case2: When Company and<br>Facility Weight UOM are<br>different, then we need to<br>convert the unit_volume<br>specific to Facility and then<br>process Example: Company<br>Volume UOM = CC ; Facility<br>Weight UOM = Cubic Inch; Item<br>Units Volume= 100 Now when<br>processing volume information,<br>we need to convert CC to Cubic<br>Inch 100 CC = 100 x 0.061 = 6.10<br>cubic inch | volume_uom_code | Case1: When Company and<br>Facility Volume UOM are same,<br>Process the uom code from<br>either company or facility<br>Case2: When Company and<br>Facility Volume UOM are<br>different, then process the uom<br>code from Facility |

#### Standard Inventory Summary & Customer Inventory Summary

The qty\_uom\_code provides quantity support to following columns:

- oblpn\_total,
- active\_total,
- active\_allocated,
- active\_available,
- iblpn\_allocated,
- iblpn\_total,
- iblpn\_available,
- iblpn\_notverified,
- total\_allocated,
- total\_available,
- total\_inventory,
- four\_wall\_inventory,
- open\_order\_qty

New company parameter OUTPUT\_LGF\_FINFO\_INVENTORY\_SUMMARY is added in case you want to generate the output file in the old format configure the field as lgf22a. For generating the file as per new format, populate the value of "lgf" or leave it blank. By default, the parameter will be blank.

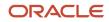

New facility parameter: Program Key: OUTPUT\_LGF\_FINFO and Parameter Key INVENTORY\_SUMMARY is added in case you want to generate the file as per the old format configure the field as lgf22a. For generating the file as per new format, populate the value of "lgf" or leave it blank. By default, the parameter will be blank.

#### **Customer Inventory Summary**

The qty\_uom\_code provides quantity support to following columns:

- oblpn\_total,
- active\_total,
- active\_allocated,
- active\_available,
- active\_lockcode,
- active\_allocated\_lockcode,
- iblpn\_allocated,
- iblpn\_allocated\_lockcode,
- iblpn\_total,
- iblpn\_available,
- iblpn\_notverified,
- iblpn\_lockcode,
- iblpn\_lost,
- total\_allocated,
- total\_available,
- total\_inventory,
- four\_wall\_inventory,
- open\_order\_qty

New Company Parameter OUTPUT\_LGF\_FINFO\_CUSTTOMER\_INVENTORY\_SUMMARY is added in case you want to generate the file as per the old format configure the field as lgf22a. For generating the file as per new format, populate the value of "lgf" or leave it blank. By default, the parameter will be blank.

New Facility Paramater: Program Key: OUTPUT\_LGF\_FINFO and Parameter Key will be CUSTOMER\_INVENTORY\_SUMMARY is added in case you want to generate the file as per the old format configure the field as lgf22a. For generating the file as per new format populate the value of "lgf" or leave it blank. By default, the parameter will be blank.

#### **Outbound Manifest File (SLS)**

Fields that support UOM

#### **UOM Fields**

| Fields          | Level in Interface | Reference                                            |
|-----------------|--------------------|------------------------------------------------------|
| weight_uom_code | Load/Stop          | total_weight, ob_lpn_weight, total_pallet_<br>weight |

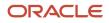

| Fields             | Level in Interface | Reference                                                                                 |
|--------------------|--------------------|-------------------------------------------------------------------------------------------|
| volume_uom_code    | Load/Stop          | total_volume, ob_lpn_volume, total_pallet_<br>volume                                      |
| dimension_uom_code | Stop               | ob_lpn_length, ob_lpn_width, ob_lpn_height,<br>pallet_length, pallet_width, pallet_height |

# Label Designer

You can print the Inbound LPN Labels/Carton Content Label/Shipping Labels/Pallet Labels appending the UoM associated to the inventory. The system appends the UOM to the corresponding quantity in the warehouse and also LPN's that are shipped.

You need to define the following two columns in the Label Designer Columns fields:

- UOM Code: inventory.primary\_uom.code
- UOM Description: inventory.primary\_uom.description

You can configure the UoM code by language through UOM Literals entity. The system displays the value based on the user's language preference in which the label is printed. If UOM literal is not configured, then the system picks the default UOM Code.

#### Design label associated with UOM to the qty for the item, do the following:

- 1. Go to Label designer > Select the template that you want to design from the drop-down menu.
- 2. From the Edit Document Label pane, configure the required fields.

| Edit Document Label     |  |  |  |  |
|-------------------------|--|--|--|--|
| Type:                   |  |  |  |  |
| LABEL V                 |  |  |  |  |
| Label Type:             |  |  |  |  |
| LabelType :- UOM Pack 🗸 |  |  |  |  |
| Document Type:          |  |  |  |  |
| <b>`</b>                |  |  |  |  |
| Single Page:            |  |  |  |  |
| FIRST_PAGE ~            |  |  |  |  |
| Code:                   |  |  |  |  |
| BASE UOM PACK LBL       |  |  |  |  |
| Description:            |  |  |  |  |
| Default UOM Pack Label  |  |  |  |  |
| Order By:               |  |  |  |  |
|                         |  |  |  |  |
| Company:                |  |  |  |  |
| <u> </u>                |  |  |  |  |
| Merge Duplicates:       |  |  |  |  |
| Save Delete             |  |  |  |  |
|                         |  |  |  |  |

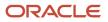

**3.** Define the UoM Code and UoM Description. The system displays correctly the UOM Code, UOM Description, and Item Qty.

For example, Case Label:

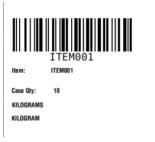

**Note:** You can associate UOM Code or UOM Description to the quantity and render it as part of the label.

#### Weight/Volume/Dimensions in Label Designer

To display the UoM associated with Weight/Volume/Dimension while printing for Inbound LPN Labels/Carton Content Label/Shipping Labels/Pallet Labels or Packing Slips, you need to define the define the values at the company and facility level.

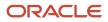

# **10** Replenishment

# **RF Modules Setup**

Replenishment allocation is done through the following:

- Replenishment Waves
- Task Execution
- RF Reactive Replenishment which will trigger a replenishment allocation and task creation with RF.

| Task Description          | WMS Module                                                                                              | Overview/Comments                                                                                                    | Task Details                                                                                                    |
|---------------------------|----------------------------------------------------------------------------------------------------|----------------------------------------------------------------------------------------------------|----------------------------------------------------------------------------------------------------|
| Execute Task              | Screen Configuration<br>UI Module: RF Module:<br>rf.outbound.cwrfexecutetask<br>(Execute Task)          | The RF - Execute Task Function<br>will be used to execute created<br>replenishment & Picking tasks                                                                     | 1. In 'Screen Configuration' UI<br>Module, add module: Execute Task<br>- rf.outbound.cwrfexecutetask             |
| RF Reactive Replenishment | Screen Configuration<br>UI Module: RF Module:<br>rf.inbound.cwrfreactreplen<br>(Reactive Replenishment) | The RF - Reactive Replenishment<br>can be used to trigger<br>replenishment via RF for a specific<br>location without having to run a<br>wave for allocation through UI | 1. In 'Screen Configuration'<br>Ul Module, add module:<br>Reactive Replenishment -<br>rf.inbound.cwrfreactreplen |

# Replenishment Template

Replenishment wave templates include the rules for replenishment allocation and task creation.

## Set Up Replenishment Rules

Replenishment Rules are used to set up rules for allocation (i.e. locations from where inventory will be allocated as well as the UOM for allocation). Replenishment Rules will specify:

- Allocation Zone
- Allocation Area
- UOM

Allocation Zones are viewed as zones of locations from which inventory will be allocated for replenishment. All storage/ reserve locations that will be used to store inventory for replenishment will specify an allocation zone.

**Note:** Allocation Zones do not need to be defined in WMS like replenishment zones.

| Task Description                                | WMS Module                                           | Overview/Comments                                                                                                    | Task Details                                                                                                    |
|-------------------------------------------------|------------------------------------------------------|----------------------------------------------------------------------------------------------------|----------------------------------------------------------------------------------------------------|
| Add Allocation Zones to Locations<br>(Optional) | Location Master                                      | Allocation zones are used<br>to restrict allocation for<br>replenishment from specific<br>zones. The allocations zones will<br>be added to the locations from<br>which inventory will be allocated<br>for replenishment. The location<br>master will specify the allocation<br>zone for each location. There can<br>be multiple allocation zones. They<br>can be used to prioritize location<br>area from which inventory will be<br>allocated.                                                                                                    | <ol> <li>In 'Location Master' add the<br/>allocation zone code to each<br/>location.</li> <li>In the 'Locations' UI module,<br/>edit each location that needs<br/>replenishment and enter<br/>the allocation zone in the<br/>'allocation zone' field</li> </ol>                                                                                                    |
| Create Replenishment Rules                      | Replenishment Template Link -<br>Replenishment Rules | Replenishment Rules will be used<br>to prioritize allocation from specific<br>location areas, and also specify the<br>UOM for allocation from specific<br>location areas. In Replenishment<br>Rules: - Sequence Number = Order<br>in which allocation will occur with<br>location area/zone - The location<br>type = Location type from where<br>inventory will be allocated for<br>replenishmente                                                                                                    | <ol> <li>In 'Replenishment Template'<br/>UI Module, access the<br/>'Replenishment Rules</li> <li>Create a new replenishment<br/>rule</li> <li>Select the replenishment rule<br/>and access the details.</li> <li>In the details, enter a<br/>sequence number and select<br/>the location type.</li> <li>See additional setup in the<br/>next subtask.</li> </ol>                                          |
| Create Replenishment Rules                      | Replenishment Template Link -<br>Replenishment Rules | In Replenishment Rules: - Restrict<br>Area = Location Area from where<br>inventory needs to be allocated<br>(optional) - Restrict Allocation<br>Zones = Allocation Zones of<br>locations from which inventory<br>needs to be allocated. Allocation<br>zone specified in location master<br>(optional) - Allocation Method -<br>Allocation UOM = UOM at which<br>inventory will be allocated - Flag<br>'consolidate and distribute' =<br>This flag applies to units and<br>cases. When checked: units and<br>cases allocated will be moved to a<br>temporary LPN to be moved When<br>unchecked: Full LPNs of units and<br>cases allocated will be palletized<br>and moved even when partial<br>allocated | 1.<br>1. In 'Replenishment Template' UI<br>Module, access the 'Replenishment<br>Rules 2. Select the replenishment<br>rule and access the details 3. Enter<br>an allocation zone or location area<br>in fields 'restrict allocation zone'<br>and/or 'restrict area' 4. Select an<br>Allocation Method 5. Select the<br>UOM 6. Check the ' Consolidate<br>and distribute' flag if needed 7.<br>Save changes |

### Set Up Replenishment Tasks

You can set up Replenishment Tasks rules for the creation of tasks when a wave is run for replenishment. Replenishment tasks specify how tasks are broken up (i.e. One task per aisle, location area, etc...)

- 1. In a Task Template, tasks types to be used will be specified and prioritized. Task types will represent the types or methods of picking/replenishment (i.e. Full LPN Replenishment, Cases/Packs/Units Replenishment). Task Types will create tasks based on the UOMs defined in the Replenishment Rules for Allocation. The task type's UOM will match the Allocation UOM.
- 2. Each task type will specify an 'Ordering Criteria' to specify how tasks are to be broken (i.e. by aisle, by area, by item, etc...)
- **3.** Each task type can also specify a 'Selection Criteria' to restrict the created task's rules to specified criteria. Task types can also be prioritized using the selection criteria (i.e. Tasks are to be created for specific zones first, etc...)

| Task Description                                    | WMS Module                                          | Overview/Comments                                                                                                    | Task Details                                                                                                    |
|-----------------------------------------------------|-----------------------------------------------------|----------------------------------------------------------------------------------------------------|----------------------------------------------------------------------------------------------------|
| Create Replenishment Task<br>Template               | Task Creation                                       |                                                                                                    | <ol> <li>Login at the correct company<br/>level.</li> <li>In 'Task Creation' UI Module<br/>create a new Replenishment<br/>template by entering a<br/>template name or description<br/>then save the template</li> </ol>                                                                                                    |
| Select Task Types in Replenishment<br>Task Template | Task Creation - Details                             | Task Types: - Full LPN<br>Replenishment: This task type is<br>used when Full LPNs are allocated<br>for replenishement - Cases<br>Replenishment: This task type is<br>used when Unit/Packs/Cases are<br>allocated for replenishement -<br>Consolidate Replenish: used when<br>the 'consolidate and replenish' flag<br>is checked in the replenishment<br>rules. Units&Cases allocated will all<br>picked into a temporary LPN and<br>then replenished/distributed | <ol> <li>In the 'Task Creation'<br/>UI Module, select the<br/>replenishment task template<br/>created and access the<br/>template's details</li> <li>In the details, add task types<br/>that will be used based on<br/>allocation UOMs</li> <li>Enter a sequence number for<br/>the order of task creation and<br/>select a task type from the<br/>task type drop-down</li> </ol> |
| Add Rules in Replenishment Task<br>Template         | Task Creation - Details                             | Break By Quantity: Do not use<br>Create_held_flg: When this<br>parameter is checked, tasks will be<br>created in 'HELD' Status and will<br>not be available for picking until<br>released Priority: The priority in<br>which tasks will be displayed on RF<br>Screen                                                                                                    | <ol> <li>In the details, after selecting<br/>task types: Enter the 'Break by<br/>Quantity' if required</li> <li>Check the 'create_held_flg' if<br/>required 3. Enter a priority for<br/>each task type. The default<br/>for all task types will be 20 if<br/>not specified.</li> </ol>                                                                                            |
| Set Up an Ordering Criteria<br>(Optional)           | Task Creation - Details Link -<br>Ordering Criteria | The ordering criteria will specify<br>rules on how tasks are to be<br>created and broken (i.e. If tasks<br>will be broken by aisle, area, as                                                                                                    | <ol> <li>In the details, after adding<br/>task types in task template,<br/>select specific task type and<br/>access the 'Ordering Criteria'</li> </ol>                                                                                                    |

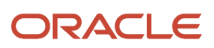

| Task Description                          | WMS Module                                          | Overview/Comments                                                                                                    | Task Details                                                                                                    |
|-------------------------------------------|-----------------------------------------------------|----------------------------------------------------------------------------------------------------|----------------------------------------------------------------------------------------------------|
|                                           |                                                     | well as if they will follow a pick<br>sequence) Break By Count: The<br>break by count will specify the<br>number by which tasks will be<br>broken (i.e. Criteria to break aisle by<br>2 = Tasks will be created for every 2<br>aisles. For the pick sequence to be<br>followed the break by count will be<br>set to 0)                                                                          | <ol> <li>In 'Ordering Criteria' add a sequence number for the criteria</li> <li>Add criteria for task rules and enter the break by count Note: The sequence number has to be set up properly (i.e. If a pick sequence needs to be followed, the criteria for pick sequence will have sequence number set to 1)</li> </ol>                                                                                                    |
| Set Up a Selection Criteria<br>(Optional) | Task Creation - Details Link -<br>Ordering Criteria | The Selection Criteria is used to<br>restrict the created task's rules<br>to specified criteria. Task types<br>can also be prioritized using the<br>selection criteria (i.e. Tasks are to<br>be created for specific zones with<br>specific criteria: 1. Task Type - FULL<br>LPN broken by aisled & restricted<br>to Zone 12. Task Type - FULL LPN<br>broken by area & restricted to Zone<br>2) | <ol> <li>In the details, after adding<br/>task types in task template,<br/>select specific task type and<br/>access the 'Selection Criteria'</li> <li>In 'Selection Criteria' select<br/>the sql operator for the<br/>folder (i.e. Use AND if one<br/>or multiple conditions need<br/>to be true - Use OR if one of<br/>multiple conditions need to<br/>be true for the task type)</li> <li>Click on 'Insert Basic<br/>Operation' to add condition(s)<br/>or click on 'Insert Complex<br/>Operation' to add a sub-<br/>folder of conditions 4. After<br/>adding a condition, click on<br/>the appropriate folder to add<br/>more conditions or click Save<br/>to save to complete the setup</li> </ol> |

### Set Up Replenishment Wave Template

The Replenishment Wave Template will link:

- 1. The replenishment rules for allocation 2. The replenishment tasks 3. The replenishment zones and 4. The replenishment trigger all into a template to be run for allocation and task creation. The replenishment template will be run to allocate inventory and to create tasks based on the rules.
- 2. The Wave can be run manually in UI or can be triggered with RF through the RF Transaction 'Reactive Replenishment'.
- **3.** Following steps are to be followed to set up the replenishment template in the UI Module: 'Replenishment Template View'

| Task Description            | WMS Module                 | Overview/Comments                                                                                                    | Task Details                                                                                                    |
|-----------------------------|----------------------------|----------------------------------------------------------------------------------------------------|----------------------------------------------------------------------------------------------------|
| Create a Replenishment Wave | Repenishment Template View | The replenishment zones need to<br>be created/pre-defined prior to<br>setting up the replenishment wave<br>template. | <ol> <li>Login at the correct company<br/>level</li> <li>Add a new replenishment<br/>wave template - enter a<br/>template name</li> </ol> |

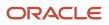

| Task Description                        | WMS Module                 | Overview/Comments                                                                                                    | Task Details                                                                                                    |
|-----------------------------------------|----------------------------|----------------------------------------------------------------------------------------------------|----------------------------------------------------------------------------------------------------|
|                                         |                            |                                                                                                    | <ol> <li>Select the Replenishment<br/>Zone from the drop down<br/>'Replenishment Zone'</li> <li>Optional: Enter a<br/>replenishment area to restrict<br/>replenishment to a specific<br/>area</li> </ol>                 |
| Select a Replenishment Rule<br>Template | Repenishment Template View | The replenishment Rules need to<br>be created/pre-defined prior to<br>setting up the replenishment wave<br>template.                                                                                                    | 1. Select the Replenishment<br>Rule from the drop down<br>'Replenishment Rule'                                                                                                    |
| Select a Task Creation Template         | Repenishment Template View | The replenishment Rules need to<br>be created/pre-defined prior to<br>setting up the replenishment wave<br>template.                                                                                                    | <ol> <li>Select the Task Template from<br/>the drop down 'Task Creation<br/>Template'</li> </ol>                                                                                                    |
| Select a Replenishment Trigger<br>Mode  | Repenishment Template View | The replenishment trigger<br>mode will specify the trigger<br>for replenishment as follow:<br>- Minimum Capacity: When<br>a replenishment wave is run,<br>allocation will be done if current<br>quantity available in locations is<br>lower than the quantity specified<br>as 'Min Units' in a location -<br>Percentage of Max: When a<br>replenishment wave is run,<br>allocation will be done if current<br>quantity available in locations<br>is lower than the percentage<br>specified for the quantity in 'Max<br>Units' in a location - Reactive<br>Replenishment: The replenishment<br>Wave with this trigger will be<br>run when a location is scanned<br>with RF - Transaction 'Reactive<br>Replenishment'. Allocation will be<br>done for up to the max units of the<br>location Order Based: Allocation<br>will be done based on the quantity<br>needed for orders created. | <ol> <li>Select the Trigger Mode<br/>from the drop down 'Trigger<br/>Mode' 2. When the trigger<br/>mode 'Percentage of Max' is<br/>selected, enter the percent<br/>value in the field 'Percentage<br/>of Max'</li> </ol> |

## General Task Type Configuration (Optional)

The following configuration is not required for operations, but offers additional functionality. See summary below.

Replenishment Task types represent the types or methods of picking/replenishment type. (i.e. Full LPN Replenishment, Cases/Packs/Units Replenishment.) Task Types specified in the task template will create tasks for picking/replenishment.

Task types are listed/defined in the UI Module 'Task Types'. Task types are composed of a series of RF Modules, each specifying an operation for picking/replenishment. The Full LPN Replenishment Task Type includes the following RF Modules:

- 1. Move LPN (Operation: Pick allocated LPNs to a pallet before replenishment)
- 2. RF Replenish Full LPN (Operation: Replenish picked LPNs to appropriate picking locations).

Each module in a task type can be configured for additional functionality like validations (batch, exipiry or none) during picking, drop zone after picking, etc... The module configured can then be replaced on the specific task type. Multiple Task Type Records can be created for the same task type to be configured as needed and added to Task Templates.

For example, there can be two (2) task types for Full LPN Replenishment with different RF Modules Configuration.

| Task Description                          | WMS Module           | Overview/Comments                                                                                                    | Task Details                                                                                                    |
|-------------------------------------------|----------------------|----------------------------------------------------------------------------------------------------|----------------------------------------------------------------------------------------------------|
| Access Task Types & Look Up RF<br>Modules | Task Types           | The 'Task Type' UI Module will<br>display all task types used in WMS.<br>The task type details will display<br>all RF Modules used withing a task<br>type.                                                                     | <ol> <li>In the 'Task Type' UI Screen<br/>select the specific task type<br/>that needs to configured</li> <li>Copy the task type to<br/>create a new task type for<br/>configuration - Rename<br/>the task type to be easily<br/>distinguished</li> <li>Once the new task type is<br/>created, access the task type<br/>details</li> <li>The details will list all RF<br/>Modules. Mark the RF<br/>Modules to look up to change<br/>their configuration</li> </ol>                                                                                                    |
| Access RF Modules for<br>Configuration    | Screen Configuration | RF Modules will have to be added<br>in Screen Configuration to access<br>the details for configuration. For<br>more details on the functionality<br>of RF Parameters, refer to the<br>RF Parameters Configuration<br>Document. | <ol> <li>In the 'Screen Configuration'<br/>UI Module, click on the<br/>'Generate Screens' button to<br/>display all RF Modules</li> <li>Look for the RF Modules<br/>linked to the specific task type<br/>being configured. Select all RF<br/>Modules needed and click on<br/>'Save' to add the RF Modules.</li> <li>Select the specific RF Module<br/>added and edit the record<br/>to rename the Module to<br/>be easily distinguished for<br/>configuration (ex: Add initials)</li> <li>Access the Details for RF<br/>Parameters configuration</li> <li>Edit each parameter to set up<br/>the value needed</li> </ol> |
| Configure Task Types with RF<br>Modules   | Task Types           | RF Modules configured for<br>required functionality can be<br>linked to the task types that will be<br>used in the task template. These                                                                                        | <ol> <li>Go back to the 'Task Type'<br/>UI Module and access the<br/>details of the task type being<br/>configured</li> <li>Select the RF Module that<br/>needs to be changed and</li> </ol>                                                                                                    |

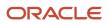

| Task Description                         | WMS Module             | Overview/Comments                                                                                                    | Task Details                                                                                                    |
|------------------------------------------|------------------------|----------------------------------------------------------------------------------------------------|----------------------------------------------------------------------------------------------------|
|                                          |                        | task types will then be used to<br>create tasks with the required<br>configuration.                                                                                                    | <ul> <li>click on edit to select the new configured RF Module</li> <li>3. In the drop down select the new RF Module created and renamed. (The RF Module will show up with the new name that was given in previous step)</li> <li>4. Click save when done and repeat for the other RF modules if needed</li> </ul> |
| Configure Task Types in Task<br>Template | Task Creation Template | Task Types configured with new RF<br>Modules will have to be linked to<br>appropriate Task Template. Task<br>template used will create tasks<br>based on the task types specified<br>on the template. | <ol> <li>In the 'Task Creation<br/>Template' UI Module, select<br/>the specific Task Template<br/>and add/replace task types<br/>correspondingly.</li> <li>Note: Task Types will show up<br/>as renamed in the previous step.</li> </ol>                                                                          |

# **Replenishment Operations**

These topics walk you through steps needed for Replenishment Operations including Execute Task and Reactive Replenishment.

### Execute Task

The RF - Execute Task Transaction will be used to execute Picking & Replenishment Tasks created based on configuration.

When the transaction is accessed:

- The list of available tasks will be displayed in order of task priority.
- RF can also prompt for a location to display only the tasks available for that location.

| Task Description  | WMS Module                                                                                     | Overview/Comments                                                | Task Details                                                                                                    |
|-------------------|------------------------------------------------------------------------------------------------|------------------------------------------------------------------|----------------------------------------------------------------------------------------------------|
| RF - Execute Task | Screen Configuration<br>Ul Module: RF Module:<br>rf.outbound.cwrfexecutetask<br>(Execute Task) | The RF - Execute Task function is used to execute created tasks. | <ol> <li>In 'Screen Configuration'<br/>UI Module, add<br/>module: Execute Task -<br/>rf.outbound.cwrfexecutetask</li> <li>Access the details to<br/>configure the RF Parameters.<br/>The parameter 'required-<br/>location' can be set to yes to<br/>have the user scan the current<br/>location and only see the</li> </ol> |

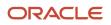

| Task Description | WMS Module | Overview/Comments | Task Details                                                              |
|------------------|------------|-------------------|---------------------------------------------------------------------------|
|                  |            |                   | tasks for that location. See the RF Parameters document for more details. |

### **Reactive Replenishment**

The RF - Reactive Replenishment Transaction is used to trigger a replenishment wave to run for the location scanned. A wave will automatically be run for that location and allocation will occur if needed up to the max units quantity for that location.

| Task Description          | WMS Module                                                                                              | Overview/Comments                                                                                                    | Task Details                                                                                                    |
|---------------------------|----------------------------------------------------------------------------------------------------|----------------------------------------------------------------------------------------------------|----------------------------------------------------------------------------------------------------|
| RF Reactive Replenishment | Screen Configuration<br>UI Module: RF Module:<br>rf.inbound.cwrfreactreplen<br>(Reactive Replenishment) | The RF - Reactive Replenishment<br>can be used to trigger<br>replenishment via RF for a specific<br>location without having to run a<br>wave for allocation through UI The<br>parameter 'allow-task-execution'<br>can be set to 'Yes' to allow a user to<br>re-scan the location to execute the<br>replenishment task. | 1. In 'Screen Configuration'<br>UI Module, add module:<br>Reactive Replenishment -<br>rf.inbound.cwrfreactreplen 2.<br>Set up parameter 'allow-task-<br>execution' correspondigly |

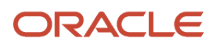

# Waving Overview

Inventory allocation is done through allocation waves. A wave template specifies rules for allocation and task creation as well as additional options for cubing and distribution to store.

The wave template will specify the rules of allocation and picking tasks.

Configuration Level - 3PL Parent Company vs. Client Company:

- 1. Wave templates configured at the 3PL Parent company level can be used for any client company. Wave Templates configured at the client company level can only be used for that client company.
- 2. Configuration for wave templates made at the 3PL Parent Company level will not be visible at the client company level.

**Note:** If wave templates will not be shared across different client companies, configuration should be done at the client company level.

### Order Types

Oder Types distinguish the different types of orders that will be received in WMS. Order Types specify if an order will be a ship to facility/store, flowthrough, if the order will allow partial allocation, and short pick options.

Order Types will also be linked to wave templates to allow allocation restrictions to specific order types.

| Task Description                 | WMS Module  | Overview/Comments                                                                                                    | Task Details                                                                                                    |
|----------------------------------|-------------|----------------------------------------------------------------------------------------------------|----------------------------------------------------------------------------------------------------|
| Set Up Order Types               | Order Types | Order Type Codes will be specified<br>on the order interface that will be<br>loaded to WMS as well as any order<br>created manually.                                                                                                    | 1. Login at the speific client<br>company level 2. In 'Order Types' UI<br>Module, add order types: Enter an<br>order type code and a description |
| Set Up Parameters on Order Types | Order Types | Parameters for order types: -<br>Facility Flag: When checked,<br>orders will specify a destination/<br>ship to facility that is defined in<br>the facility/store master. When<br>unchecked, orders will be customer<br>orders Flowthrough flag: When<br>checked, inventory can be cross-<br>docked for outbound orders<br>without pre-allocation - Partial<br>Allocation: When checked, orders<br>can be partly allocated. When<br>unchecked, orders that can't be | 1. In 'Order Types' UI Module,<br>if needed check flags based<br>on functionality: - Facility Flag<br>- Flowthourgh Flag - Partial<br>Allocation |

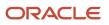

| Task Description                           | WMS Module  | Overview/Comments                                                                                                    | Task Details                                                                                                    |
|--------------------------------------------|-------------|----------------------------------------------------------------------------------------------------|----------------------------------------------------------------------------------------------------|
|                                            |             | fully allocated will not be allocated at all.                                                                                                    |                                                                                                    |
| Set Up Parameter for Short Pick<br>Options | Order Types | Short pick Parameter for order<br>types: - Only deallocate on short:<br>When checked: If an order is short<br>picked by a user, the order detail<br>short picked will be deallocated<br>by the quantity short picked. The<br>order detail can then be re-waved<br>later When unchecked: If an order<br>is shor picked by a user, the order<br>detail short picked will be deleted<br>by the quantity short picked. | 1. In 'Order Types' UI Module,<br>if needed check the short pick<br>parameter based on functionality: -<br>Only Deallocate on Short |

## Set Up Facilities and Companies

| Task Description             | WMS Module        | Overview/Comments                                                                                                    | Task Details                                                                                                    |
|------------------------------|-------------------|----------------------------------------------------------------------------------------------------|----------------------------------------------------------------------------------------------------|
| Set Up Ship To Facilities    | Facilities        | Facilities will need to be set up if<br>orders will be shipped to DCs and<br>Stores that can be pre-defined in<br>WMS. They will also be required for<br>the Distribution-To-Store flow. | <ol> <li>In the 'Facilities' UI screen add<br/>store master with type = store<br/>for each store Note: 'Input<br/>Interface' UI screen can be<br/>used to upload store master<br/>template.</li> <li>When creating stores, a<br/>default ship via can be<br/>specified for each store if<br/>needed.</li> </ol> |
| Set Up Destination Companies | Ship To Companies | Ship To Companies are not<br>required to be set up. Ship To<br>Companies are mostly used to<br>configure custom/compliant<br>documents and labels based on the<br>ship to company.       | <ol> <li>Login at the correct company<br/>level</li> <li>Add ship To company codes<br/>and description</li> <li>Add additional information if<br/>needed</li> </ol>                                                                                                    |
| Set Up Ship Vias             | Ship Via          | Ship Vias are not required to be set<br>up to create orders. Ship Vias will<br>require Carriers to be set up. Refer<br>to Master Configuration section for<br>more details.              | <ol> <li>In the 'Ship Via' UI Screen,<br/>add all ship vias for services<br/>levels that will be used</li> <li>Select the corresponding<br/>Carrier to be linked to the ship<br/>via</li> <li>For all Parcel Services, a<br/>standard service type must be<br/>chosen</li> </ol>                                |

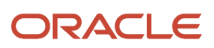

# Wave Template

Wave templates will include the rules for allocation and task creation.

### Setup Restrictions for Wave Allocation - Wave Search

A wave template is run for inventory allocation and creation of picking tasks. The wave template will specify the rules of allocation and picking tasks.

The wave template is linked to a wave search. The wave search tied to the wave template can be used to restrict allocation for specific orders based on criteria specified. The specific wave will only allocate inventory to orders meeting the criteria. This can be used to restrict allocation for specific order types, for specific shipping service levels, for specific order values, etc... Multiple wave searches can be created to be tied to different wave templates. Multiple wave templates with different rules can be created and restricted to specific set of orders with the wave search.

This can be used to:

- 1. Prioritize how orders are to be waved and allocated
- 2. Restrict allocation and tasking rules for specific set of orders. For example, Wave Template for each type of order, Wave Template for each service level to prioritize allocation and so on.

| Task Description                | WMS Module                             | Overview/Comments                                                                                                    | Task Details                                                                                                    |
|---------------------------------|----------------------------------------|----------------------------------------------------------------------------------------------------|----------------------------------------------------------------------------------------------------|
| Set Up Wave Template Search(es) | Wave Templates Link 'Wave<br>Searches' | Multiple Wave Searches can be<br>created based on the different<br>wave templates needed. If there<br>is no need to restrict allocation to<br>specific orders, one general wave<br>search will be created. In wave<br>search fields criteria for outbound<br>orders can be entered. The wave<br>tied to the specific wave search will<br>only allocate inventory to orders<br>with the specified values. | <ol> <li>Login at the specific company<br/>level</li> <li>In the UI Module 'Wave<br/>Template' access the link<br/>'Wave Template Searches'</li> <li>Add a new wave search by<br/>entering a name</li> <li>If needed, enter values in<br/>the available fields criteria.<br/>Values are to be separated<br/>with commas and no space.</li> <li>Save the wave search<br/>template, and access the<br/>details of the wave search. In<br/>the wave search add all order<br/>types that need to be waved<br/>with the specific wave search</li> </ol> |

### Set Up Allocation Rules

The wave template be linked to an allocation mode. The allocation mode will specify the rules of allocation:

- The sequence of Allocation by the Unit of Measure (Full LPN/Pallet, Cases, Packs, Units) \*Note: Full Pallet picking is possible if all LPNs on a pallet are allocated.
- The Location Area from which inventory should be allocated (Reserve, Active, etc...)

- The Distribution Mode for inventory consolidation if needed (Distribution to Store)
- The Cartonize UOM to specify how Outbound LPNs are created (LPN level, Inner Case level, Cubed...)

**Note:** The cartonize UOM will specify if units will be cubed. The cubing process is the process of allocating inventory to outbound containers based on the dimensions of the allocated inventory.

To set the Allocation Mode:

- 1. First follow Section 'Set Up Allocation Mode'
- **2.** Second, set up configuration for one or any combination of the available allocation types (Non-Cubed, Cubed, Distribution).

#### Set Up Allocation Mode

| Task Description                                  | WMS Module                               | Overview/Comments                                                                                                    | Task Details                                                                                                    |
|---------------------------------------------------|------------------------------------------|----------------------------------------------------------------------------------------------------|----------------------------------------------------------------------------------------------------|
| Set Allocation Mode Templates                     | Wave Templates Link 'Allocation<br>Mode' | Multiple Allocation Modes can<br>be set up for different flows and<br>for different types of orders. Each<br>allocation mode will be linked to a<br>specific wave template.                                                                                                    | <ol> <li>Login at specific company<br/>level</li> <li>In UI Module 'Wave Template'<br/>access the link 'Allocation<br/>Mode'</li> <li>Add a new wave search<br/>by entering a Allocation<br/>Mode Name and saving the<br/>allocation mode</li> </ol>        |
| Allocation Sequence                               | Wave Templates Link 'Allocation<br>Mode' | The sequence of allocation<br>will specify the order in which<br>inventory should be allocated<br>either from a specific location area,<br>or at the level of UOM Multiple<br>Allocation Sequences can be set<br>up. (i.e. First allocate from Active,<br>Second allocate Full Cases from<br>Reserve Area 1, Third Units from<br>Reserve Area 2 etc) | <ol> <li>Under the link 'Allocation<br/>Mode' select the allocation<br/>mode and access the details</li> <li>Add an allocation sequence,<br/>enter a sequence number</li> </ol>                                                                             |
| Location Type                                     | Wave Templates Link 'Allocation<br>Mode' | The location type will specify<br>the type of locations from which<br>inventory will be allocated for the<br>specific allocation sequence. (i.e.<br>Seq 1 - Allocate from Active Seq<br>2 - If there is no available Active<br>Inventory - Allocate from Reserve)                                                                                    | <ol> <li>Under the 'Allocation Mode'<br/>details</li> <li>Under the location type:<br/>select Active or Reserve<br/>based on the types of<br/>locations that will be set up in<br/>the location master</li> </ol>                                           |
| Location Area and Zone<br>Restrication (Optional) | Wave Templates Link 'Allocation<br>Mode' | Allocation can be restricted to<br>specific location areas or location<br>allocation zones set up in the<br>location master. Inventory will only<br>be allocated from the specified<br>areas and/or allocation zones.<br>Areas and Zones are not required                                                                                            | <ol> <li>Under the 'Allocation Mode'<br/>details</li> <li>In field 'Restrict Area', enter<br/>the location area that needs<br/>to be restricted for allocation<br/>if needed</li> <li>In field 'Restrict Allocation<br/>Zone' enter the location</li> </ol> |

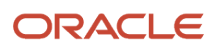

| Task Description | WMS Module | Overview/Comments                                                                                                    | Task Details                                                               |
|------------------|------------|----------------------------------------------------------------------------------------------------|----------------------------------------------------------------------------|
|                  |            | to be specified. This can also be<br>used to prioritize allocation by<br>location area/zone (i.e. Seq 1 -<br>Allocate Units from Area 1 Seq 2 -<br>Allocate Units from Area 2) | allocation zone that needs to<br>be restricted for allocation if<br>needed |

#### Allocation - Non-Cubed Picking

Non-Cubed Picking in WMS is defined as picking inventory that will not be assigned to outbound containers based on volume and dimensions.

Non-Cubed Picking is done via task excution for picking units, packs, cases and LPNs to an outbound container.

For non-cubed unit/pack/case picking, containers will be created during picking. BlindOutbound LPNs labels will be used for printing.

For non-cubed full LPN picking, containers can be created with the wave since the Inbound LPN can be used as an outbound LPN. In this case, Container Labels can be printed at the wave.

**Note:** Non-Cubed picking can also be used to bulk pick inventory into a temporary container/tote and repacked into appropriate shipping containers after picking. This is used for E-commerce distribution.

| Task Description                 | WMS Module                               | Overview/Comments                                                                                                    | Task Details                                                                                                    |
|----------------------------------|------------------------------------------|----------------------------------------------------------------------------------------------------|----------------------------------------------------------------------------------------------------|
| Allocation UOM                   | Wave Templates Link 'Allocation<br>Mode' | The Allocation UOM will specify<br>the Unit of Measure level at which<br>inventory will be allocated for<br>picking (LPNs, Cases, Units)<br>Allocation can be prioritized by<br>UOM (i.e. Full LPN first, then<br>units) Active Locations will only<br>allocate Units Reserve Locations<br>will allocate LPNs, Cases, Packs and<br>Units for non-cubed picking. Cases<br>and Packs allocation will be based<br>on the Standard Case and Packs<br>Quantities in the Item Master. | <ol> <li>Under the 'Allocation Mode'<br/>details</li> <li>Under field 'Allocation UOM':         <ul> <li>If location type chosen is<br/>active, the UOM does not<br/>need to be specified. This<br/>will be units by default<br/>If location type chosen is<br/>reserve, Select the UOM at<br/>which inventory needs to<br/>be allocated for the specific<br/>allocation sequence.</li> </ul> </li></ol> |
| Active Locations - Cartonize UOM | Wave Templates Link 'Allocation<br>Mode' | The Cartonize UOM will specify<br>how allocated inventory will be<br>assigned to outbound containers.<br>WMS will create outbound<br>containers at the level of UOM<br>specified. For Active Locations,<br>no option will be selected for non-<br>cubed picked: - None - Outbound<br>Containers will be created during<br>picking                                                                                                    | <ol> <li>Under the 'Allocation Mode'<br/>details</li> <li>Under field 'Caronize UOM':<br/>- Do not select an option<br/>if picking will be done with<br/>tasks</li> </ol>                                                                                                    |

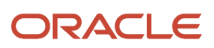

| Task Description                                                           | WMS Module                               | Overview/Comments                                                                                                    | Task Details                                                                                                    |
|----------------------------------------------------------------------------|------------------------------------------|----------------------------------------------------------------------------------------------------|----------------------------------------------------------------------------------------------------|
| Reserve Locations - Cartonize<br>UOM Allocation UOM: Units/<br>Packs/Cases | Wave Templates Link 'Allocation<br>Mode' | The Cartonize UOM will specify<br>how allocated inventory will be<br>assigned to outbound containers.<br>WMS will create outbound<br>containers at the level of UOM<br>specified. For Partial Reserve<br>Picking, non-cubed options are<br>as follow: - None - Outbound<br>Containers will be created by users<br>during picking - Units, Packs, Cases<br>- Outbound containers will be<br>created per each UOM at packing<br>(i.e. After packing inventory WMS<br>will create an outbound LPN per<br>each UOM) - LPNs - Outbound<br>containers will be created at the<br>wave for inventory. (i.e. An LPN<br>will be created at the wave for all<br>inventory at the same UOM level).<br>Container Labels can be printed at<br>the wave. | <ol> <li>Under the 'Allocation Mode'<br/>details</li> <li>Under field 'Caronize UOM':<br/>- Select an option for UOM<br/>based on how Outbound<br/>LPNs need to be created (i.e.<br/>An Outbound LPN can be<br/>created for each inner case if<br/>needed)</li> </ol> |
| Reserve Locations - Cartonize<br>UOM Allocation UOM: Full LPNs             | Wave Templates Link 'Allocation<br>Mode' | The Cartonize UOM will specify<br>how allocated inventory will be<br>assigned to outbound containers.<br>WMS will create outbound<br>containers at the level of UOM<br>specified. For full LPN non-cubed<br>picking, options are as follow: -<br>LPNs - Outbound Containers will<br>be created per each LPN allocated.<br>Shipping labels can be printed at<br>the wave.                                                                                                    | <ol> <li>Under the 'Allocation Mode'<br/>details</li> <li>Under field 'Caronize UOM': -<br/>Select LPNs</li> </ol>                                                                                                    |
| Active Locations - Distribution<br>Mode                                    | Wave Templates Link 'Allocation<br>Mode' | The distribution Mode for non-<br>cubed picking tasks will be 'No<br>distribution'.                                                                                                    | <ol> <li>Under the 'Allocation Mode'<br/>details</li> <li>Under field 'Distribution<br/>Mode': - Select No<br/>distribution</li> </ol>                                                                                                    |
| Reserve Locations - Distribution<br>Mode                                   | Wave Templates Link 'Allocation<br>Mode' | The distribution Mode for non-<br>cubed picking tasks will be 'No<br>distribution'.                                                                                                    | <ol> <li>Under the 'Allocation Mode'<br/>details</li> <li>Under field 'Distribution<br/>Mode': - Select No<br/>distribution</li> </ol>                                                                                                    |

### Allocation - Cubed Picking and Pick to Cart

Cubed Allocation in WMS is defined as assigning inventory to outbound containers based on containers' dimensions, max volume and weight. Outbound containers will be created at the wave or after packing based on the items' dimensions, volume and weight.

- 1. Pick Cart Functionality Cubed Allocation can be done at the wave. Outbound Containers can will be created at the wave based on dimensions, volume and weight of inventory. In this case container/shippping labels can be printed at the wave. Containers will then be assigned to the pick cart. Multiple orders can be picked at a time with the pick cart functionality.
- 2. Cubed Allocation can also be done at packing. Outbound Containers sizes/types will be calculated but not created at the wave. Outbound Containers will be created at packing.

This can be used to pick inventory into a temporary LPN or tote and then distribute Inventory into the cubed calculated OBLPNs.

**Note:** Pick Cart will not be used in this case.

| Task Description                        | WMS Module                               | Overview/Comments                                                                                                    | Task Details                                                                                                    |
|-----------------------------------------|------------------------------------------|----------------------------------------------------------------------------------------------------|----------------------------------------------------------------------------------------------------|
| Allocation UOM                          | Wave Templates Link 'Allocation<br>Mode' | The Allocation UOM will specify<br>the Unit of Measure level at which<br>inventory will be allocated for<br>picking (Cases, Units) Allocation<br>can be prioritized by UOM (i.e.<br>Cases first, then units) Active<br>Locations will only allocate Units<br>Reserve Locations will allocate<br>Cases, Packs and Units for cubing.<br>*Full LPNs cannot be cubed. Cases<br>and Packs allocation will be based<br>on the Standard Case and Packs<br>Quantities in the Item Master. | <ol> <li>Under the 'Allocation Mode'<br/>details</li> <li>Under field 'Allocation UOM':         <ul> <li>If location type chosen is<br/>active, the UOM does not<br/>need to be specified. This<br/>will be units by default<br/>If location type chosen is<br/>reserve, Select the UOM at<br/>which inventory needs to<br/>be allocated for the specific<br/>allocation sequence (Cases,<br/>Packs or Units)</li> </ul> </li> </ol> |
| Active - Cartonize UOM                  | Wave Templates Link 'Allocation<br>Mode' | The Cartonize UOM will specify if<br>inventory allocated will be cubed<br>(i.e. outbound containers will be<br>calculated)                                                                                                    | <ol> <li>Under the 'Allocation Mode'<br/>details</li> <li>Under field 'Caronize UOM': -<br/>Select the option 'Cubed'</li> </ol>                                                                                                    |
| Reserve Locations - Cartonize<br>UOM    | Wave Templates Link 'Allocation<br>Mode' | The Cartonize UOM will specify if<br>inventory allocated will be cubed<br>(i.e. outbound containers will be<br>calculated)                                                                                                    | <ol> <li>Under the 'Allocation Mode'<br/>details</li> <li>Under field 'Caronize UOM': -<br/>Select the option 'Cubed'</li> </ol>                                                                                                    |
| Active Locations - Distribution<br>Mode | Wave Templates Link 'Allocation<br>Mode' | The distribution Mode for non-<br>cubed picking tasks will be 'No<br>distribution'.                                                                                                    | <ol> <li>Under the 'Allocation Mode'<br/>details</li> <li>Under field 'Distribution<br/>Mode': - Select 'No<br/>distribution'</li> </ol>                                                                                                    |

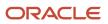

| Task Description                         | WMS Module                               | Overview/Comments                                                                   | Task Details                                                                                                    |
|------------------------------------------|------------------------------------------|-------------------------------------------------------------------------------------|----------------------------------------------------------------------------------------------------|
| Reserve Locations - Distribution<br>Mode | Wave Templates Link 'Allocation<br>Mode' | The distribution Mode for non-<br>cubed picking tasks will be 'No<br>distribution'. | <ol> <li>Under the 'Allocation Mode'<br/>details</li> <li>Under field 'Distribution<br/>Mode': - Select 'No<br/>distribution'</li> </ol> |

#### Allocation - Distribution to Store

Distribution to Store or Put-To-Store (PTS) is defined in WMS as the process in which allocated inventory is pulled in bulk for multiple orders/stores. The inventory is then distributed to stores/destination facilities at a consolidation locations.

The PTS Process requires destination stores to be defined in WMS in the 'Facilities' screen, as well as assigned distrbuiton/consolidations locations for each store/facility.

Inventory can be allocated from both Active and Reserve Locations for distributions.

- 1. Distribution at LPN Level: Full LPNs will be picked and then units will be distributed to corresponding stores.
- 2. Allocated Units will be picked and consolidated (rather than the Full LPN) and then the units will be distributed to stores.

| Task Description                                                          | WMS Module                               | Overview/Comments                                                                                                    | Task Details                                                                                                    |
|---------------------------------------------------------------------------|------------------------------------------|----------------------------------------------------------------------------------------------------|----------------------------------------------------------------------------------------------------|
| Allocation UOM                                                            | Wave Templates Link 'Allocation<br>Mode' | The Allocation UOM will specify<br>the Unit of Measure level at which<br>inventory will be allocated for<br>picking (Cases, Units) Allocation<br>can be prioritized by UOM (i.e.<br>Cases first, then units) Active<br>Locations will only allocate Units<br>Reserve Locations will allocate<br>Cases, Packs and Units for<br>distribution. *Full LPNs is not an<br>option. Cases and Packs allocation<br>will be based on the Standard Case<br>and Packs Quantities in the Item<br>Master. | <ol> <li>Under the 'Allocation Mode'<br/>details</li> <li>Under field 'Allocation UOM':         <ul> <li>If location type chosen is<br/>active, the UOM does not<br/>need to be specified. This will<br/>be units by default.</li> <li>If the location type chosen<br/>is reserve, Select the UOM<br/>at which inventory needs to<br/>be allocated for the specific<br/>allocation sequence (Cases,<br/>Packs or Units)</li> </ul> </li> </ol> |
| Active - Cartonize UOM (Not<br>Applicable for Distribution)               | Wave Templates Link 'Allocation<br>Mode' | The Cartonize UOM is not used for Distribution To Store.                                                                                                    | <ol> <li>Under the 'Allocation Mode'<br/>details</li> <li>Under field 'Caronize UOM': -<br/>Do not select an option</li> </ol>                                                                                                    |
| Reserve Locations - Cartonize<br>UOM (Not Applicable for<br>Distribution) | Wave Templates Link 'Allocation<br>Mode' | The Cartonize UOM is not used for Distribution To Store.                                                                                                    | <ol> <li>Under the 'Allocation Mode'<br/>details</li> <li>Under field 'Caronize UOM': -<br/>Do not select an option</li> </ol>                                                                                                    |
| Active Locations - Distribution<br>Mode                                   | Wave Templates Link 'Allocation<br>Mode' | The distribution Mode for PTS<br>Process from Active Locations will                                                                                                    | 1. Under the 'Allocation Mode' details                                                                                                    |

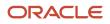

| Task Description                         | WMS Module                               | Overview/Comments                                                                                                    | Task Details                                                                                                    |
|------------------------------------------|------------------------------------------|----------------------------------------------------------------------------------------------------|----------------------------------------------------------------------------------------------------|
|                                          |                                          | be 'Consolidate and Distibute'. With<br>this mode, all units allocated from<br>active for stores will be picked in<br>bulk into a temporary container<br>and then distributed to stores at<br>consolidated locations.                                                                                                    | <ol> <li>Under field 'Distribution<br/>Mode': - Select 'Consolidate<br/>and Distribute'</li> </ol>                                                                                                    |
| Reserve Locations - Distribution<br>Mode | Wave Templates Link 'Allocation<br>Mode' | The distribution Mode for PTS<br>Process from Reserve Locations<br>will be as follow: 1. Distribution,<br>no residuals : Allocation will be<br>done from LPNs allocated in full<br>to one or more orders. Allocation<br>will not be done if an LPN is not<br>fully allocated. 2. Distrbution,<br>residuals OK: LPNs will be allowed<br>to be partly allocated for orders.<br>3. Consolidate and Distribute:<br>Inventory will be allocated, picked<br>and consolidated rather than<br>the LPNs. Inventory will then be<br>distrbuted. | <ol> <li>Under the 'Allocation Mode'<br/>details</li> <li>Under field 'Distribution<br/>Mode': Select option needed<br/>for flow - Distribution, No<br/>residuals - Distribution,<br/>Residuals OK - Consolidate<br/>and distribute</li> </ol> |

### Allocation - Additional Options

| Task Description      | WMS Module                               | Overview/Comments                                                                                                    | Task Details                                                                                                    |
|-----------------------|------------------------------------------|----------------------------------------------------------------------------------------------------|----------------------------------------------------------------------------------------------------|
| MHE System (Optional) | Wave Templates Link 'Allocation<br>Mode' |                                                                                                    | <ol> <li>Under the 'Allocation Mode'<br/>details</li> <li>Under field 'mhe_system':<br/>Enter the name of the<br/>MHE system to which<br/>communication will be made<br/>for allocation</li> </ol>                                                   |
| Ignore Attributes     | Wave Templates Link 'Allocation<br>Mode' | Attributes A, B, C are inventory<br>attributes specified on current<br>inventory. The order details can<br>specify one or more inventory<br>attributes to restrict allocation to<br>inventory with matching attributes.<br>On the allocation mode: - Ignore<br>Attribute flag: when checked<br>inventory can be allocated from<br>any inventory with non-matching<br>attributes when unchecked,<br>inventory can be only allocated<br>when attributes specified on order<br>match if any | <ol> <li>Under the 'Allocation Mode'<br/>details</li> <li>Next to options 'Ignore<br/>Attribute A, B, or C: Check flag<br/>if needed.</li> <li>Note: if orders will not specify<br/>attributes, the flags are not<br/>required to be set.</li> </ol> |

## General Task Type Configuration (Optional)

The following configuration is not required for operations, but offers additional functionality. See summary below.

Replenishment Task types represent the types or methods of picking/replenishment type. (i.e. Full LPN Replenishment, Cases/Packs/Units Replenishment.) Task Types specified in the task template will create tasks for picking/replenishment.

Task types are listed/defined in the UI Module 'Task Types'. Task types are composed of a series of RF Modules, each specifying an operation for picking/replenishment. The Full LPN Replenishment Task Type includes the following RF Modules:

- 1. Move LPN (Operation: Pick allocated LPNs to a pallet before replenishment)
- 2. RF Replenish Full LPN (Operation: Replenish picked LPNs to appropriate picking locations).

Each module in a task type can be configured for additional functionality like validations (batch, exipiry or none) during picking, drop zone after picking, etc... The module configured can then be replaced on the specific task type. Multiple Task Type Records can be created for the same task type to be configured as needed and added to Task Templates.

For example, there can be two (2) task types for Full LPN Replenishment with different RF Modules Configuration.

| Task Description                          | WMS Module           | Overview/Comments                                                                                                    | Task Details                                                                                                    |
|-------------------------------------------|----------------------|----------------------------------------------------------------------------------------------------|----------------------------------------------------------------------------------------------------|
| Access Task Types & Look Up RF<br>Modules | Task Types           | The 'Task Type' UI Module will<br>display all task types used in WMS.<br>The task type details will display<br>all RF Modules used withing a task<br>type.                                                                     | <ol> <li>In the 'Task Type' UI Screen<br/>select the specific task type<br/>that needs to configured</li> <li>Copy the task type to<br/>create a new task type for<br/>configuration - Rename<br/>the task type to be easily<br/>distinguished</li> <li>Once the new task type is<br/>created, access the task type<br/>details</li> <li>The details will list all RF<br/>Modules. Mark the RF<br/>Modules to look up to change<br/>their configuration</li> </ol>                                                                                                    |
| Access RF Modules for<br>Configuration    | Screen Configuration | RF Modules will have to be added<br>in Screen Configuration to access<br>the details for configuration. For<br>more details on the functionality<br>of RF Parameters, refer to the<br>RF Parameters Configuration<br>Document. | <ol> <li>In the 'Screen Configuration'<br/>UI Module, click on the<br/>'Generate Screens' button to<br/>display all RF Modules</li> <li>Look for the RF Modules<br/>linked to the specific task type<br/>being configured. Select all RF<br/>Modules needed and click on<br/>'Save' to add the RF Modules.</li> <li>Select the specific RF Module</li> <li>Select the specific RF Module<br/>added and edit the record<br/>to rename the Module to<br/>be easily distinguished for<br/>configuration (ex: Add initials)</li> <li>Access the Details for RF<br/>Parameters configuration</li> </ol> |

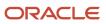

| Task Description                         | WMS Module             | Overview/Comments                                                                                                    | Task Details                                                                                                    |
|------------------------------------------|------------------------|----------------------------------------------------------------------------------------------------|----------------------------------------------------------------------------------------------------|
|                                          |                        |                                                                                                    | 5. Edit each parameter to set up the value needed                                                                                                    |
| Configure Task Types with RF<br>Modules  | Task Types             | RF Modules configured for<br>required functionality can be<br>linked to the task types that will be<br>used in the task template. These<br>task types will then be used to<br>create tasks with the required<br>configuration. | <ol> <li>Go back to the 'Task Type'<br/>UI Module and access the<br/>details of the task type being<br/>configured</li> <li>Select the RF Module that<br/>needs to be changed and<br/>click on edit to select the new<br/>configured RF Module</li> <li>In the drop down select the<br/>new RF Module created and<br/>renamed. (The RF Module will<br/>show up with the new name<br/>that was given in previous<br/>step)</li> <li>Click save when done and<br/>repeat for the other RF<br/>modules if needed</li> </ol> |
| Configure Task Types in Task<br>Template | Task Creation Template | Task Types configured with new RF<br>Modules will have to be linked to<br>appropriate Task Template. Task<br>template used will create tasks<br>based on the task types specified<br>on the template.                          | <ol> <li>In the 'Task Creation<br/>Template' UI Module, select<br/>the specific Task Template<br/>and add/replace task types<br/>correspondingly.</li> <li>Note: Task Types will show up<br/>as renamed in the previous step.</li> </ol>                                                                                                    |

## Set Up Picking Tasks Template

Picking Tasks can be created to pick allocated inventory following configured rules. Picking tasks rules can be set up for the creation of tasks when a wave is run for orders. Picking tasks will specify how tasks will be broken (i.e. One task per aisle, location area, etc...).

- 1. In a Task Template, tasks types to be used will be specified and prioritized. Task types will represent the types or methods of picking (i.e. Full LPN Replenishment, Cases/Packs/Units Replenishment). Task Types will create tasks based on the UOMs defined in the Allocation Mode. The task type's UOM will match the Allocation UOM.
- 2. Each task type will specify an 'Ordering Criteria' to specify how tasks are to be broken (i.e. by aisle, by area, by item, etc...)
- **3.** Each task type can also specify a 'Selection Criteria' to restrict the created task's rules to specified criteria. Task types can also be prioritized using the selection criteria (i.e. Tasks are to be created for specific zones first, etc...)

**Note:** The task type selected in the following steps can be the WMS default task type or a new configured task type in the previous section.

### Set Up Task Template

| Task Description             | WMS Module    | Overview/Comments | Task Details                                                                                                    |
|------------------------------|---------------|-------------------|----------------------------------------------------------------------------------------------------|
| Create Picking Task Template | Task Creation |                   | <ol> <li>Login at the correct company<br/>level. In 'Task Creation' UI<br/>Module create a new task<br/>template by entering a<br/>template name or description<br/>then save the template</li> <li>Access the details to add task<br/>rules</li> </ol> |

### Non-Cubed Picking

Picking Tasks will match the Allocation Type (UOM and Location Type) set up in the wave template.

| Task Description                           | WMS Module              | Overview/Comments                                                                                                    | Task Details                                                                                                    |
|--------------------------------------------|-------------------------|----------------------------------------------------------------------------------------------------|----------------------------------------------------------------------------------------------------|
| Unit Picking - Select Task Types           | Task Creation - Details | Task Types: - Non Cubed Active<br>Picking: This task type is used<br>when units are allocated from<br>Active Locations - Reserve Units:<br>This task type is used when Units<br>are allocated for Reserve Locations | <ol> <li>In 'Task Creation' UI Module,<br/>in task template details add<br/>task types that will be used<br/>based on allocation UOMs</li> <li>Enter a sequence number for<br/>the order of task creation and<br/>select a task type from the<br/>task type drop-down. Task<br/>type configured will be visible<br/>in the drop-down.</li> </ol> |
| Packs Picking - Select Task Types          | Task Creation - Details | Task Type: - Reserve Inner Packs:<br>This task type is used when Packs<br>are allocated                                                                                                    | <ol> <li>In 'Task Creation' UI Module,<br/>in task template's details, add<br/>task types that will be used<br/>based on allocation UOMs</li> <li>Enter a sequence number<br/>for the order of task creation<br/>and select the default or<br/>a configured task type for<br/>Reserve Inner Packs</li> </ol>                                     |
| Cases Picking - Select Task Types          | Task Creation - Details | Task Type: - Reserve Cases: This<br>task type is used when Inner Cases<br>are allocated                                                                                                    | <ol> <li>In 'Task Creation' UI Module,<br/>in task template's details, add<br/>task types that will be used<br/>based on allocation UOMs</li> <li>Enter a sequence number<br/>for the order of task creation<br/>and select the default or<br/>a configured task type for<br/>Reserve Cases</li> </ol>                                           |
| Full Pallet Picking - Select Task<br>Types | Task Creation - Details | Task Types: - Plt Move Auto-Pack:<br>This task type is used to pick a full<br>pallet when all LPNs on a pallet are<br>allocated.                                                                                    | <ol> <li>In 'Task Creation' UI Module,<br/>in task template's details, add<br/>task types that will be used<br/>based on allocation UOMs</li> <li>Enter a sequence number<br/>for the order of task creation<br/>and select the default or a</li> </ol>                                                                                          |

| Task Description                          | WMS Module                                          | Overview/Comments                                                                                                    | Task Details                                                                                                    |
|-------------------------------------------|-----------------------------------------------------|----------------------------------------------------------------------------------------------------|----------------------------------------------------------------------------------------------------|
|                                           |                                                     |                                                                                                    | configured task type for Plt<br>Move Auto Pack.                                                                                                    |
| Full LPN Picking - Select Task<br>Types   | Task Creation - Details                             | Task Types: - Full LPN Pull: This<br>task type is used when Full LPNs<br>are allocated                                                                                                    | <ol> <li>In the 'Task Creation' UI<br/>Module, in task template's<br/>details, add task types<br/>that will be used based on<br/>allocation UOMs</li> <li>Enter a sequence number<br/>for the order of task creation<br/>and select the default or a<br/>configured task type for Full<br/>LPN Pull</li> </ol>                                                                                                    |
| Add Rules in Task Template                | Task Creation - Details                             | Break By Quantity: Do not use<br>Create_held_flg: When this<br>parameter is checked, tasks will be<br>created in 'HELD' Status and will<br>not be available for picking until<br>released Priority: The priority in<br>which tasks will be displayed on<br>RF Screen Destination Zone: The<br>destination zone (task zone created<br>with location master) - This will be<br>the drop zone to which the task will<br>be directed after completion. User<br>will have to scan a matching drop<br>location. | <ol> <li>In the details, after selecting<br/>task types: Enter the 'Break by<br/>Quantity' if required</li> <li>Check the 'create_held_flg' if<br/>required</li> <li>Enter a priority for each<br/>task type. The default for all<br/>task types will be 20 if not<br/>specified.</li> <li>Save changes for the task<br/>type added</li> </ol>                                                                                                    |
| Set Up an Ordering Criteria<br>(Optional) | Task Creation - Details Link -<br>Ordering Criteria | The ordering criteria will specify<br>rules on how tasks are to be<br>created and broken (i.e. If tasks<br>will be broken by aisle, area, as<br>well as if they will follow a pick<br>sequence) Break By Count: The<br>break by count will specify the<br>number by which tasks will be<br>broken (i.e. Criteria to break aisle by<br>2 = Tasks will be created for every 2<br>aisles. For the pick sequence to be<br>followed the break by count will be<br>set to 0)                                    | <ol> <li>In the details, after adding<br/>task types in task template,<br/>select specific task type and<br/>access the 'Ordering Criteria'</li> <li>In 'Ordering Criteria' add a<br/>sequence number for the<br/>criteria</li> <li>Add criteria for task rules<br/>and enter the break by count<br/>Note: The sequence number<br/>has to be set up properly (i.e.<br/>If a pick sequence needs to be<br/>followed, the criteria for pick<br/>sequence will have sequence<br/>number set to 1)</li> </ol> |
| Set Up a Selection Criteria<br>(Optional) | Task Creation - Details Link -<br>Ordering Criteria | The Selection Criteria is used to<br>restrict the created task's rules<br>to specified criteria. Task types<br>can also be prioritized using the<br>selection criteria (i.e. Tasks are to<br>be created for specific zones with<br>specific criteria: 1. Task Type - FULL<br>LPN broken by aisled & restricted<br>to Zone 12. Task Type - FULL LPN                                                                                                    | <ol> <li>In the details, after adding<br/>task types in task template,<br/>select specific task type and<br/>access the 'Selection Criteria'</li> <li>In 'Selection Criteria' select<br/>the sql operator for the<br/>folder (i.e. Use AND if one<br/>or multiple conditions need<br/>to be true - Use OR if one of<br/>multiple conditions need to<br/>be true for the task type)</li> </ol>                                                                                                    |

| Task Description | WMS Module | Overview/Comments                         | Task Details                                                                                                    |
|------------------|------------|-------------------------------------------|----------------------------------------------------------------------------------------------------|
|                  |            | broken by area & restricted to Zone<br>2) | <ol> <li>Click on 'Insert Basic<br/>Operation' to add condition(s)<br/>or click on 'Insert Complex<br/>Operation' to add a sub-folder<br/>of conditions</li> <li>After adding a condition, click<br/>on the appropriate folder to<br/>add more conditions or click<br/>Save to save to complete the<br/>setup</li> </ol> |

### Distribution to Store Picking

Picking Tasks for distribution will be used when a distrubution mode is set up in the allocation template for Inventory Distribution To store.

| Task Description                                      | WMS Module                                       | Overview/Comments                                                                                                    |
|-------------------------------------------------------|--------------------------------------------------|----------------------------------------------------------------------------------------------------|
| Consolidate and Distri+C88:G92bute - Select Task Type | Task Creation - Details                          | If the Distribution Mode set up in the wave temp<br>Distribute' for Active Units, Reserve Units, Packs<br>be set up is: - Internal Picking Task: This task typ<br>Mode = 'Consolidate and Distibute'. This is used<br>allocated units, packs and cases from Active and<br>LPN will be dropped at a drop zone and will then<br>a separate RF Transaction. |
| Distribution No Consolidation - Select Task Type      | Task Creation - Details                          | If the Distribution Mode set up in the wave temp<br>Residuals' or 'Distribution Residuals OK' for Rese<br>the task type to be set up is: - Distribute LPN: Th<br>Distributin Mode = 'Distribution No Residuals' or<br>This is used to bulk pick LPNs from Reserve for a<br>cases. Inventory will then be distributed from pic                            |
| Add Rules in Replenishment Task Template              | Task Creation - Details                          | Break By Quantity: Do not use Create_held_flg: V<br>checked, tasks will be created in 'HELD' Status ar<br>picking until released Priority: The priority in wh<br>RF Screen Destination Zone: The destination zon<br>location master) - This will be the drop zone to w<br>after completion. User will have to scan a match                               |
| Set Up an Ordering Criteria (Optional)                | Task Creation - Details Link - Ordering Criteria | The ordering criteria will specify rules on how ta<br>broken (i.e. If tasks will be broken by aisle, area, a<br>pick sequence) Break By Count: The break by<br>by which tasks will be broken (i.e. Criteria to brea<br>created for every 2 aisles. For the pick sequence<br>count will be set to 0)                                                      |
| Set Up a Selection Criteria (Optional)                | Task Creation - Details Link - Ordering Criteria | The Selection Criteria is used to restrict the creat criteria. Task types can also be prioritized using t                                                                                                    |

| Task Description | WMS Module | Overview/Comments                                                                                                    |
|------------------|------------|----------------------------------------------------------------------------------------------------|
|                  |            | Tasks are to be created for specific zones with sp<br>- FULL LPN broken by aisled & restricted to Zone<br>broken by area & restricted to Zone 2) |

#### Cubed Picking and Pick Cart

Picking for cubed allocation can be done as follows:

- 1. Using the Pick Cart functionality The pick cart functionality will be used when the outbound containers are created with the wave. Picking using the 'pick cart' functionality will not require setting up the task template. Proceed to next section for pick cart configuration.
- 2. By Bulk Picking Inventory into a tote/LPN and then repacking inventory into the final calculated containers. Option 2 will most likely be used for E-Commerce flows as the repacking process is done at the Unit Level with a SKU Scan. This option will require setting task types equivalent to non-cubed picking.

| Task Description                       | WMS Module                                       | Overview/Comments                                                                                                    |
|----------------------------------------|--------------------------------------------------|----------------------------------------------------------------------------------------------------|
| Unit Picking - Select Task Types       | Task Creation - Details                          | Task Types: - Non Cubed Active Picking: This tas<br>allocated from Active Locations - Reserve Units:<br>Units are allocated for Reserve Locations                                                                                                    |
| Packs Picking - Select Task Types      | Task Creation - Details                          | Task Type: - Reserve Inner Packs: This task type allocated                                                                                                    |
| Cases Picking - Select Task Types      | Task Creation - Details                          | Task Type: - Reserve Cases: This task type is use allocated                                                                                                    |
| Add Rules in Task Template             | Task Creation - Details                          | Break By Quantity: Do not use Create_held_flg: V<br>checked, tasks will be created in 'HELD' Status ar<br>picking until released Priority: The priority in wh<br>RF Screen Destination Zone: The destination zon<br>location master) - This will be the drop zone to w<br>after completion. User will have to scan a match |
| Set Up an Ordering Criteria (Optional) | Task Creation - Details Link - Ordering Criteria | The ordering criteria will specify rules on how ta<br>broken (i.e. If tasks will be broken by aisle, area, a<br>pick sequence) Break By Count: The break by<br>by which tasks will be broken (i.e. Criteria to brea<br>created for every 2 aisles. For the pick sequence<br>count will be set to 0)                        |

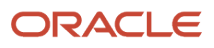

| Task Description                       | WMS Module                                       | Overview/Comments                                                                                                    |
|----------------------------------------|--------------------------------------------------|----------------------------------------------------------------------------------------------------|
| Set Up a Selection Criteria (Optional) | Task Creation - Details Link - Ordering Criteria | The Selection Criteria is used to restrict the creat<br>criteria. Task types can also be prioritized using t<br>Tasks are to be created for specific zones with sp<br>- FULL LPN broken by aisled & restricted to Zone<br>broken by area & restricted to Zone 2) |

### Set Up Cubing and Pick to Cart Rules

Cubing Rules need to be set up for cubed allocation. If a wave template's allocation mode specifies a cartonized UOM = Cubed, cubing rules will have to be set. The wave template run for cubed allocation will create/calculate outbound containers with the wave or after packing.

The wave template will be linked to a cubing rule. The cubing rule tied to the wave template will be used to set up the rules for creating cubed containers. (i.e. This will specify how containers should be broken/created by aisle, area, order etc...). In addition, a list of container types/sizes can be set up with dimensions, max volume, max weight and empty weight.

- 1. A predetermined Container Type can be used at the wave, order or item level for cubing.
- 2. Dynamic cubing can also be used where WMS will calculate the container sizes to be used.

| Task Description            | WMS Module                                         | Overview/Comments                                                                                                    | Task Details                                                                                                    |
|-----------------------------|----------------------------------------------------|----------------------------------------------------------------------------------------------------|----------------------------------------------------------------------------------------------------|
| Set Up Cubing Rules         | Cubing Rules                                       | Cubing rules will specify how<br>containers should be created/<br>broken after allocation.<br>Note: By default containers<br>created will not be broken<br>by order. To make sure that<br>different containers are created<br>for different orders a cubing rule<br>will have to be added to break by<br>order.<br>Multiple Cubing Rules can be<br>created to be linked to different<br>wave templates. | <ol> <li>Login at specific company<br/>level</li> <li>In UI Module 'Cubing Rule'<br/>add a cubing rule - Enter a<br/>description</li> <li>Select the cubing rule create<br/>and access the details</li> <li>Enter a rule sequence and<br/>save the changes. Note:<br/>Multiple sequences can be<br/>added if there will be different<br/>rules for specifc criteria</li> </ol> |
| Set Up an Ordering Criteria | Cubing Rules - Details Link -<br>Ordering Criteria | The ordering criteria will specify<br>rules on how containers are to<br>be created and broken (i.e. If<br>containers will be broken by aisle,<br>area, as well as if they will follow a<br>pick sequence) Break By Count:                                                                                                    | <ol> <li>In the details, after adding<br/>rule sequences access the<br/>'Ordering criteria'</li> <li>In 'Ordering Criteria' add a<br/>criteria - enter a sequence<br/>number for the criteria</li> </ol>                                                                                                    |

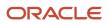

| Task Description                          | WMS Module                                          | Overview/Comments                                                                                                    | Task Details                                                                                                    |
|-------------------------------------------|-----------------------------------------------------|----------------------------------------------------------------------------------------------------|----------------------------------------------------------------------------------------------------|
|                                           |                                                     | The break by count will specify the<br>number by which containers will be<br>broken (i.e. Criteria to break Order<br>by 1 = Containers will be created for<br>every order. For the pick sequence<br>to be followed the break by count<br>will be set to 0)                                                                                                    | <ol> <li>Select the criteria from drop-<br/>down option and enter the<br/>break by count Note: If a<br/>pick sequence needs to be<br/>followed, the criteria for pick<br/>sequence will have sequence<br/>number set to 1 and break by<br/>count = 0 - Criteria for Order<br/>Number can be added with<br/>following sequence and break<br/>by count 1</li> </ol>                                                                                                    |
| Set Up a Selection Criteria<br>(Optional) | Cubing Rules - Details Link -<br>Selection Criteria | The Selection Criteria is used to<br>restrict the created ordering rules<br>to specified criteria. (i.e. Containers<br>are to be created for specific zones<br>with specific criteria)                                                                                                    | <ol> <li>In the details, access the<br/>'Selection Criteria'</li> <li>In 'Selection Criteria' select<br/>the sql operator for the<br/>folder (i.e. Use AND if one<br/>or multiple conditions need<br/>to be true - Use OR if one of<br/>multiple conditions need to<br/>be true for the task type)</li> <li>Click on 'Insert Basic<br/>Operation' to add condition(s)<br/>or click on 'Insert Complex<br/>Operation' to add a sub-folder<br/>of conditions</li> <li>After adding a condition, click<br/>on the appropriate folder to<br/>add more conditions or click<br/>Save to save to complete the<br/>setup</li> </ol> |
| Set Up Container Types 'OBLPN<br>Types'   | OBLPN Types                                         | <ul> <li>OBLPN Types represent the list of container sizes that will be used for cubing. 1.</li> <li>1. One general container type can be set up and used if container sizes are not known or if WMS will not be used for dynamic cubing.</li> <li>2. The list of available container sizes can be set up if WMS will be used for dynamic cubing or if these container types will be set up at the item, order or wave level.</li> </ul> | <ol> <li>Login at specific company<br/>level</li> <li>In UI Module 'OBLPN Type'<br/>add new OBLPN Type</li> <li>Enter a code, description,<br/>prefix to differentiate with<br/>other OBLPN Types</li> <li>Enter max volume, max<br/>weight, length, width, height<br/>and empty weight</li> <li>Save and add additional<br/>OBLPN Types if needed.</li> </ol>                                                                                                    |

## Set Up Label Printing Order

The column ordering is the WMS functionality that allows setting the order in which labels will be printed from the wave. These labels can be printed after a wave is run as pick tickets or after packing as shipping labels. The column ordering will specify the criteria by which labels should be ordered for printing.

| Task Description         | WMS Module      | Overview/Comments                                                                                                    | Task Details                                                                                                    |
|--------------------------|-----------------|----------------------------------------------------------------------------------------------------|----------------------------------------------------------------------------------------------------|
| Set Up a Column Ordering | Column Ordering | Multiple column ordering can be<br>created. The column ordering will:<br>1. Be selected when printing from<br>the wave 2. Or specified on a wave<br>template | <ol> <li>Login at the correct company<br/>level</li> <li>in 'Column Ordering'<br/>UI Module, Add a new<br/>column ordering - Enter a<br/>description/name</li> <li>Access the details and add<br/>the field(s)</li> <li>Enter a sequence number and<br/>select the field by which labels<br/>will be ordered</li> <li>Add sequences and fields if<br/>needed</li> <li>Save the changes</li> </ol> |

### Set Up Store Daily Capacity

The Facility Daily Capacity functionality will offer the option to configure the Daily Capacity Limit per destination facility where the Destination facility can be a store or a facility. Users can configure the capacity limit for each store or destination facility through UI or as an upload option.

When the daily limits are configured for a store, WMS will only allocate a daily total up to the value specified for each store.

| Task Description                         | WMS Module          | Overview/Comments                                                                                                    | Task Details                                                                                                    |
|------------------------------------------|---------------------|----------------------------------------------------------------------------------------------------|----------------------------------------------------------------------------------------------------|
| Set up Daily Capacity by Facility        | Wave Template       | The Capacity will limit order<br>allocation for a destination facility/<br>store Max units/Weight/<br>Volume/Orders: Total value of<br>specified criteria that can be<br>allocated for a wave run - %<br>Tolerance: A tolerance percentage<br>for the max values set that will<br>allow allocating up to the specified<br>% - Capacity multiplier: Values as<br>follow: 0 = Turn off the capacity<br>check temporarily 1 = Default 2 =<br>Double the capacity limits | <ol> <li>Login at the correct company<br/>level</li> <li>in 'Destination Facility<br/>Attributes' UI Module, or<br/>using the interface 'DEST_<br/>FACILITY_ATTRIBUTES_<br/>INTERFACE' add a capacity<br/>check for a store</li> <li>Enter/Select the destination<br/>facility/store</li> <li>Enter values for max unit/<br/>weight/volume/order and %<br/>Tolerance</li> <li>Select a capacity multiplier</li> </ol> |
| Add the Daily Capacity View UI<br>Module | Daily Capacity View | The UI Module 'Daily Capacity<br>View' displays the running count<br>of the capacity utilized for a store/<br>destination facility.                                                                                                    | 1. Add UI Screen to menu                                                                                                    |

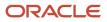

## Set Up Wave Template

The Wave Template will link:

- 1. An allocation method
- **2.** The allocation mode
- **3.** The wave search
- **4.** The task creation template all into a template to be run for allocation and task creation. The wave template will be run to allocate inventory and to create tasks based on the rules.

In addition, the wave template will specify:

- 1. A cubing mode
- 2. The cubing rule
- **3.** OBLPN Type if the allocation mode linked is set up for cubed allocation.

Complete the following steps to set up the wave template in the UI Module: 'Wave Template'.

| Task Description                                        | WMS Module    | Overview/Comments                                                                                                    | Task Details                                                                                                    |
|---------------------------------------------------------|---------------|----------------------------------------------------------------------------------------------------|----------------------------------------------------------------------------------------------------|
| Create a Wave Template & Select<br>an Allocation Method | Wave Template | Allocation methods: - 'First in First<br>Out' & 'Last in First Out': Based<br>on the 'Received Timestamp'<br>- 'First Expiry First Out' & 'Last<br>Expirt First Out': Based on the<br>'expiry date' if present; if not<br>present based on the 'received<br>timestamp' - 'Quantity Ascending'<br>& 'Quantity Descending': Based on<br>LPN quantity - 'Location Sequence<br>Ascending' & 'Location Sequence<br>Descending': Based on the location<br>pick sequence | <ol> <li>Login at the correct company<br/>level</li> <li>in the 'Wave Template' UI<br/>Module, Add a new wave<br/>template - enter a template<br/>name</li> <li>Select an allocation method</li> </ol> |
| Select an Allocation Mode                               | Wave Template | The allocation modes need to be<br>configured prior to setting up the<br>wave template                                                                                                    | <ol> <li>In the 'Wave Template' UI<br/>module, Select the allocation<br/>mode from the drop down<br/>'Allocation mode'</li> </ol>                                                                      |
| Reuse LPN Nbr Flag                                      | Wave Template | The 'Reuse LPN' Flag is checked if<br>the same LPN Nbr on an inbound<br>container will be used as the LPN<br>Nbr on the outbound container.<br>This is mostly used for Full LPN<br>picks scenario where the Inbound<br>Container is a shippable container.                                                                                                    | <ol> <li>In 'Wave Template' UI module,<br/>check the 'Reuse LPN' Flag if<br/>needed</li> </ol>                                                                                                    |
| Select a Wave Search                                    | Wave Template | The wave search need to be<br>configured prior to setting up the<br>wave template                                                                                                    | <ol> <li>In 'Wave Template' UI module,<br/>Select the wave search from<br/>the drop- down menu 'Wave<br/>search'</li> </ol>                                                                            |

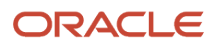

| Task Description                                   | WMS Module    | Overview/Comments                                                                                                    | Task Details                                                                                                    |
|----------------------------------------------------|---------------|----------------------------------------------------------------------------------------------------|----------------------------------------------------------------------------------------------------|
| Set Up Location Size Type<br>(Optional)            | Wave Template | The location size type specified will restrict allocation to locations with the specific size type specified.                                                                                                    | <ol> <li>In 'Wave Template' UI module,<br/>Select the wave search from<br/>the drop- down menu 'Wave<br/>search'</li> </ol>              |
| Select a Task Creation Template                    | Wave Template | The task template need to be<br>configured prior to setting up the<br>wave template                                                                                                    | <ol> <li>In 'Wave Template' UI module,<br/>Select the location size type<br/>from the drop-down menu<br/>'Location Size Type'</li> </ol> |
| Select a Routing Mode                              | Wave Template | <ul> <li>Routing Modes are not required:</li> <li>1. MODE_1: This is used if parcel &amp; LTL ship vias will be assigned to containers based on stores and routes. This assignment will be done at the wave. This is used for stores.</li> <li>2. MODE_2: This is used to determine the parcel or LTL ship via based the ship via on the order or the default ship via set for a ship to facility. When a routing mode is set, communication to Web services for parcel shipments will be done.</li> <li>3. None: If ship via does not need to be determine at wave and if communication to web services for parcel shipment is not required at the wave.</li> </ul>                                                                    | <ol> <li>In 'Wave Template' UI module,<br/>Select Routing Mode from<br/>drop-down menu 'Routing<br/>Mode'.</li> </ol>                    |
| Select a Cubing Mode (Only<br>required for cubing) | Wave Template | A Cubing mode option will be<br>selected if the wave template is<br>set up for cubing. Cubing Mode<br>Options: - NONE: If cubing will<br>not be used for the wave - Use<br>predetermined OBLPN Type:<br>The OBLPN Type (container size)<br>selected to create containers<br>will be from the wave/order or<br>item. Outbound containers will be<br>created at the wave Calculate<br>OBLPN Type and cube with wave:<br>The OBLPN Type selected to create<br>containers will be calculated at<br>the wave based on inventory<br>dimensions. Outbound containers<br>will be created at the wave<br>Calculate OBLPN Type at packing:<br>The OBLPN Type selected to<br>create containers will be calculated<br>at packing based on inventory | <ol> <li>In 'Wave Template' UI module,<br/>Select the cubing mode from<br/>the drop- down menu 'Cubing<br/>Mode'</li> </ol>              |

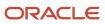

| Task Description                                   | WMS Module    | Overview/Comments                                                                                                    | Task Details                                                                                                    |
|----------------------------------------------------|---------------|----------------------------------------------------------------------------------------------------|----------------------------------------------------------------------------------------------------|
|                                                    |               | dimensions. This is used when<br>picking will be done with a<br>temporary LPN/Tote and repacking<br>into the final calculated containers.                                                                                                    |                                                                                                    |
| Select an OBLPN Type (Only<br>required for cubing) | Wave Template | The OBLPN Type(s) need to be<br>configured prior to setting up the<br>wave template When the cubing<br>mode is set to 'Use predetermined<br>OBLPN Type':<br>The OBLPN Type can be specified<br>at the wave. In this case this<br>OBLPN Type will be used for<br>cubing all outbound containers.<br>This can be used if a general<br>OBLPN Type will be used for<br>packing in case container sizes are<br>not known.                                                                           | <ol> <li>In 'Wave Template' UI module,<br/>Select the OBLPN Type from<br/>the drop- down menu 'OBLPN<br/>Type'</li> </ol>                                                                                                    |
| Select a cubing Rule (Only required for cubing)    | Wave Template | The OBLPN Type(s) need to be configured prior to setting up the wave template.                                                                                                    | <ol> <li>In 'Wave Template' UI module,<br/>Select the cubing rule from<br/>the drop- down menu 'Cubing<br/>Rule'</li> </ol>                                                                                                    |
| Select a Column Ordering<br>(Optional)             | Wave Template | The column ordering will be used<br>to set the sequence in which<br>container/shipping labels will be<br>printed from the wave. When the<br>column ordering is specified on<br>the wave template, labels will be<br>printed automatically after the<br>wave is run.                                                                                                    | <ol> <li>In 'Wave Template' UI module,<br/>Select the column ordering<br/>from the drop- down menu<br/>'Column Ordering'</li> </ol>                                                                                                    |
| Set Wave Capacity (Optional)                       | Wave Template | Wave Capacity will limit allocation<br>to orders based on specified<br>capacity Max units/Weight/<br>Volume/Orders: Total value of<br>specified criteria that can be<br>allocated for a wave run - %<br>Tolerance: A tolerance percentage<br>for the max values set that will<br>allow allocating up to the specified<br>% - Destination Capacity Check:<br>When checked wave capacity will<br>be based on the limits set up by<br>store in the 'Destination Facility<br>Attributes' UI Module | <ol> <li>In 'Wave Template' UI module,<br/>Enter values for any of the<br/>needed option: - Max Units,<br/>Weight, Volume, Orders,<br/>Tolerance %</li> <li>Check the 'Destination<br/>Capacity Check' flag if needed<br/>(if capacity are set up for<br/>destination facilities/stores)</li> </ol> |
| Auto Release MHE Message Flag                      | Wave Template | The 'Auto Release MHE<br>Message flag' is checked when<br>communication/messages to MHE                                                                                                    | <ol> <li>In the 'Wave Template' UI<br/>module, check the 'Auto<br/>Release MHE Message' flag if<br/>needed</li> </ol>                                                                                                    |

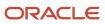

| Task Description | WMS Module | Overview/Comments                       | Task Details |
|------------------|------------|-----------------------------------------|--------------|
|                  |            | System will be done when a wave is run. |              |

### Set Up a Cancellation Wave

A cancellation wave will be used to cancel orders that were not allocated due to unavailable inventory. The flag 'Cancel Unallocate' will be checked for a cancellation wave.

**Note:** It is best to not use this flag on wave templates that are set up for allocation. A separate wave template can be set up specifically for cancellation.

| Task Description           | WMS Module    | Overview/Comments                                                         | Task Details                                                                                                    |
|----------------------------|---------------|---------------------------------------------------------------------------|----------------------------------------------------------------------------------------------------|
| Set Up a Cancellation Wave | Wave Template | Repeat steps to create wave<br>template and add the cancellation<br>flag. | <ol> <li>In 'Wave Template' UI module,<br/>create a new wave template called<br/>for example 'Cancellation Wave'</li> <li>Add the required values to the<br/>wave template 3. Check the 'Cancel<br/>Unallocated' flag if needed</li> </ol> |

## Set Up Cron Job Wave Template

Wave templates can be scheduled to be run automatically at specified times or interval of times instead of a user manual run. From the **Scheduled Jobs** UI, you can create a job type for the wave using the Wave Template job type.